# **Monaco Training** IMRT Course

### Monaco5.11

第1版 エレクタ株式会社

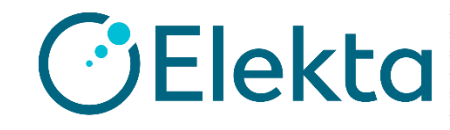

Restricted Information and Basic Personal Data

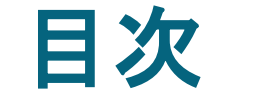

改訂履歴 ・・・・・・ **5**

トレーニング~1日目~・・・・・・ **6**

免責事項 IMRTプランを作成する

### *IMRT Step & Shoot* 実習・・・・・・ **9**

プランの評価

プラン作成

タスク1 New Planを作成する

**Structure** 

タスク2 Prescriptionを入れる

- タスク3 Beamsの確認をする
- タスク4 IMRT Constraintsを設定する

### *Planning Tab*・・・・・・ **23**

Planning Tab : Calculation タスク5 Calculation Propertiesの確認 タスク6 Sequencing Parametersの確認 Sequencing Parameters: Step & Shoot Fluence Smoothing **Optimization** Planning Tab: Grid Type

### 計画レビュー・・・・・・ **37**

DVH Statistics DVH Properties 正規化パラメータ 等線量表示の変更 IsoLineのStructure化 IsoLineのTemplate タスク7 IMRT Constraintsを編集する タスク8 感度評価をする タスク9 プラン情報の確認をする

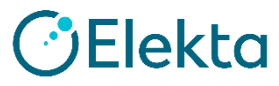

## 目次

### テンプレートの保存・・・・・・ **48**

テンプレートの保存 テンプレートで保存されるもの テンプレートの削除

### *IMRT-dMLC*実習・・・・・・ **53**

プラン作成 Sequencing Parameters: dMLC

### *VMAT*実習① *Prostate*・・・・・・ **57**

プラン作成 Increment(インクリメント) Sequencing Parameters: VMAT Max # of Arc

### *QA Tool*実習・・・・・・ **64**

QA Planの作り方 QA実習 QA Planの作り方 QA Planの作成 QA Planの作成 (各Beamの評価方法) Interest PointとMarkerで評価 SphereとMean Dose

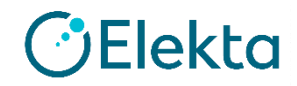

## 目次

### トレーニング~*2*日目~・・・・・・ **72** *DCAT*実習・・・・・・ **92**

VMAT実習② HnN タスク6 IMRT Constraintsを設定する タスク7 Structure Combinationの作成 Structure Combination タスク8 IMRT Constraintsを編集する 補足:IMRT Parameters

### *SBRT*実習・・・・・・ **84**

タスク1 LL-PTVに電子密度を割り当てる (Force EDで設定) プラン作成

タスク7 OARの評価用の輪郭を作成する タスク8 IMRT Constraintを設定する

DCA実習 プラン作成 Sequencing Parameters: DCAT タスク7 IMRT処方パラメータの設定をする 補足:Structure Optimization Properties

### 実習③子宮・・・・・・ **99**

VMAT実習③ 子宮 プランの評価 タスク6 IMRT Constraintsを設定する タスク7 IMRT Constraintsを編集する

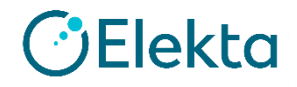

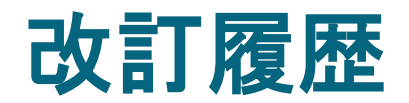

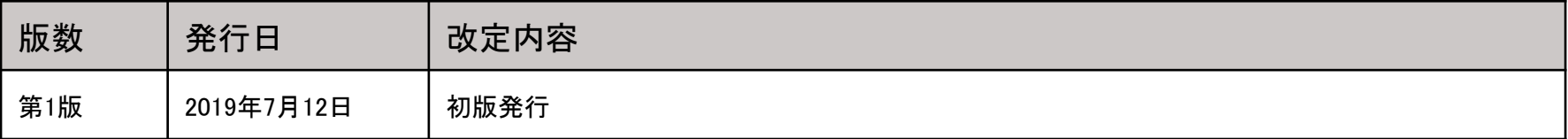

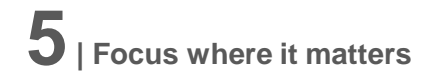

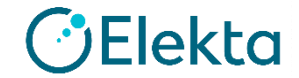

# **Monaco IMRT** トレーニング  $\sim$ 1日目 $\sim$

User Name : monaco Password : focus1 でMonacoをご使用ください

Restricted Information and Basic Personal Data

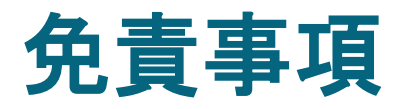

- このトレーニング資料で使用されている例と演習は 例示のみを目的としたものであり、どのような場合 でもElektaが医学的な指示や助言を与える事はあ りません。
- このトレーニング資料に記載された情報の使用に 関する全責任は、患者ケアサービスを提供する医 療従事者にあります。

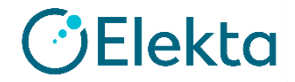

### **IMRT**プランを作成する

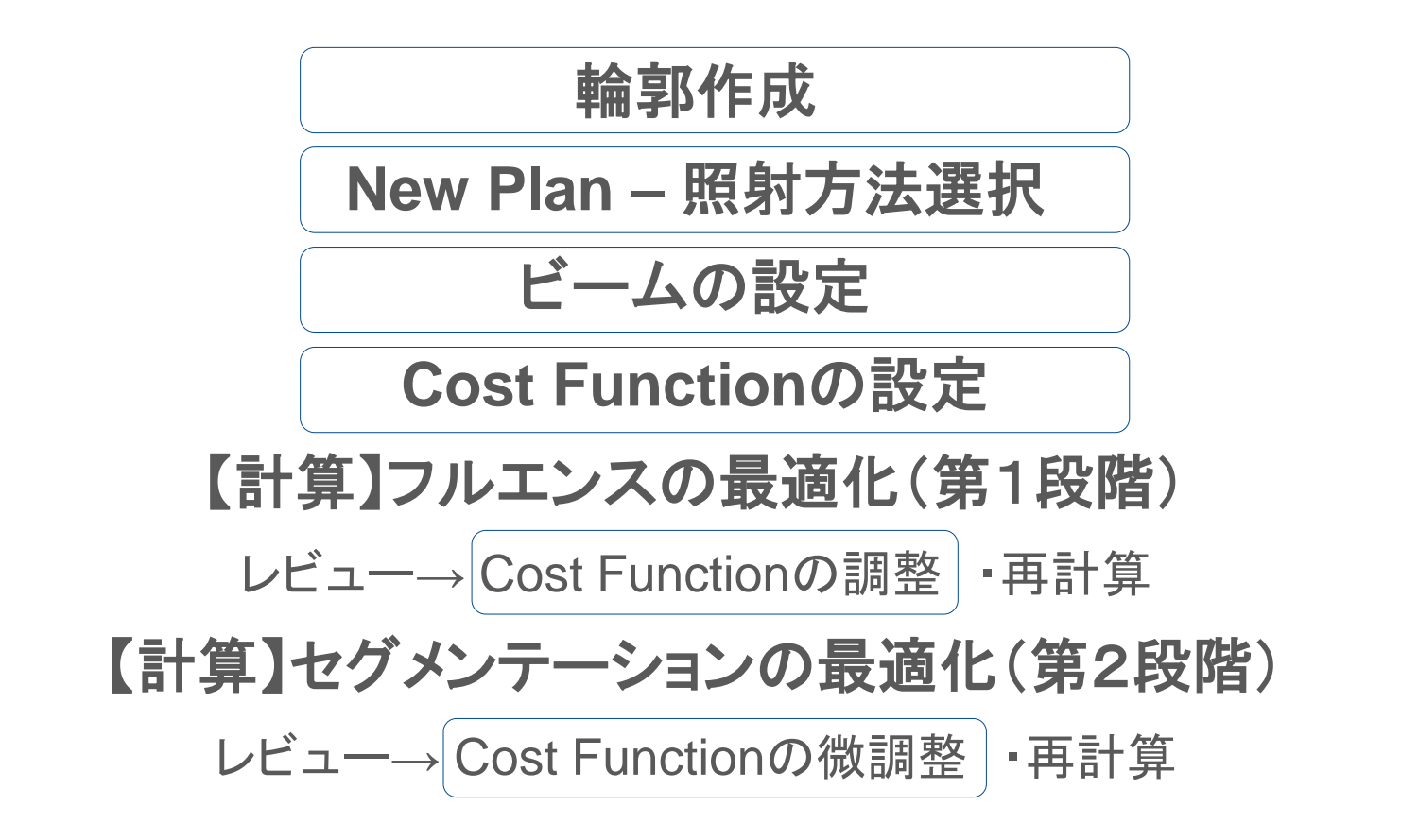

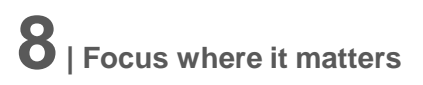

# **IMRT Step & Shoot** 実習

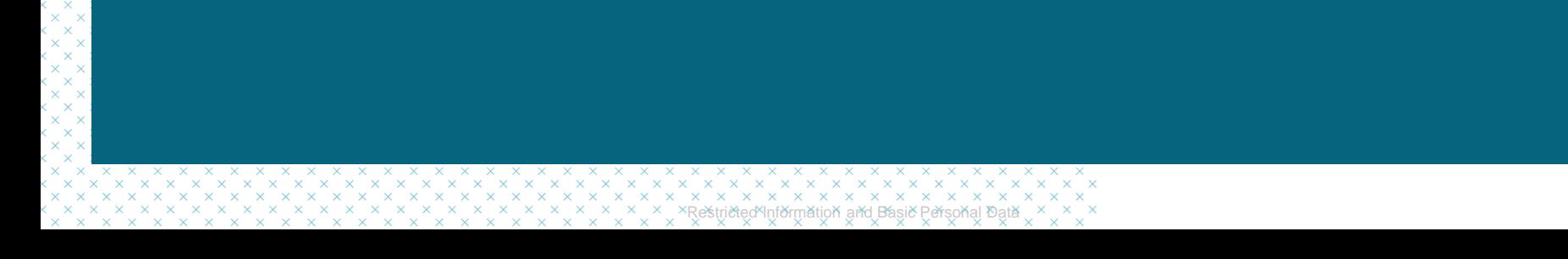

# **IMRT Step & Shoot** 実習

Delivery: Step & Shoot IMRT

Select template to import: DEFAULT

Treatment Orientation:Head First

Beam:7 本

Treatment Unit :VersaHD

Algorithm: Monte Carlo

Energy:6 MV,10MV

Isocenter Location:Center of PTV

Prescription:73.8 Gy /41fr

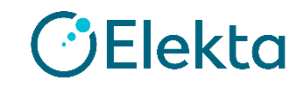

## **IMRT Step & Shoot** 実習

## プランの評価

PTV D95%≧73.80Gy Dmax≦81.18Gy (110%)

BLADDER V40Gy<60% and V60Gy<40% RECTUM V40Gy<50% and V60Gy<30% Rt Femur V45Gy<5% Lt Femur V45Gy<5%

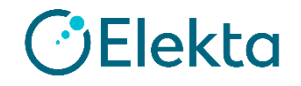

### プラン作成

- タスク1 New Planを作成する
- タスク2 Prescriptionを入れる
- タスク3 Beamsを確認する

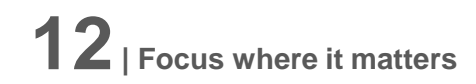

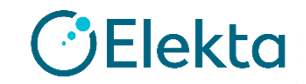

## タスク1 New Planを作成する

**13| Focus where it matters**

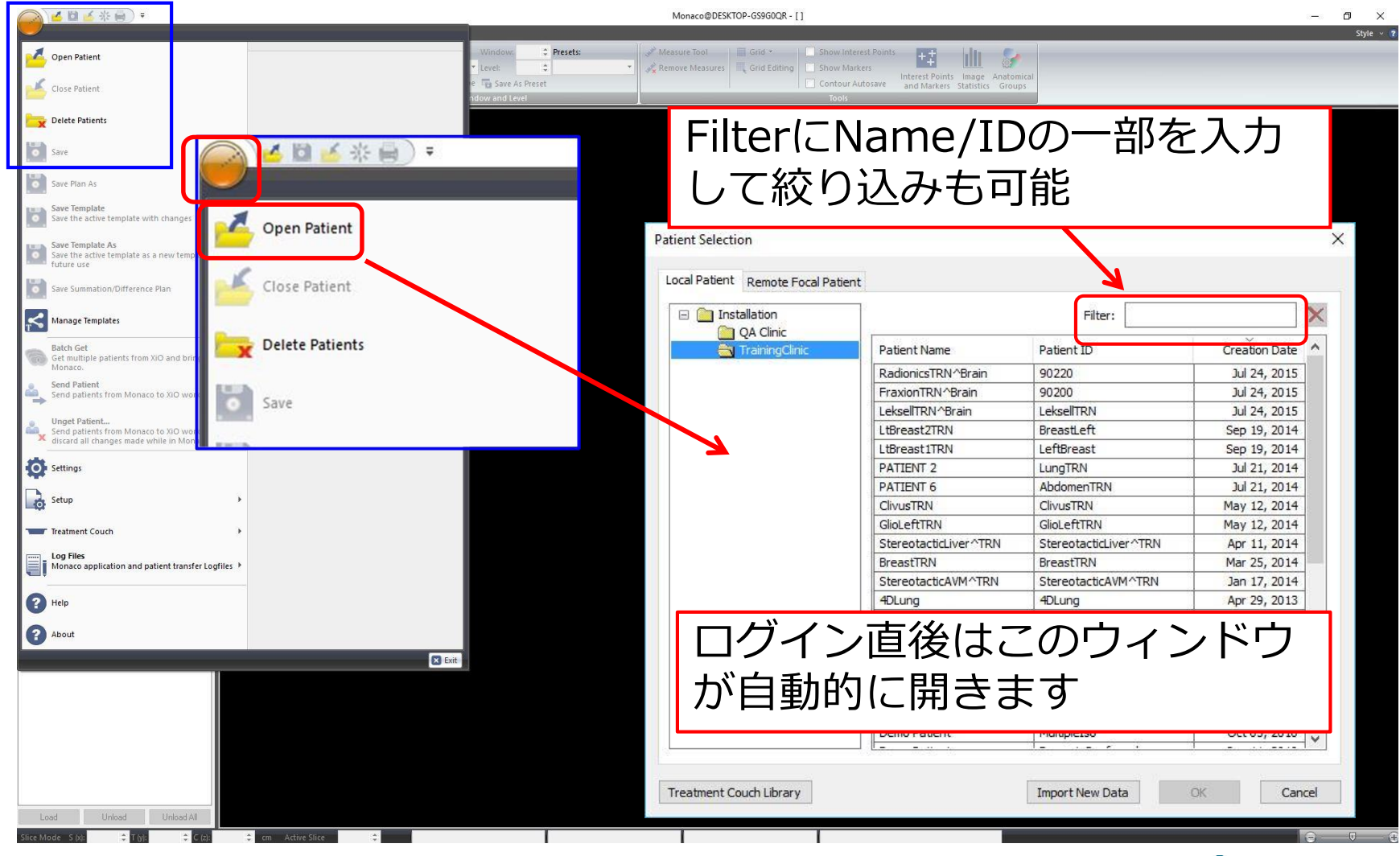

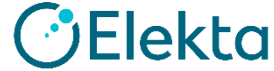

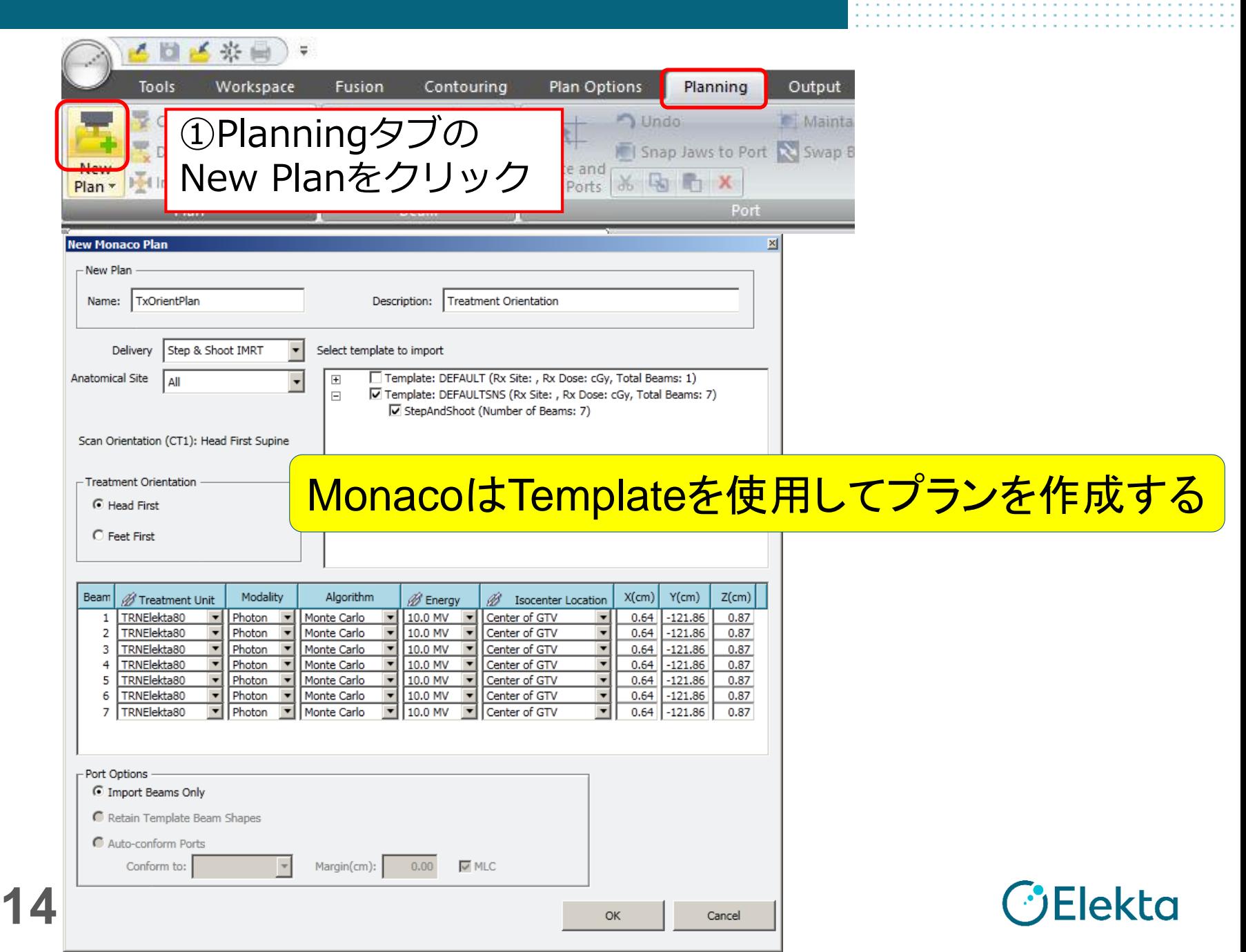

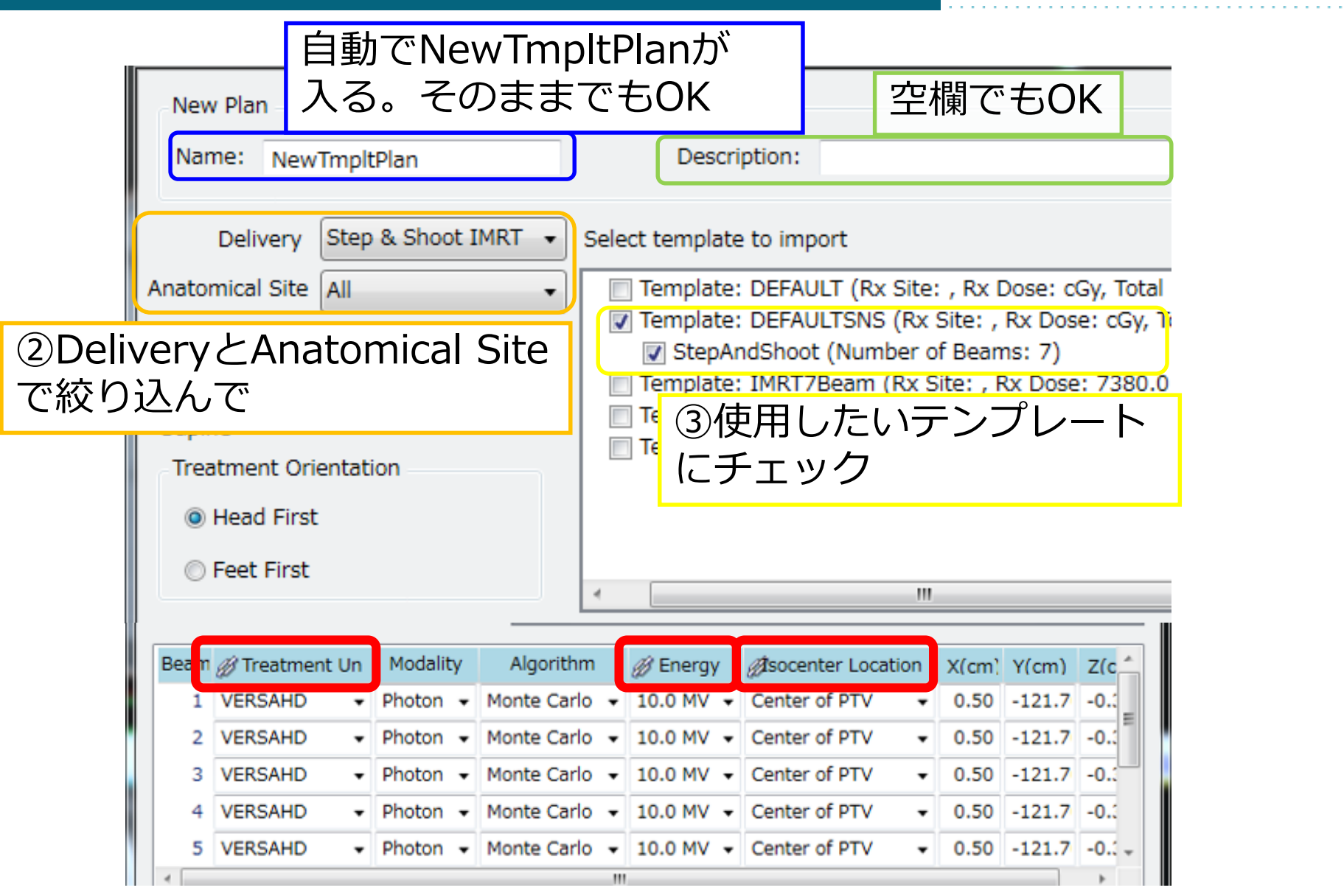

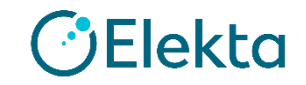

### **Structure**

#### ・Force ED

チェックを入れたStructure内のEDを、Relative EDに入力した値で統一する ・Fill ED

チェックを入れたStructureに対して、元のCT値から算出したEDが Relative EDに入力した値よりも小さい場合→Relative EDを適用 Relative EDに入力した値よりも大きい場合→元のCT値から算出したEDを適用

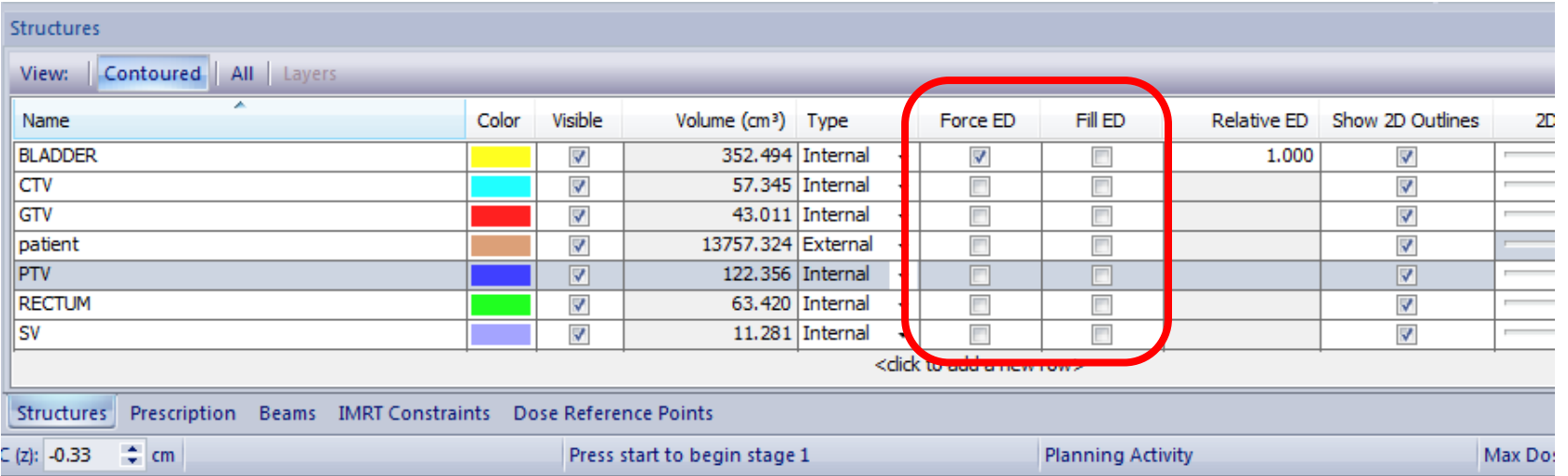

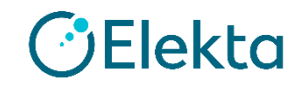

# タスク2 **Prescription**を入れる

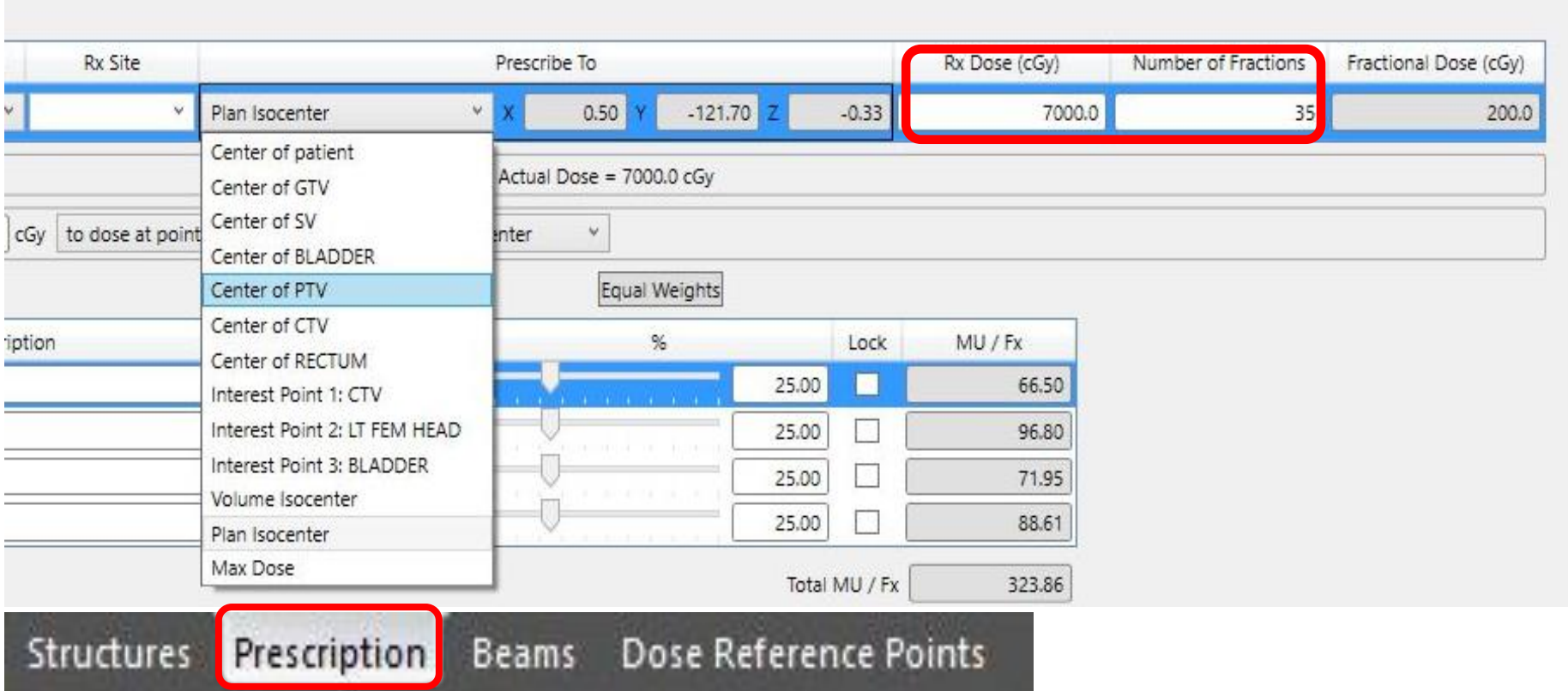

# タスク3 **Beams**の確認をする

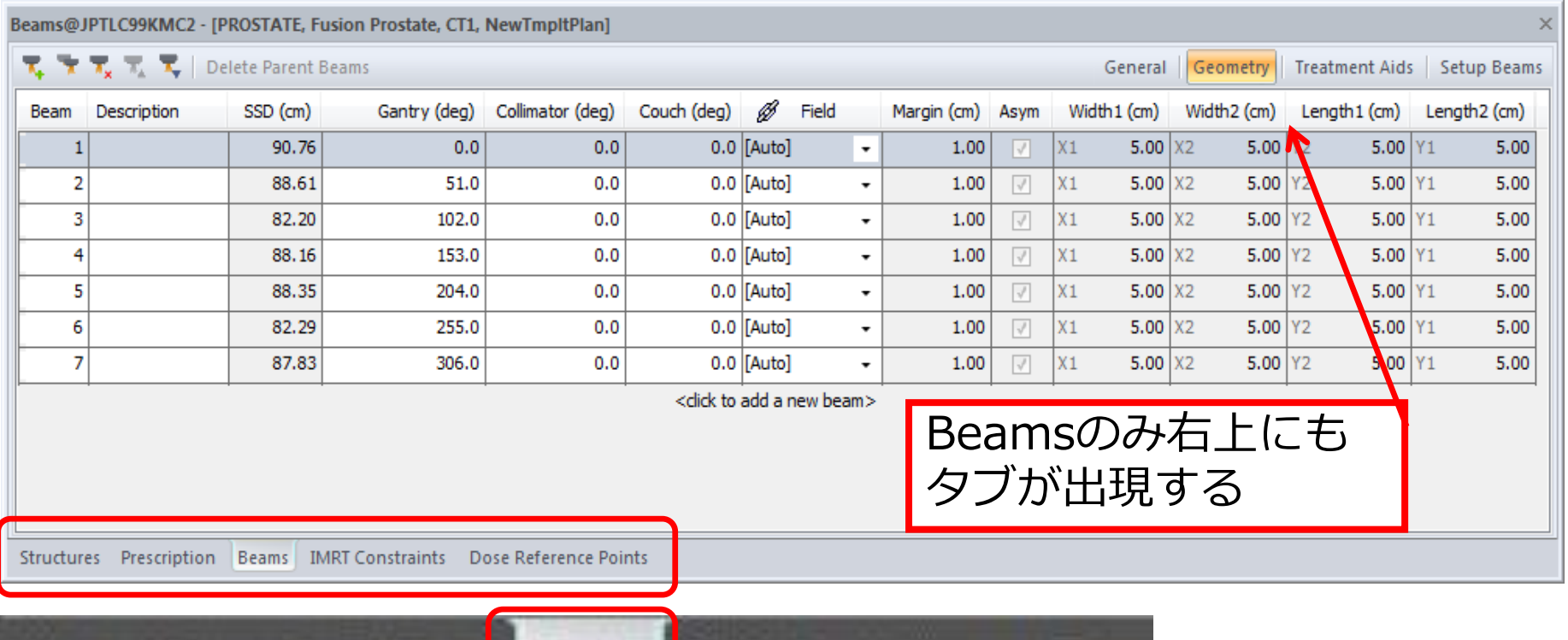

Dose Reference Points Structures **Prescription** Beams |

### Beamの追加、Gantry、Collimator、Jaw等の各編集ができる

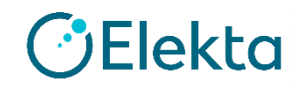

# タスク4 **IMRT Constraints**を設定する

### Target: PTV, OAR: Patient

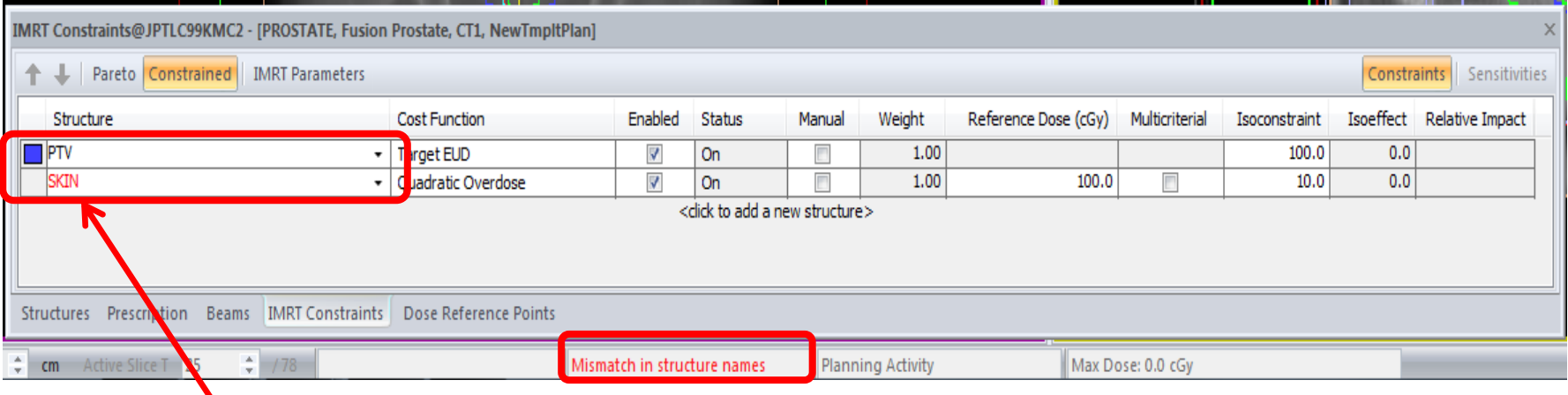

輪郭が不一致の場合赤で表示される

・各種パラメータ資料スライド6番~を参考にCFを追加しましょう

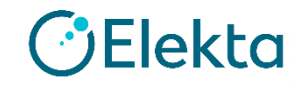

• Cost Functionの追加

#### ①[Structure]列で任意の ストラクチャーを右クリック

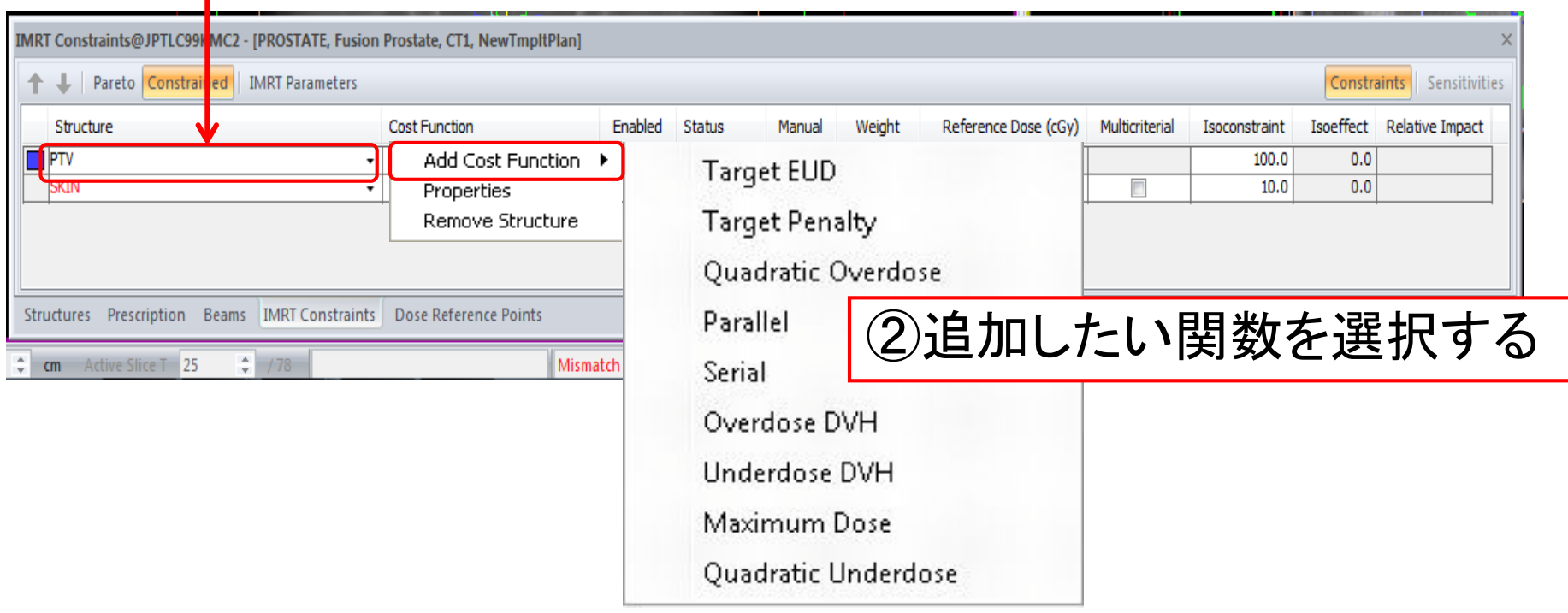

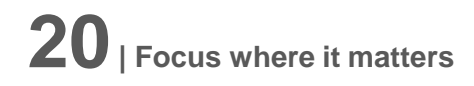

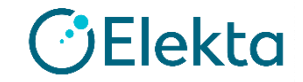

• Cost Functionの編集

#### ①[Cost Function]列で任意の コストファンクションを右クリック

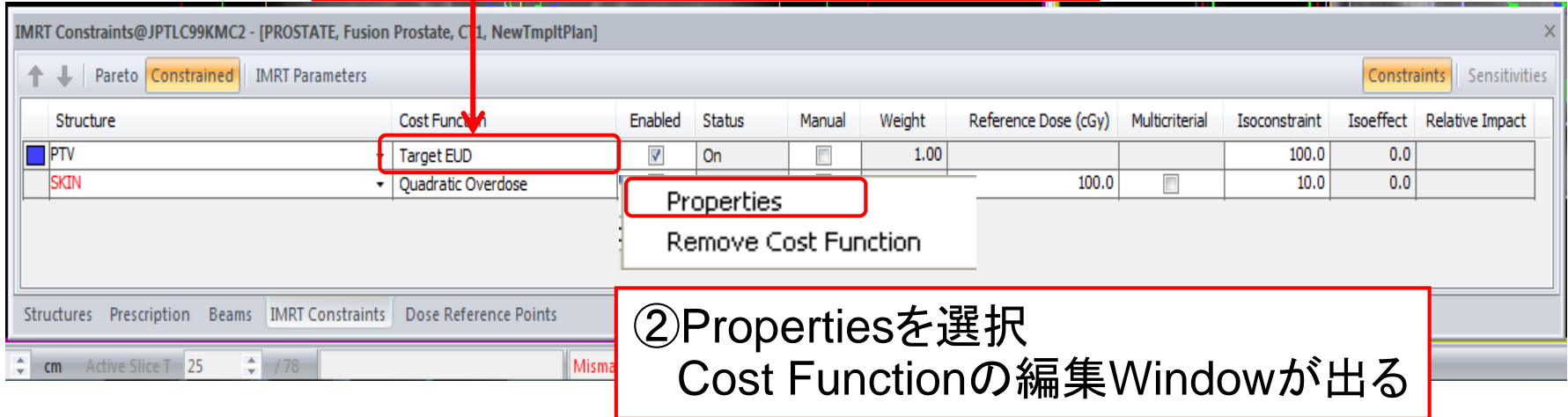

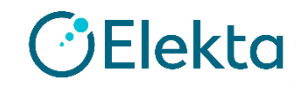

• Structureの追加

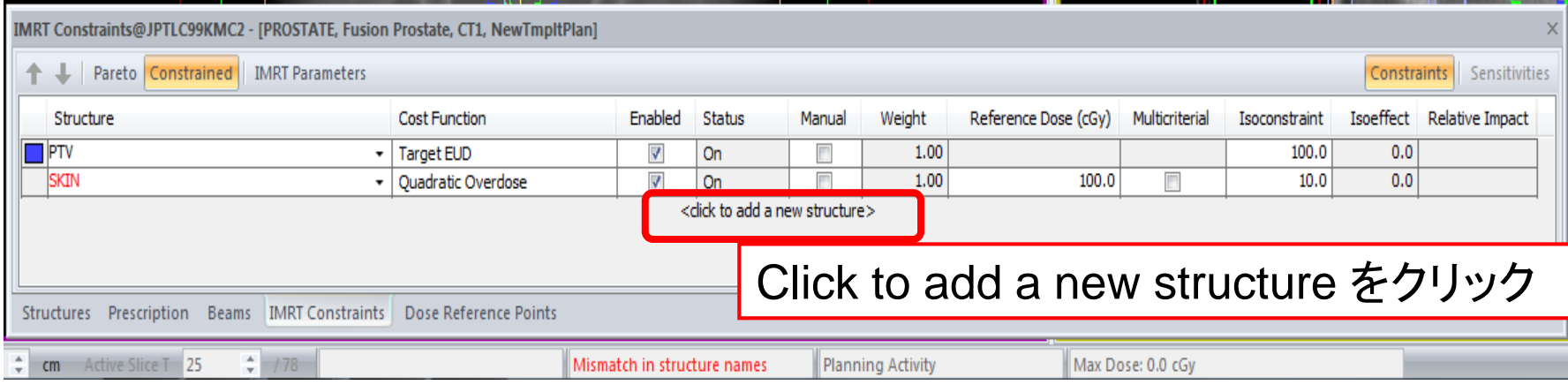

• Structureの削除

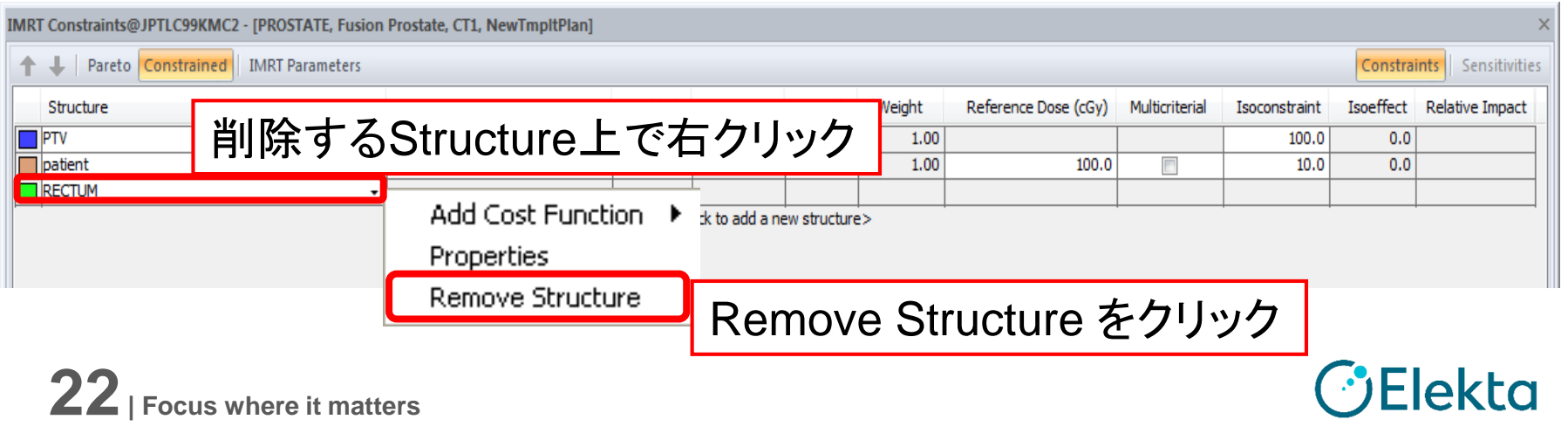

## **Planning Tab**

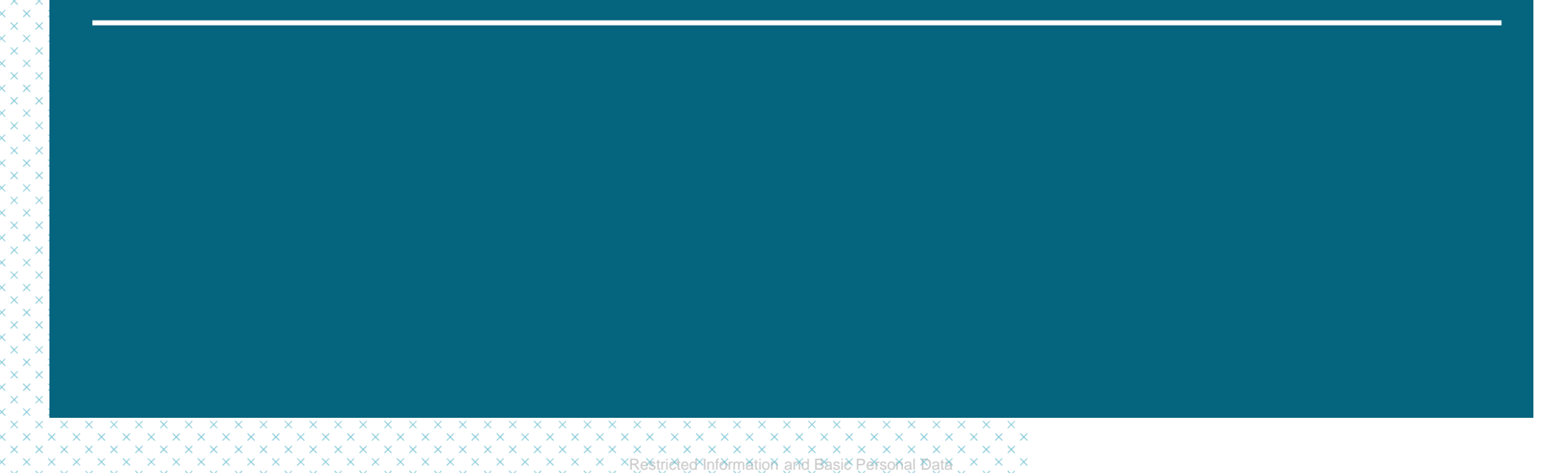

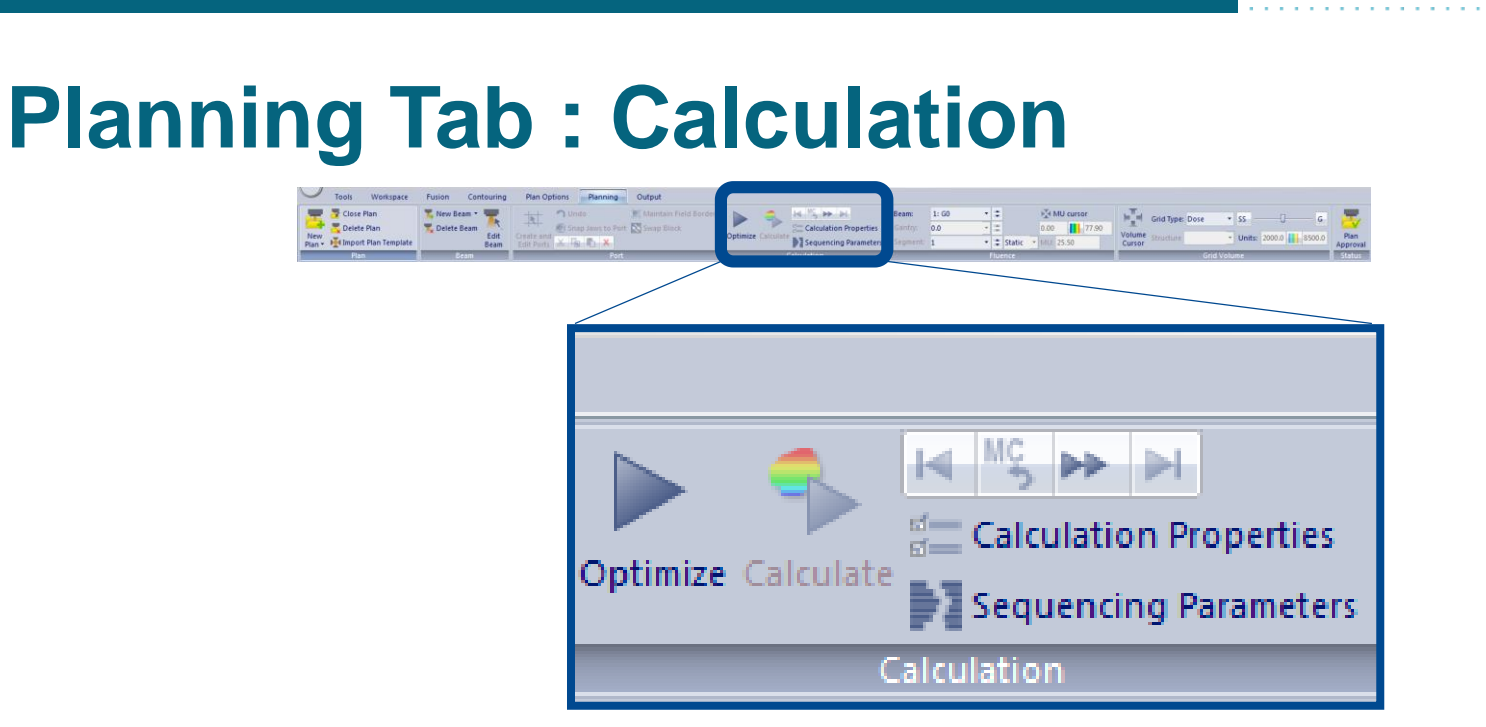

- Calculation Properties(計算オプション)
- Sequencing Parameters(照射シークエンスのオプション)
- Optimize (最適化) :第1段階と第2段階

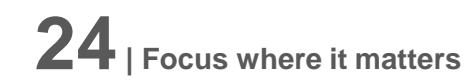

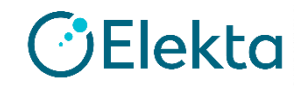

## タスク5 **Calculation Properties**の確認

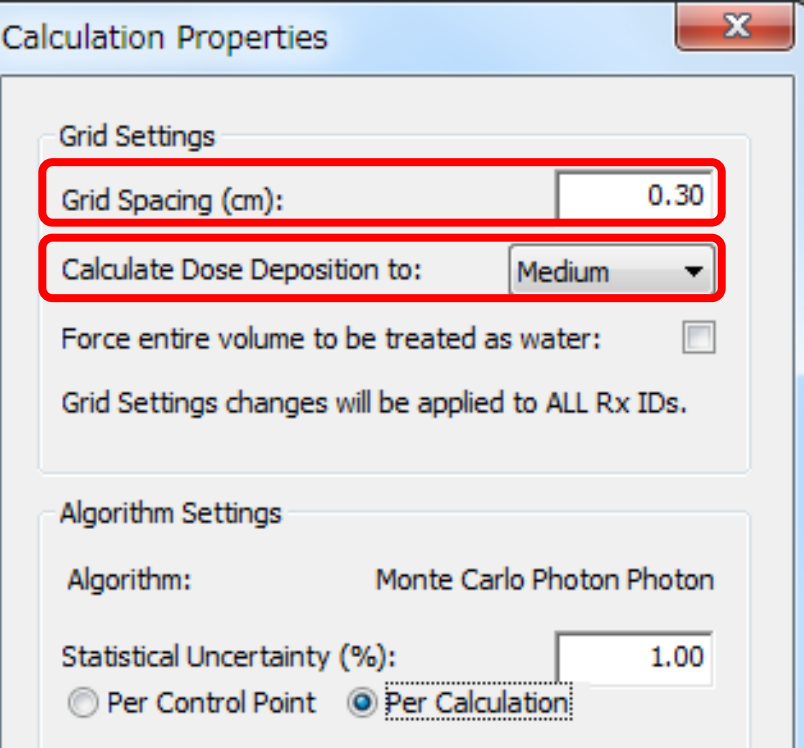

#### **Grid Spacing (cm)**

計算グリッドの大きさ 頭頚部では**0.2 cm,** 他では**0.3 cm**を推奨

#### **Calculate dose to (Medium or Water)**

線量計算結果として物質線量として算出 するか、水吸収線量として算出するかの 選択を行う (詳細はAAPM TG105参照) 臨床であれば **Medium** を選択

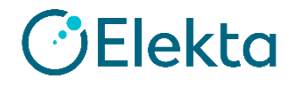

## タスク5 **Calculation Properties**の確認

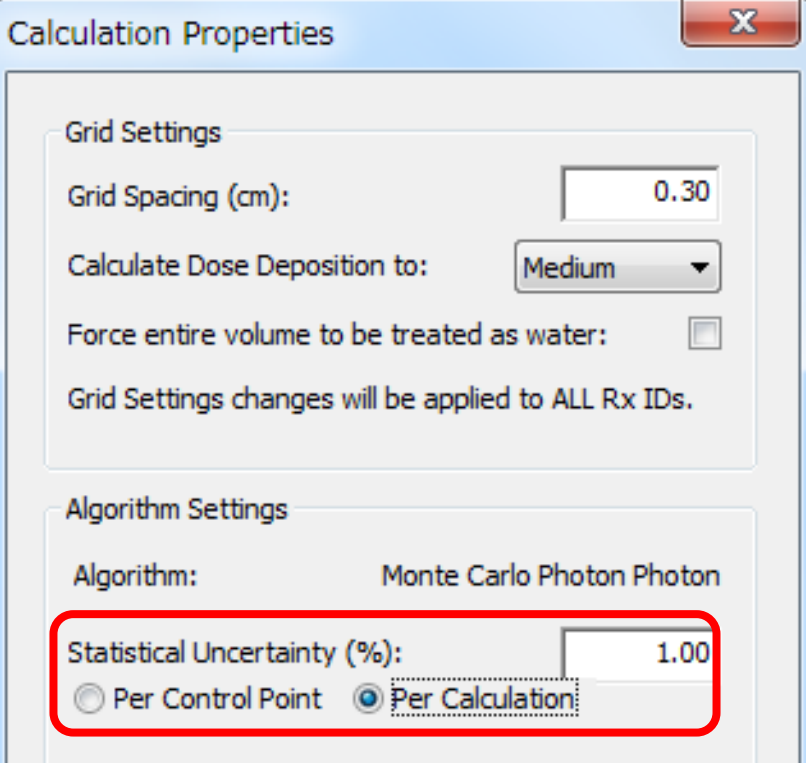

#### **Statistical Uncertainty (%)**

モンテカルロを選んだ場合に、不確かさ が何%以下になるまで計算を行うかの設定

- **Per Control Point**  不確かさを コントロールポイントごとに設定
- **Per Calculation** 不確かさを 計算全体に対して設定

※Per Calculationは **1.0%**推奨

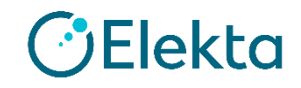

## タスク6 **Sequencing Parameters**の確認

### Deliveryによって 設定項目が異なる

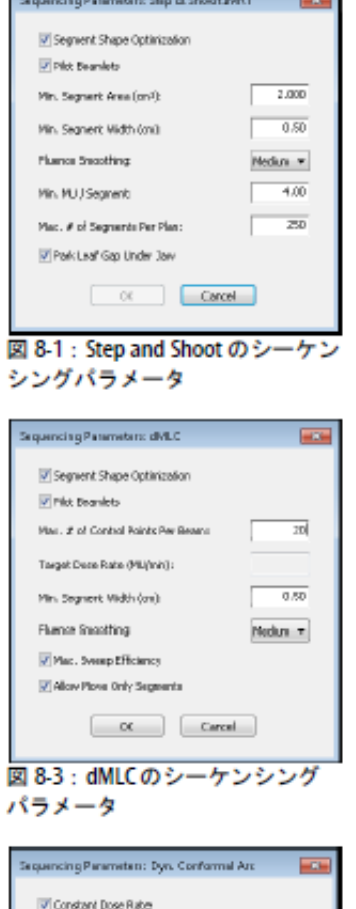

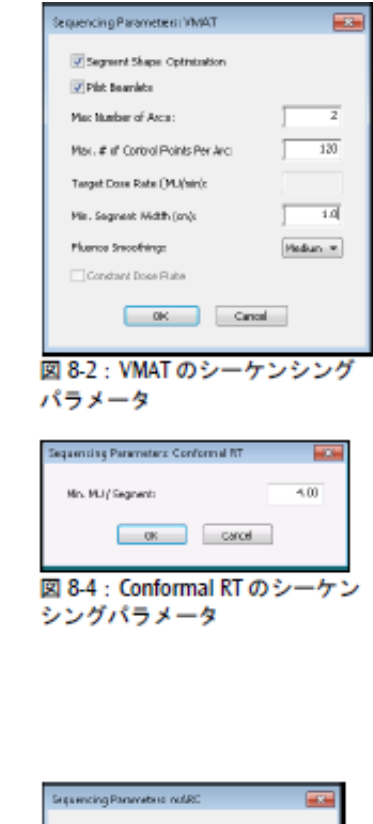

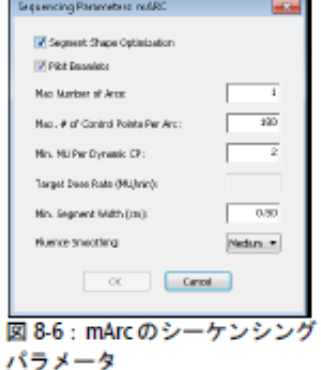

lekta

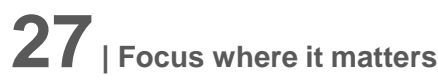

図 8-5:DCAのシーケンシング

Selecting SSO will result in changes to the apertures<br>defined by pcart.

OK Cancel

V segment stage optimization

**V** Pick Beardets

パラメータ

### **Sequencing Parameters: Step & Shoot**

#### • **Segment Shape Optimization**

最終線量計算前にビームウェイト調整、 セグメント形状のスムージング、シーケ ンシング、最適化が実行される

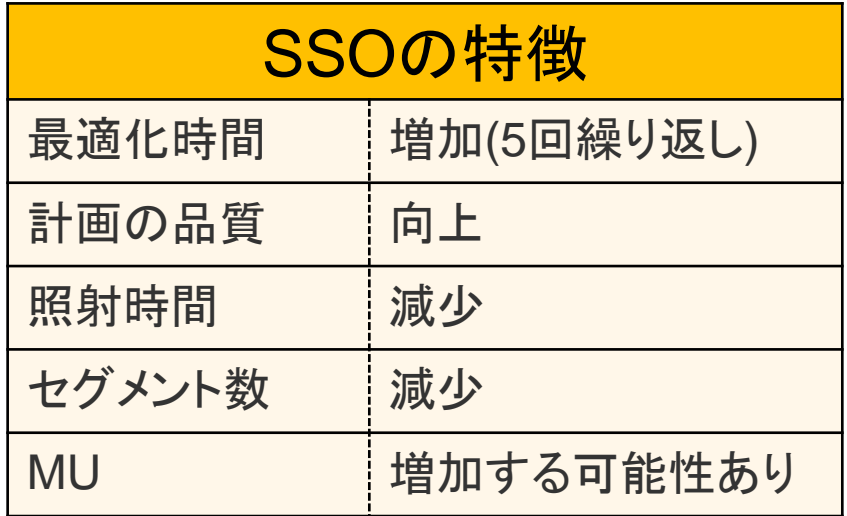

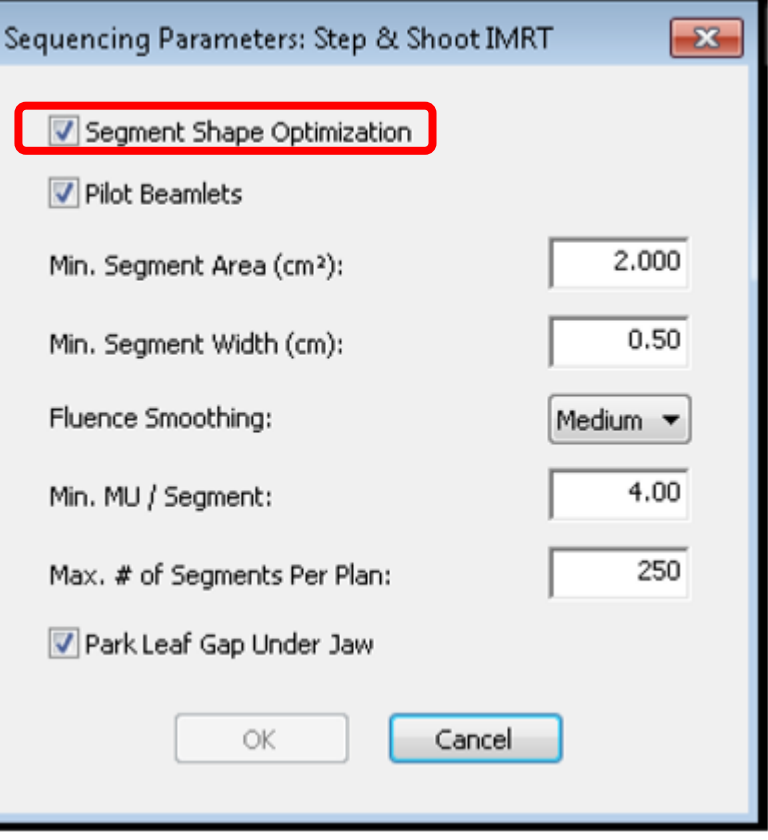

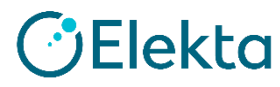

## **Sequencing Parameters: Step & Shoot**

#### • **Pilot Beamlets**

SSOのプロセスでPilot Beamletsを作成 し、最適化の各ループ中に使用することで、 システムで使用されている利用可能なRAM を最大化する

#### • **Min segment Area**

計画で許容される最小セグメント照射野

• **Min Segment Width (cm)**

許容可能な最小セグメント幅

**29| Focus where it matters**

**0.5**を推奨

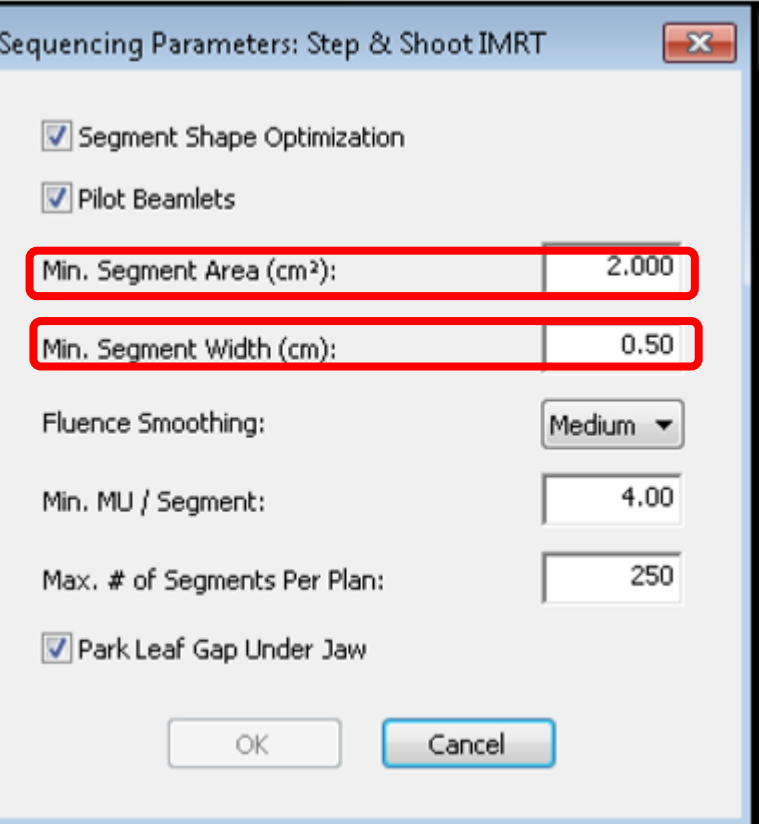

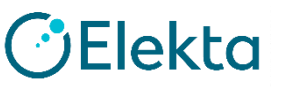

## **Sequencing Parameters: Step & Shoot**

#### • **Fluence Smoothing**

最適化の第一段階において、フルエンスの スムージング処理を制御

- **Min MU/Segment** セグメントに対して許容される最小MU値
- **Max. # of Segments Per Plan**

プランに対して許容される最大セグメント数 デフォルトで250が設定されている

• **Park Leaf Gap Under Jaw**

閉じたLeafをフルエンスマップ内に配置する (より効率的なセグメントが作成可能になる)

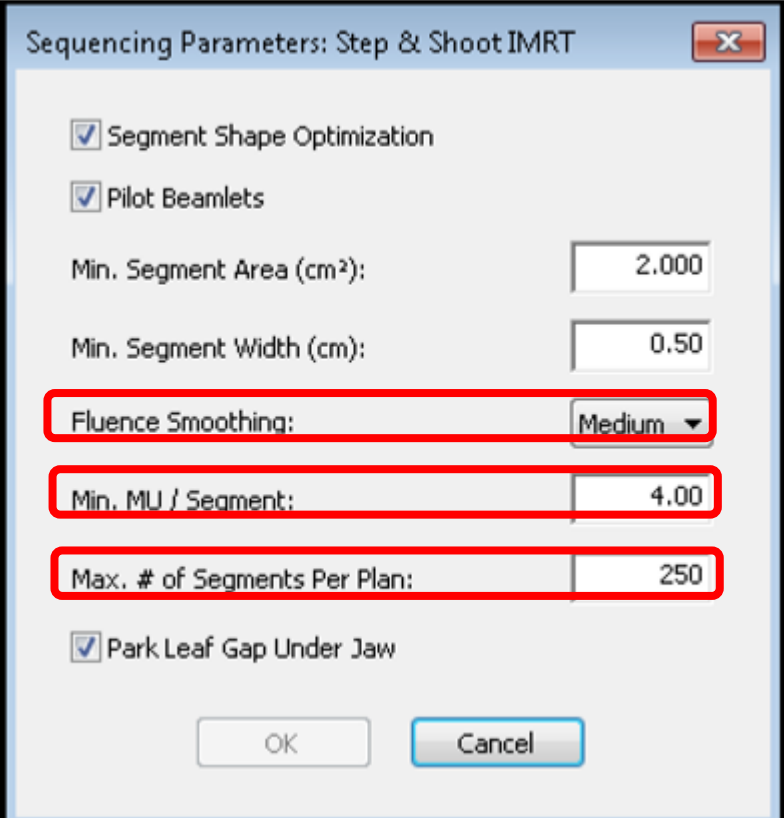

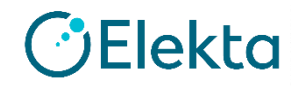

### **Fluence Smoothing**

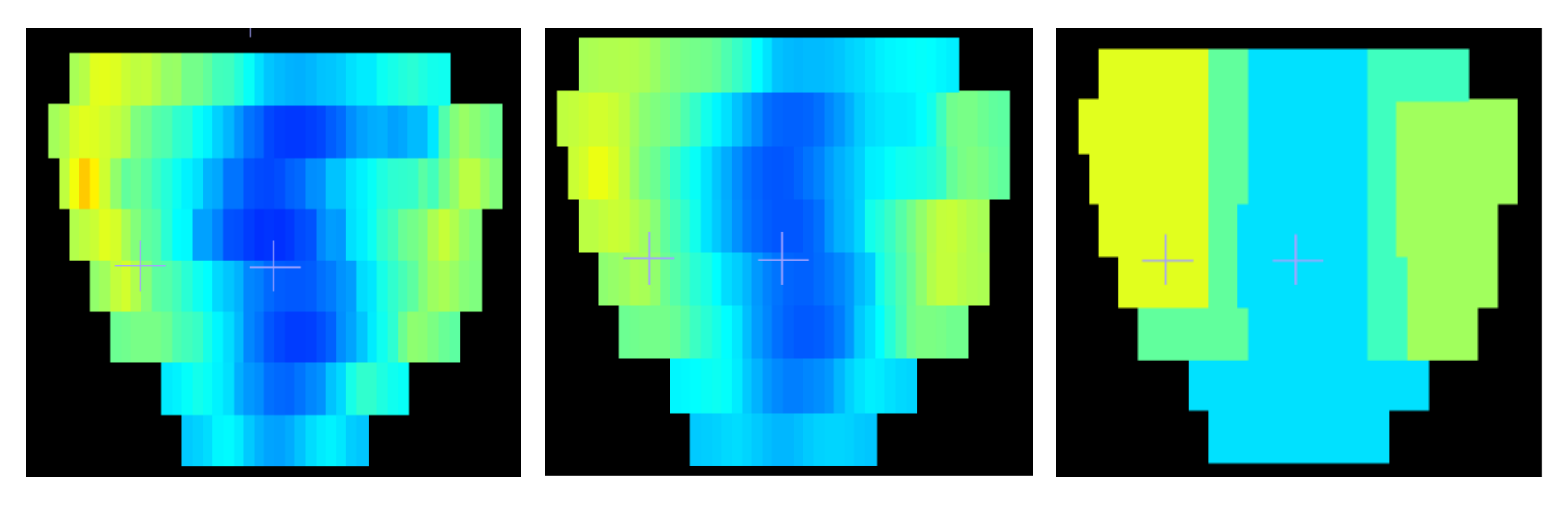

OFF Medium Medium High

### **Off/ Low**を選択→過剰なセグメントが作成される可能性あり **High**を選択→計画の質が低下する可能性あり

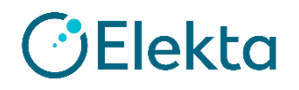

## **Optimization**

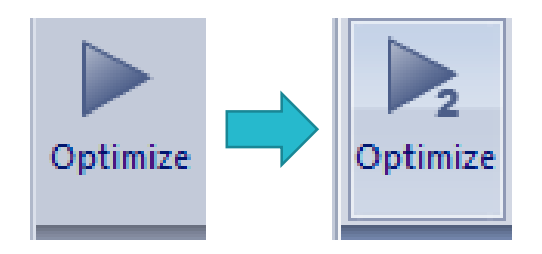

段階的な2つの最適化

Fluence (第一段階)

FS Pencil Beamで

Beamlet Weightsを最適化

Segmentation (第二段階)

Monte Carlo (or FSPB)で

Segment Weightsを最適化

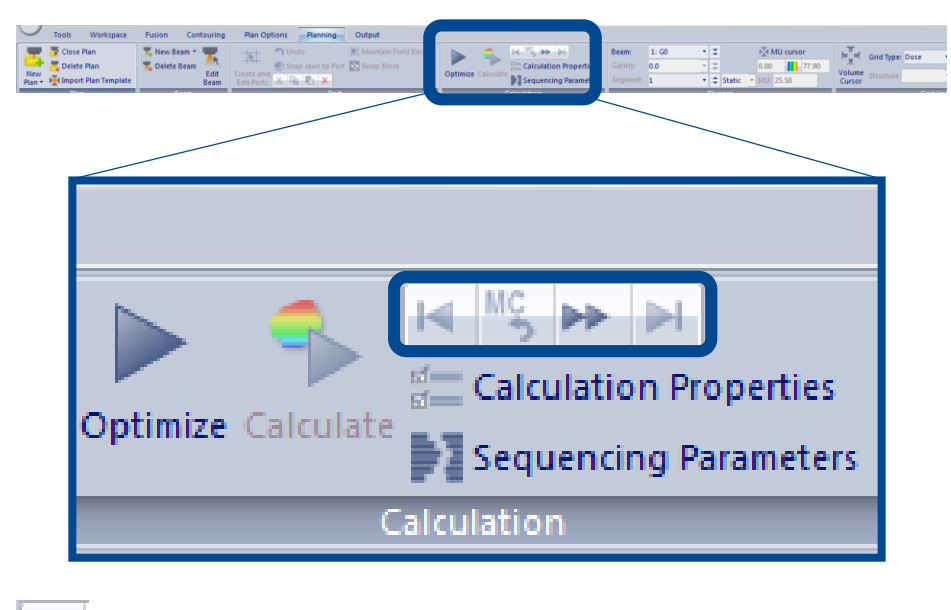

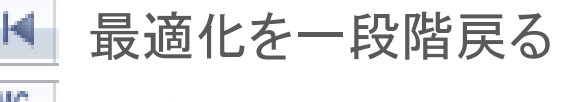

計算リセット

• 最後まで計算を完了させる

• 現在の最適化で止めて、次の段階へ

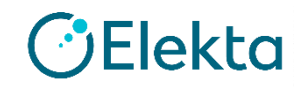

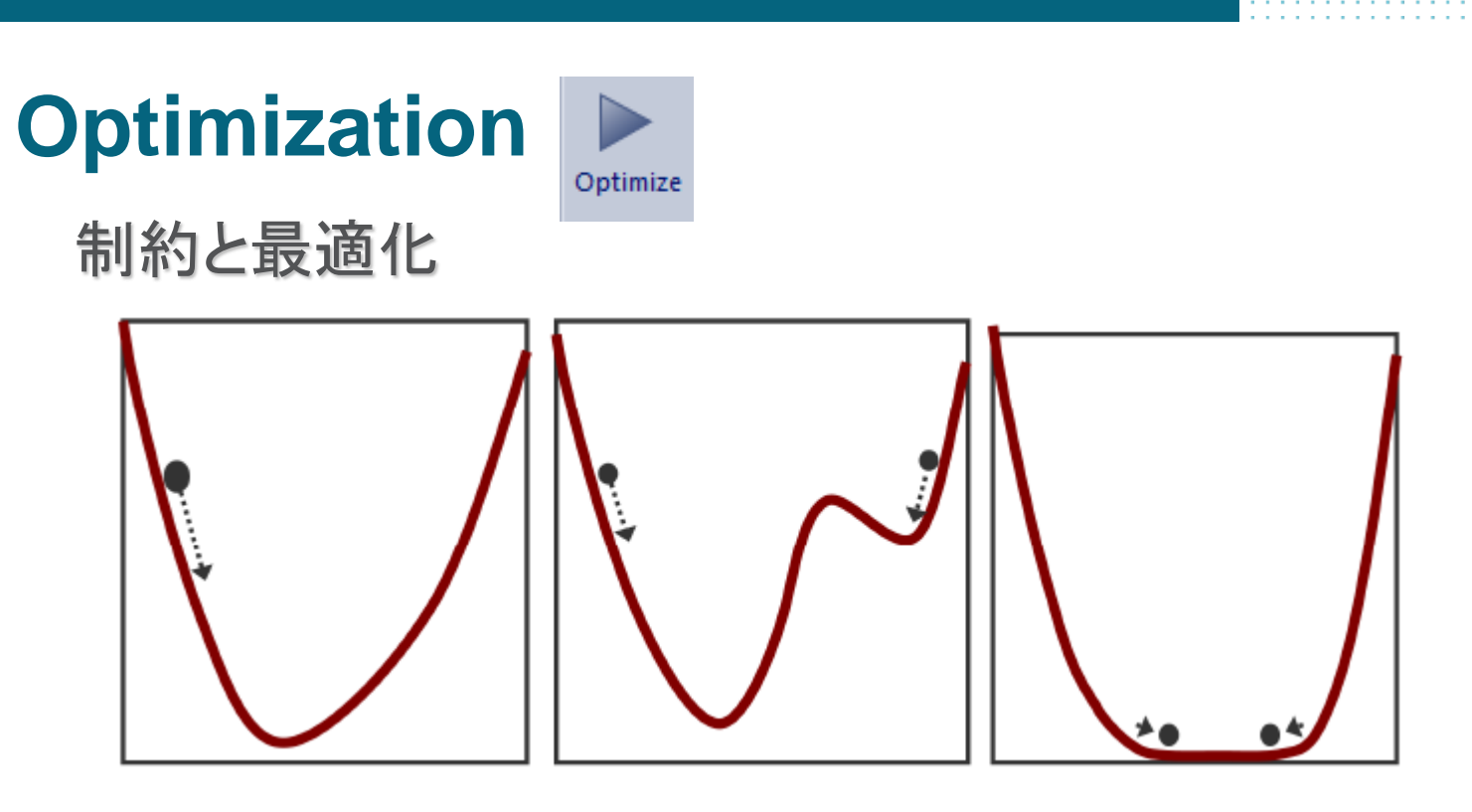

### 目的の値から外れた場合にペナルティを課す →制約 ペナルティが最小になるところを検索 →最適化

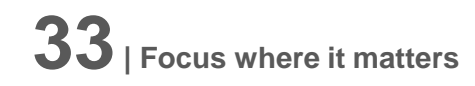

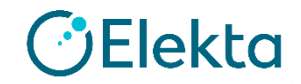

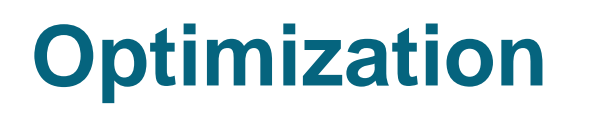

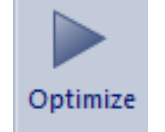

## 最適化のプロセス

Grid Spacing(計算グリッド)の値から、StructureをVoxel化 Voxelに対して制約をかける

Voxelに対する制約は輪郭との兼ね合いで配分が変わる

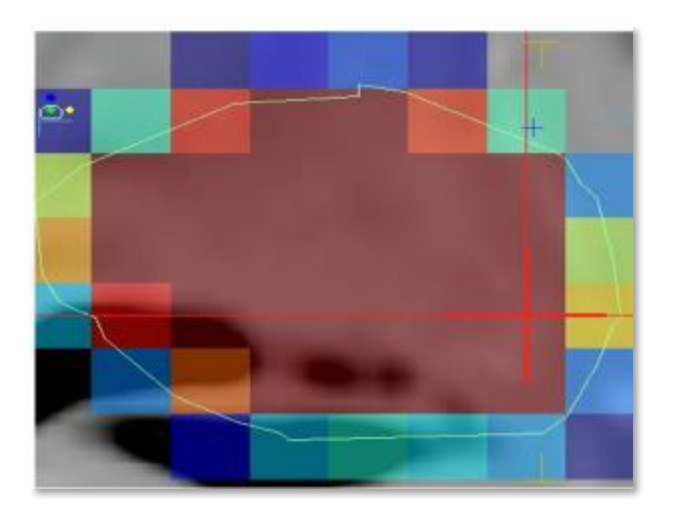

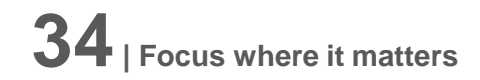

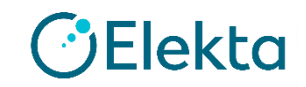

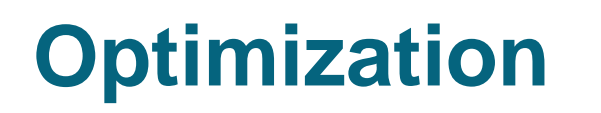

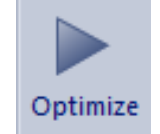

### 最適化のプロセス Beamletを生成する。Voxelの線量が求まる。

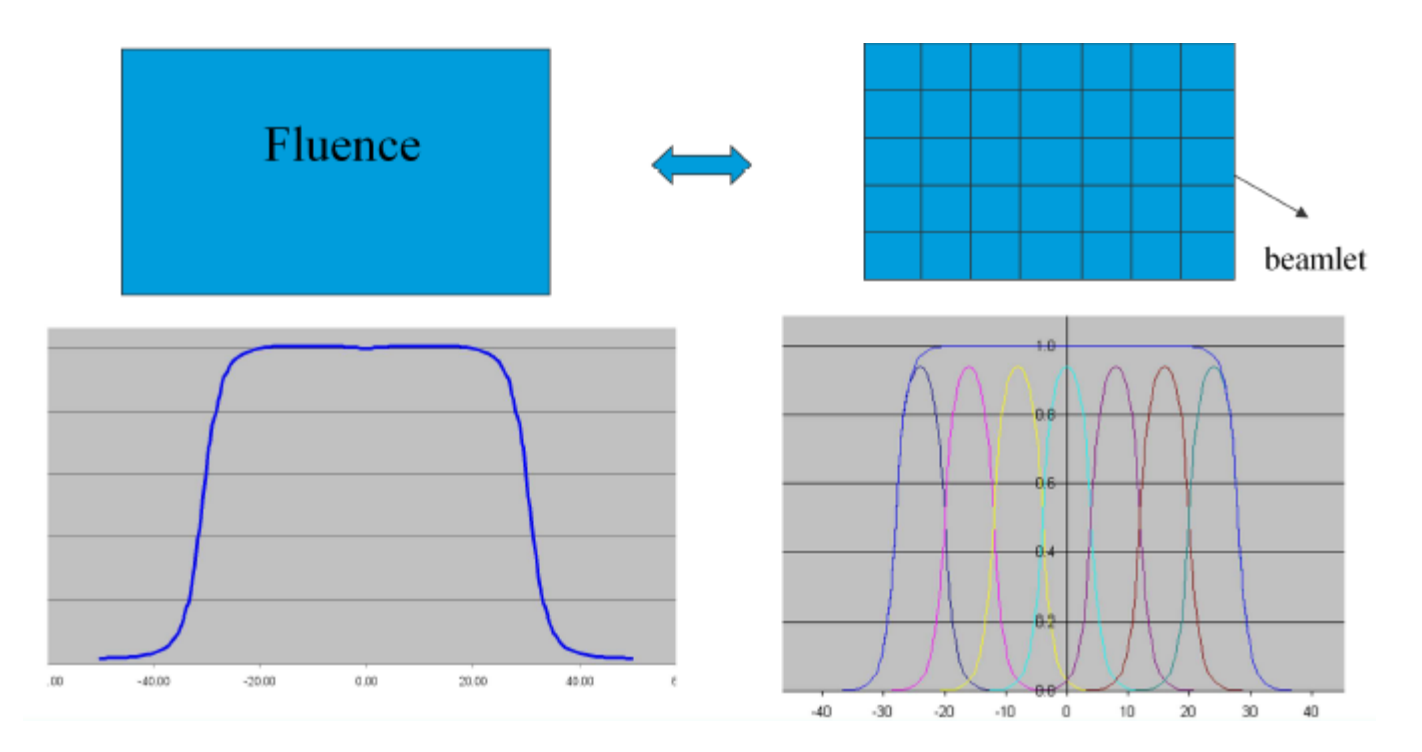

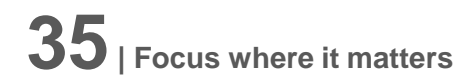

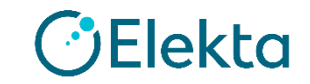

## **Planning Tab: Grid Type**

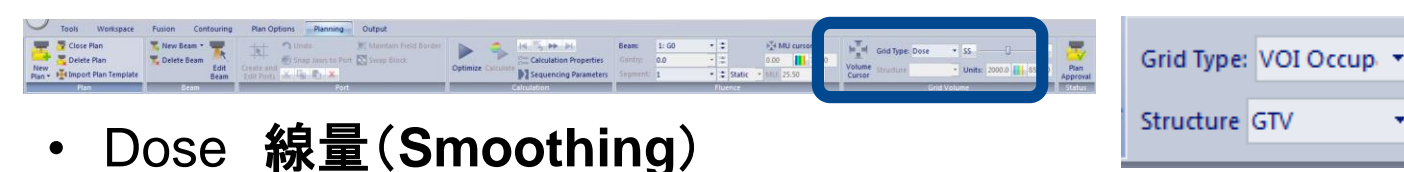

- Dose Raw 線量(**Smoothing**無し)
- Electron Density 電子密度
- VOI Occupancy 指定のStructureのVoxel状態
- **CF Occupancy**

指定のCost FunctionのVoxel状態

• Variation

指定のCost Functionを変化させたとき の影響の度合いを示す

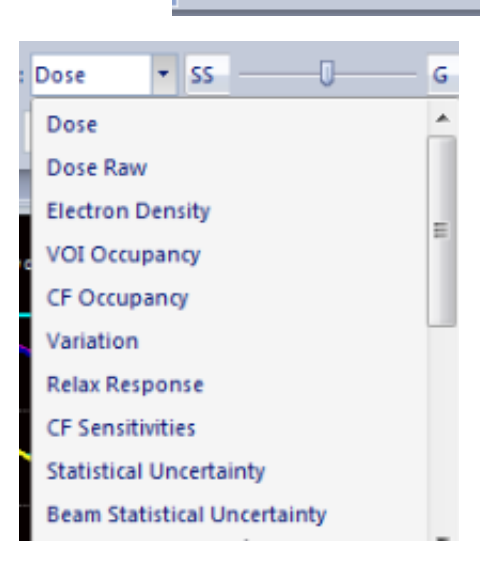

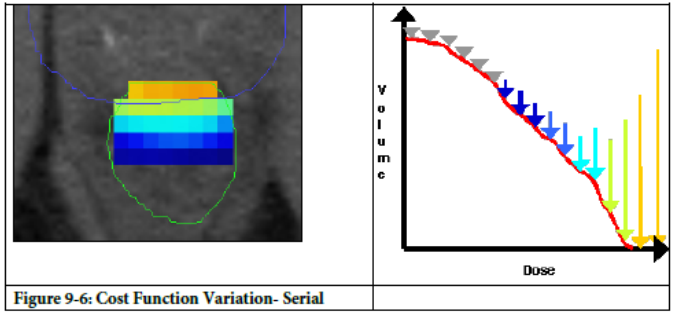

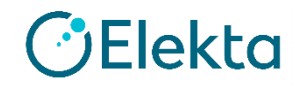
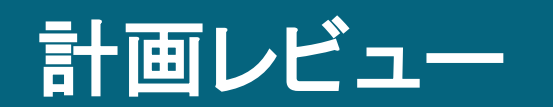

Restricted Information and Basic Personal Data

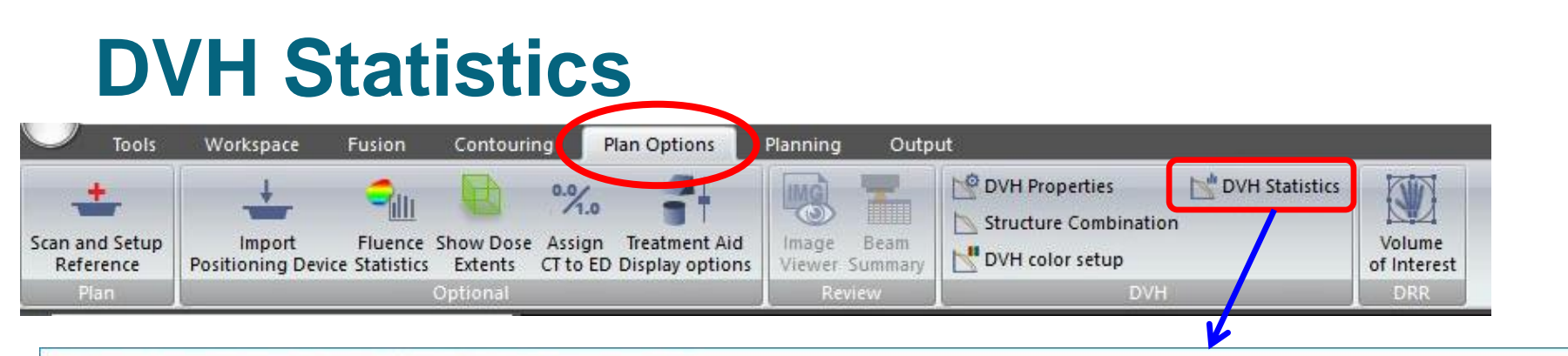

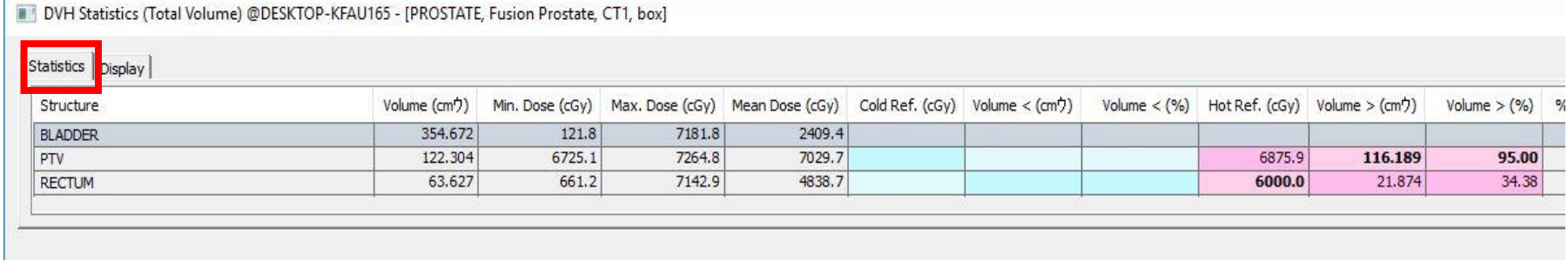

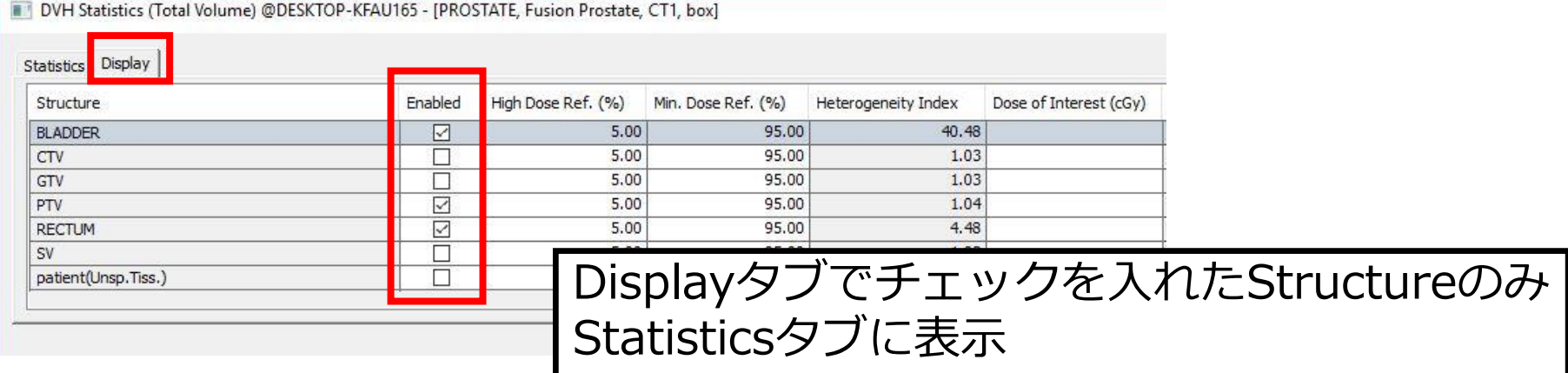

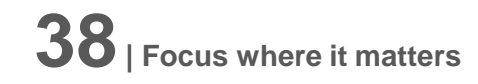

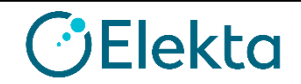

#### **DVH Properties Plan Options** Tools Workspace Fusion Contouring Planning Output O DVH Properties DVH Statistics  $\overline{\mathbb{O}}$  $^{0.0}$ <sub>1.0</sub>  $\equiv$ **IMG** ۰ **Tana** Structure Combination Scan and Setup Import Fluence Show Dose Assign Treatment Aid Image Beam Volume DVH color setup Reference Positioning Device Statistics Extents CT to ED Display options Viewer Summary of Interest Optional Review **DVH** DRR Plan  $\mathbf{x}$ **DVH Properties** Dose Maximum Display Volume As 縦軸の表示 <sup>O</sup> Plan Maximum <sup>O</sup> Percent Absolute 横軸の上限 **O** User Specified 6000.0 cGy Volume Maximum 縦軸の上限 目盛り線の ON/OFF **DVH Line** 線の太さ Thickness(pixels):  $\overline{2}$ Grid Line Style Solid **DVH Resolution Dashed** 目盛り線の 空間分解能 O Dotted Resolution (cm):  $0.30$ **O** Dash-Dot 線種 Dash-Dot-Dot Dose Bin 線量分解能◯ None 10 Bin Width (cGy): OK Cancel **OElekta 39| Focus where it matters**

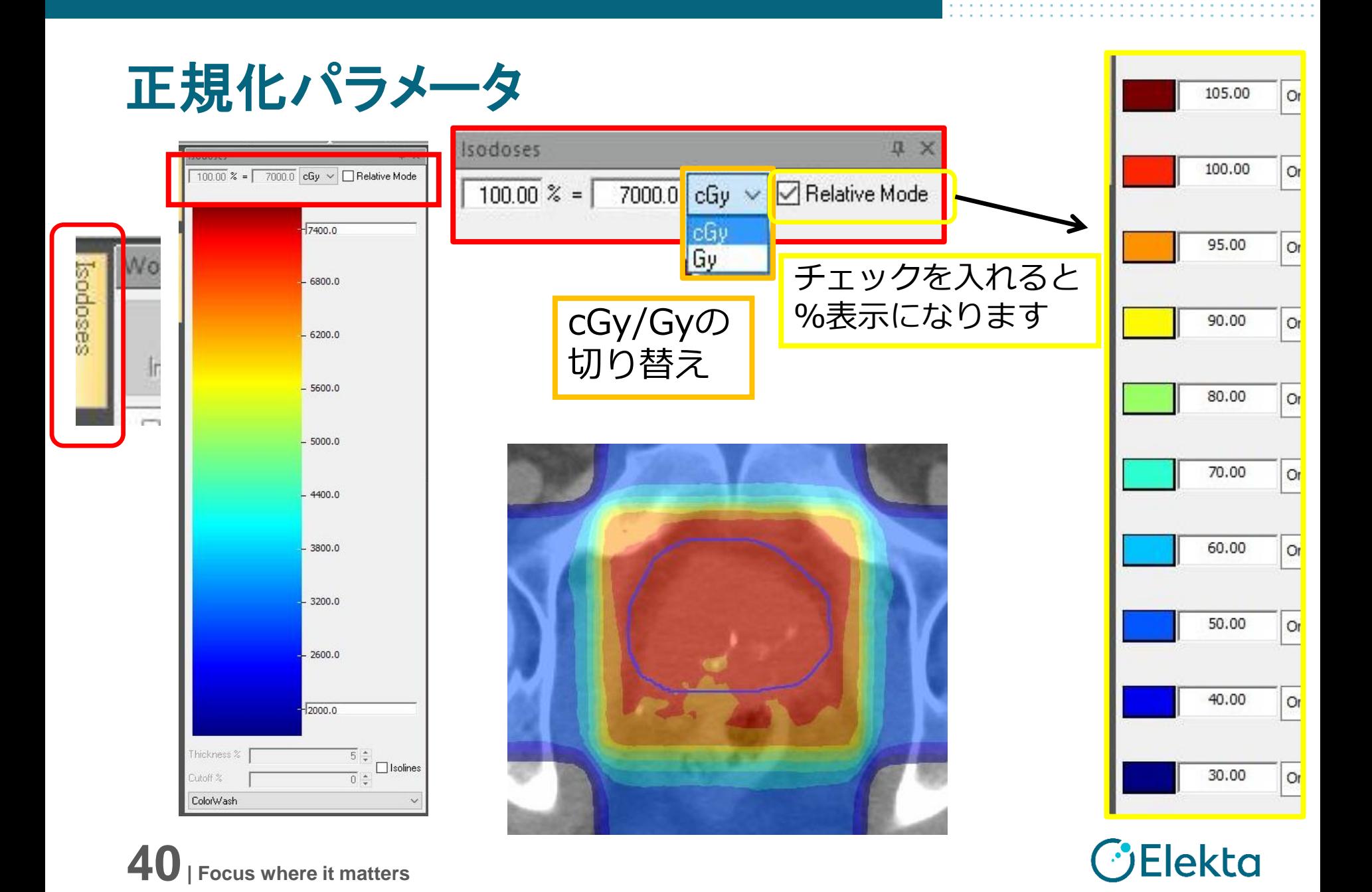

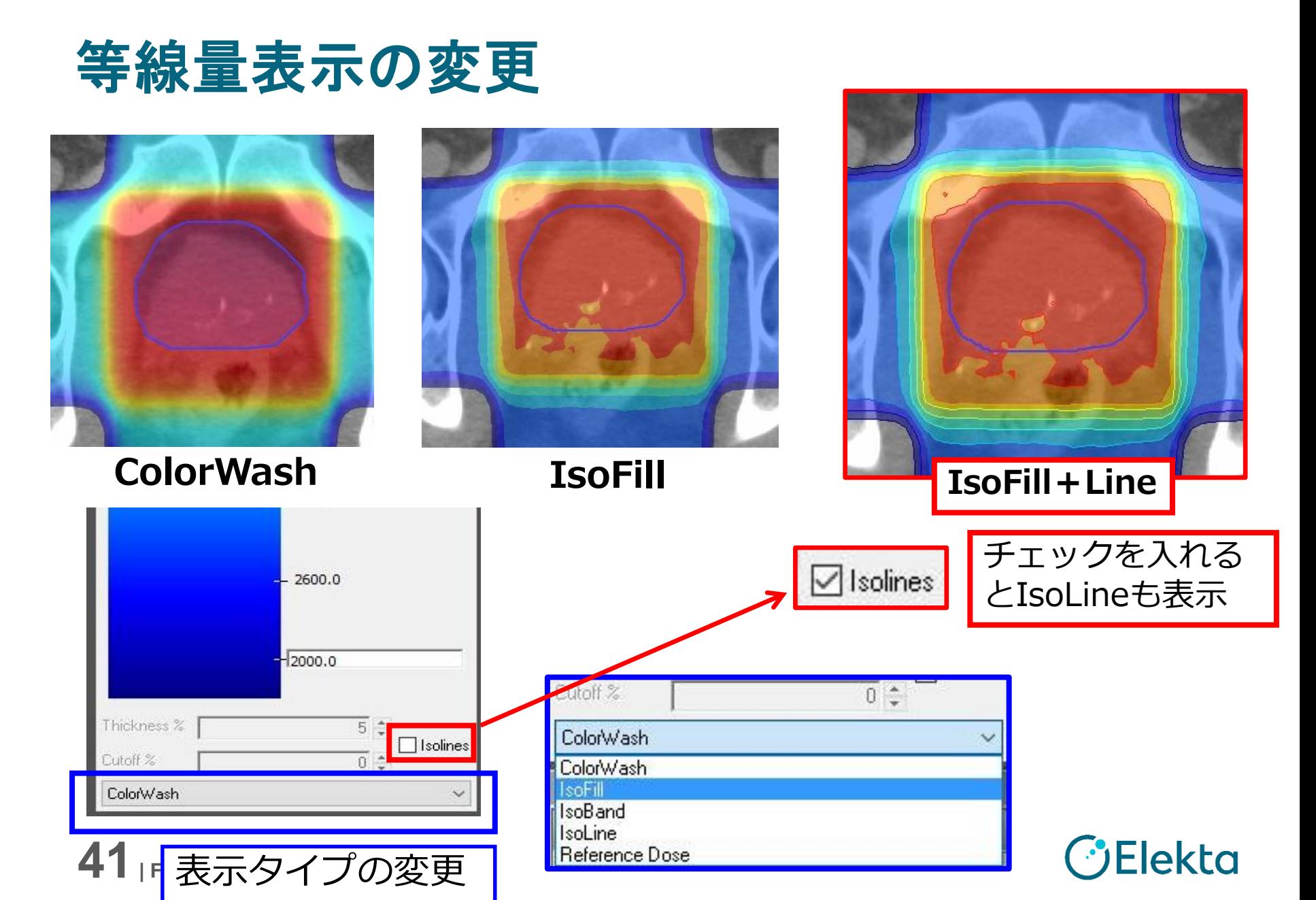

Restricted Information and Basic Personal Data

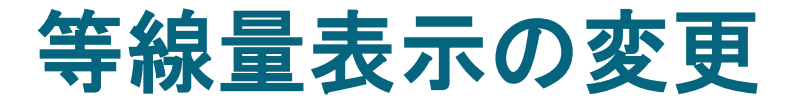

線の太さや3Dの透過度を選択できます

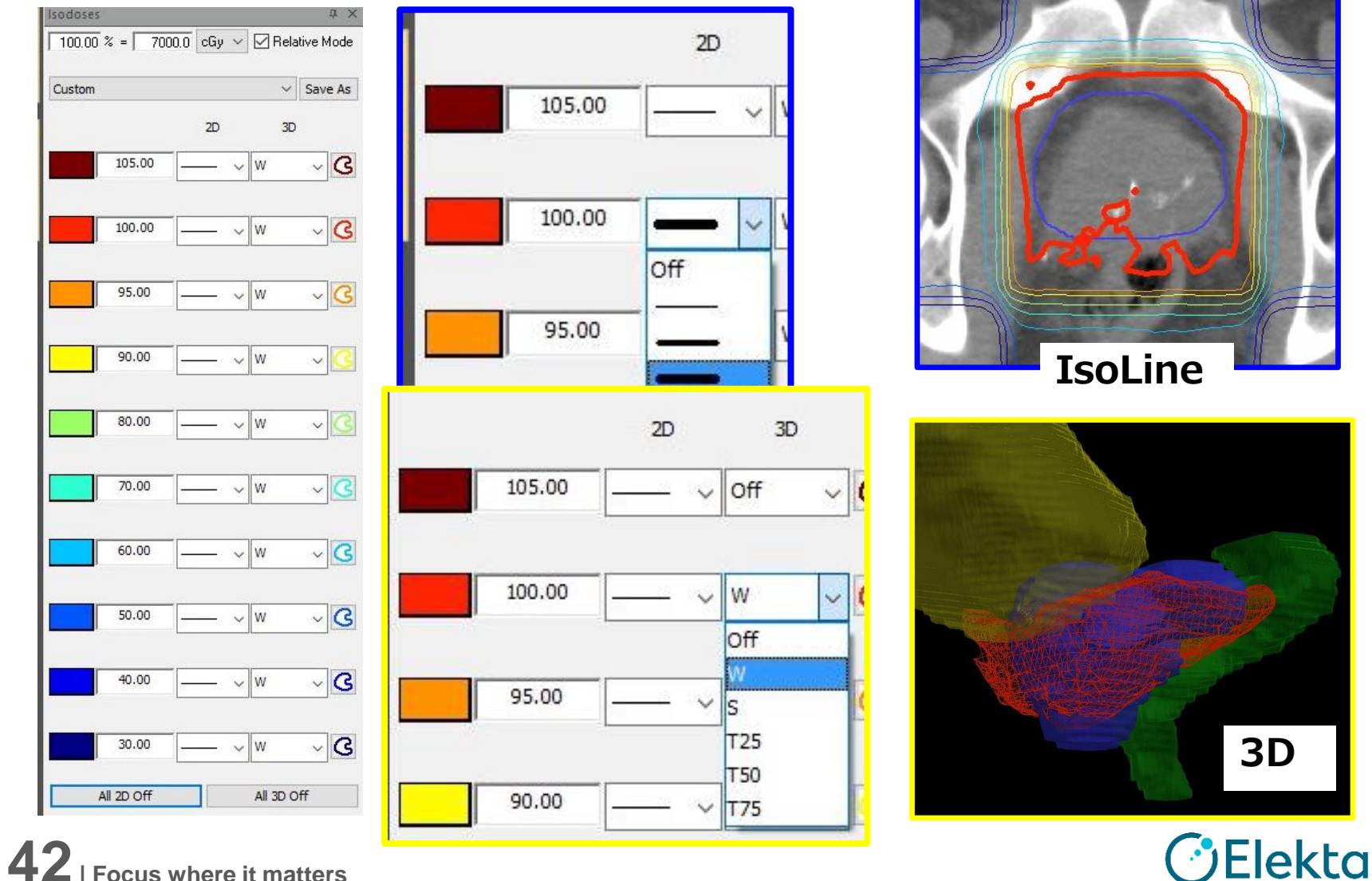

**42| Focus where it matters**

### **IsoLineのStructure化**

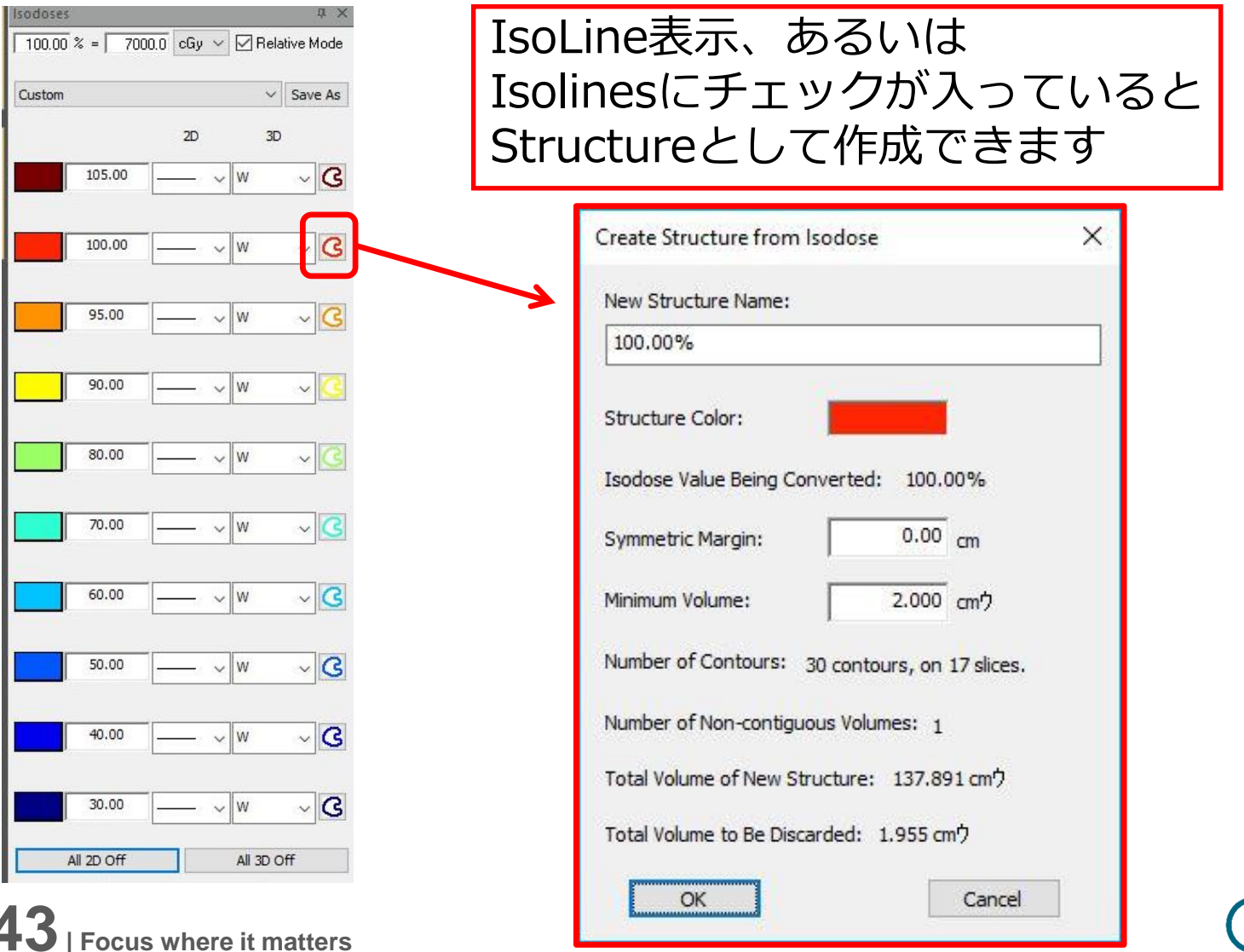

*C*Elekta

## **IsoLine**の**Template**

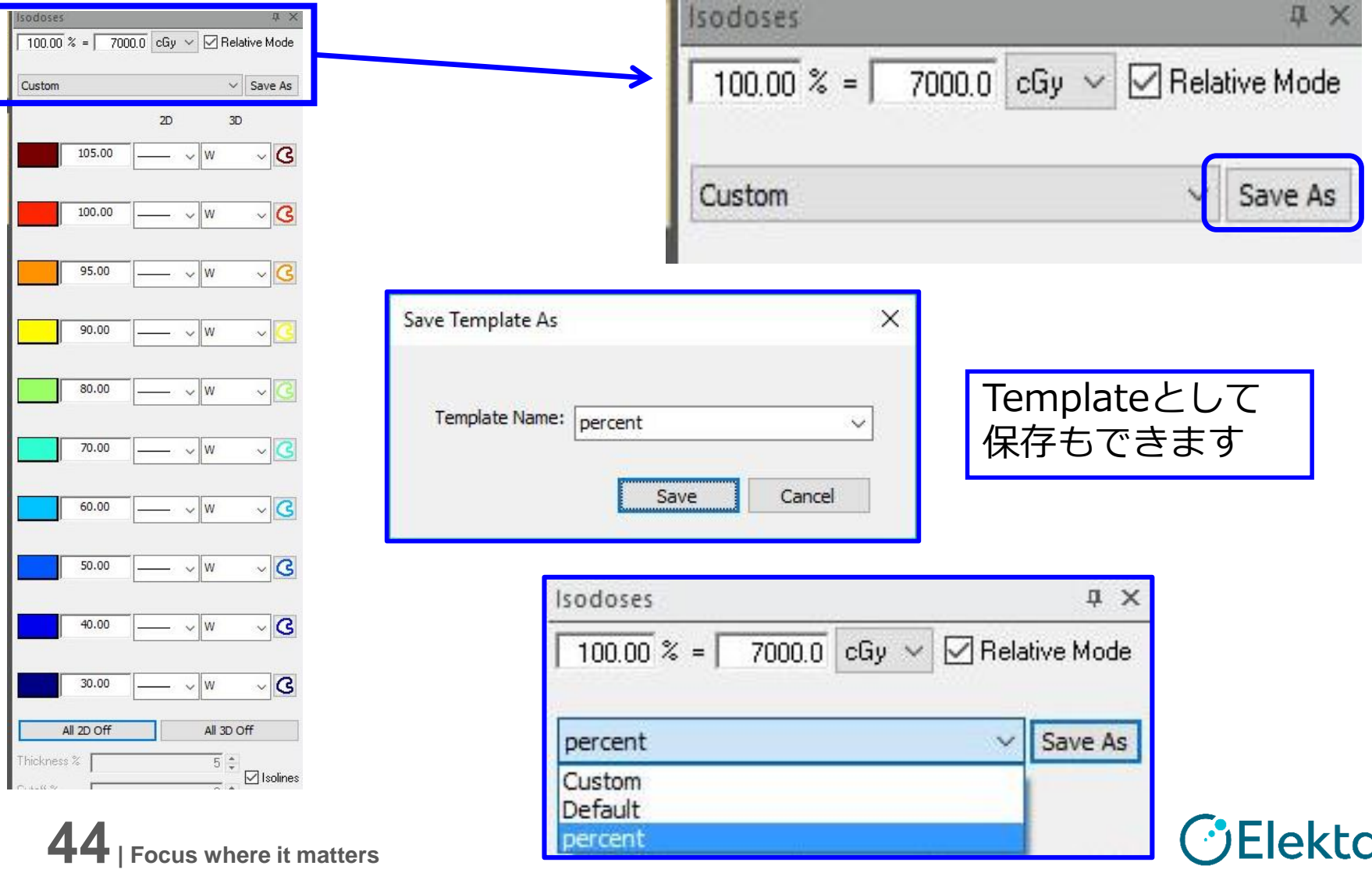

Restricted Information and Basic Personal Data

## タスク**7 IMRT Constraints**を編集する

#### RECTUM, BLADDER などを追加

• 各種パラメータ資料スライド6番~を参考にCFを設定しましょう

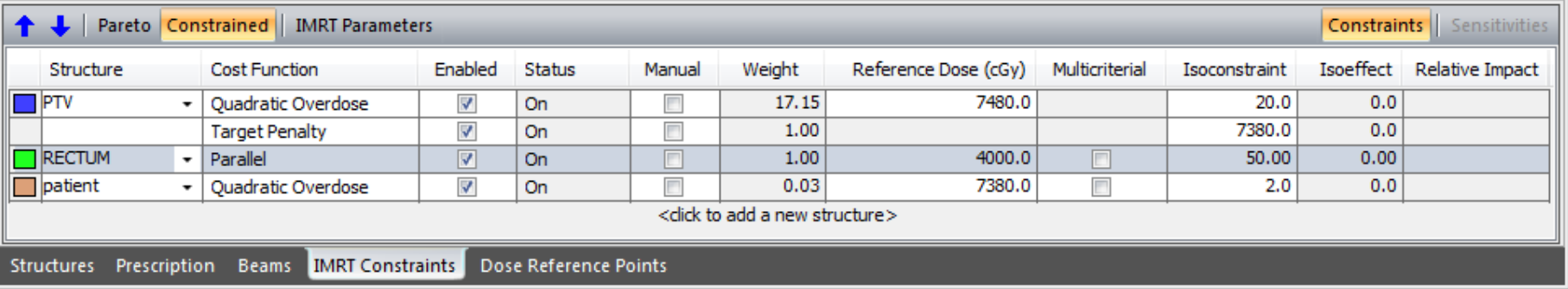

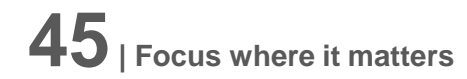

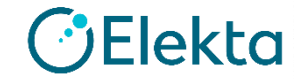

### タスク**8** 感度評価をする

- Relative Impactの印が多いほど、強い制約がかかっている
- 最適化中に制約を緩和する場合→Isoconstraintの値を編集

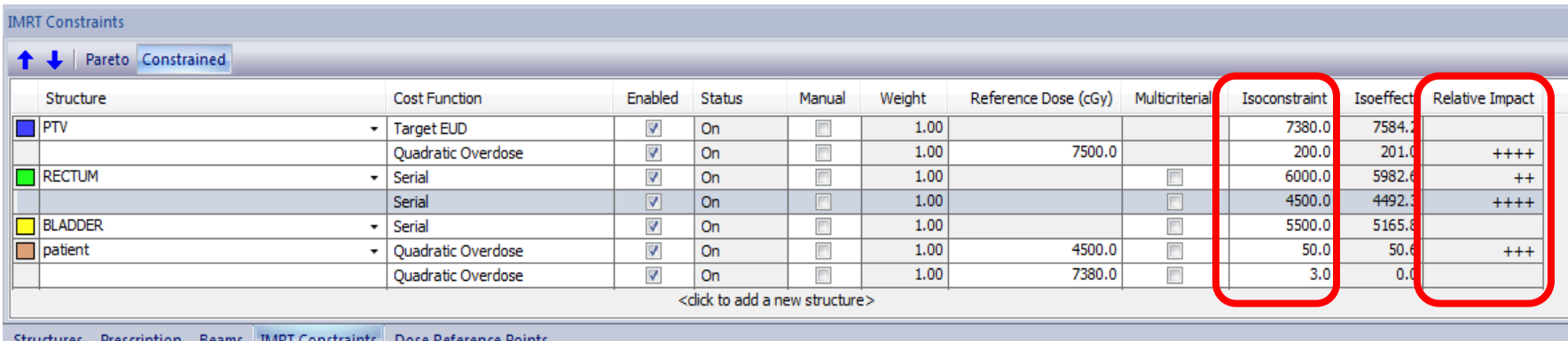

• Isoeffect, Relative Impactの値をみながらIsoconstraintの値を 編集してみましょう

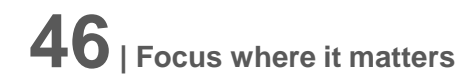

#### タスク**9** プラン情報の確認をする 最適化中のコンソールの表示

- 最終画面にてプラン情報として以下の確認が可能
- Number of Segments(セグメント数)
- Number of monitor Units(総MU)
- Estimated Total Delivery Time(総治療時間) Optimization Console

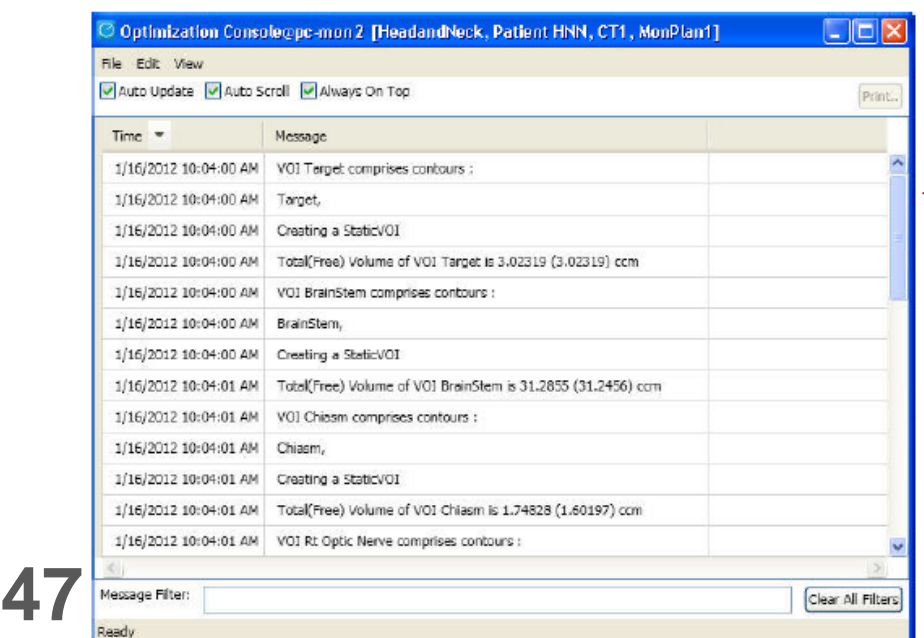

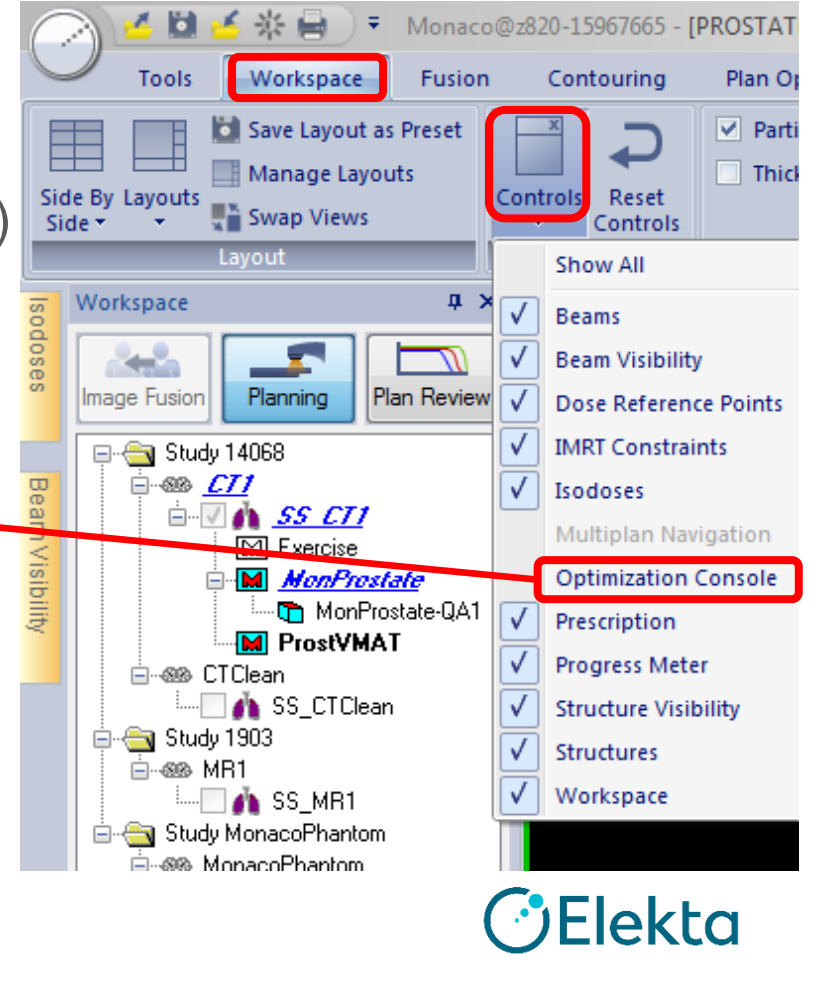

Restricted Information and Basic Personal Data

## テンプレートの保存

Restricted Information and Basic Personal Data

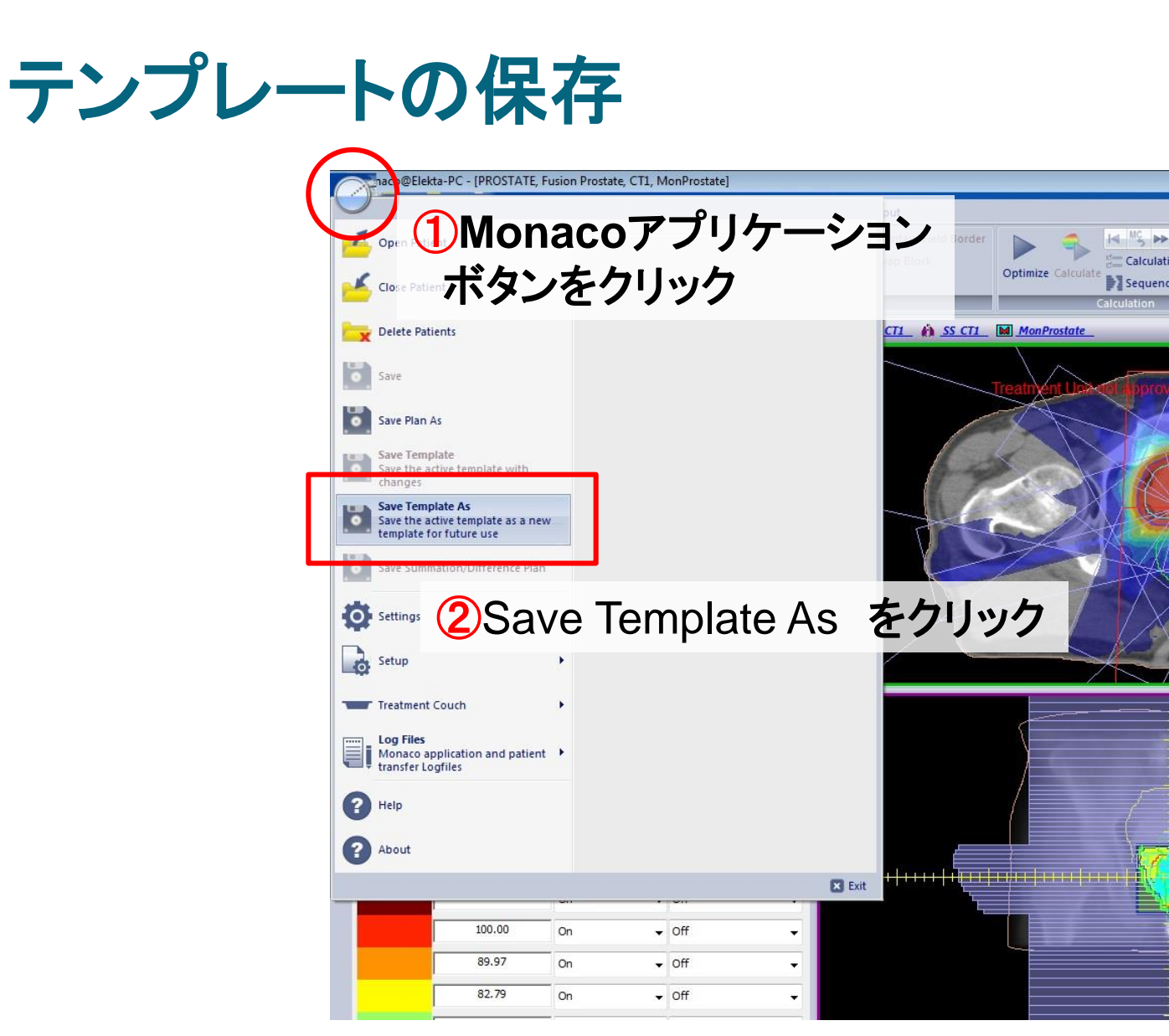

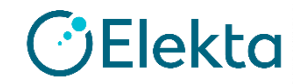

#### テンプレートで保存されるもの

- ビーム数、治療装置、計算アルゴリズム
- 総線量、フラクション数、一回線量
- ビームジオメトリ、ポート情報
- **Beam weight**
- IMRT Constraint
- Calculation properties

テンプレートを読み込んだ後の 編集・変更も可能 (例) ガントリ角度を変えたい アルゴリズムを変えたい

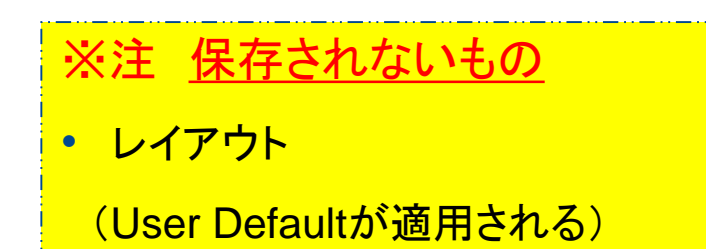

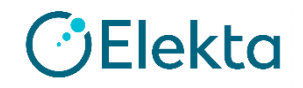

## テンプレートの削除

#### Monaco上ではテンプレートの削除が不可能

→Windows上に保存されているファイルを削除する

### テンプレートが保存されているファイルの場所 C:¥Users¥Public¥Documents¥CMS¥FocalData内 MonacoTemplatesフォルダに保存されています

※デスクトップにFocalDataのショートカットがあります

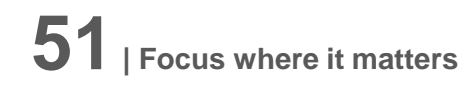

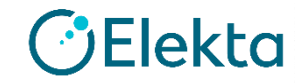

## テンプレートの削除

ファイル名.tel ファイル名.pln ファイル名.hyp ファイル名. ファイル名. ファイル名.

・最大6つのファイルが存在します。

- ・tel, pln, hypのデータは どのテンプレートでも存在します。
- ・削除したいテンプレート名のファイルを
- 全て削除することで、
- テンプレートの削除となります。

(注)削除する前にMonacoTemplatesフォルダ のバックアップを取っておいてください

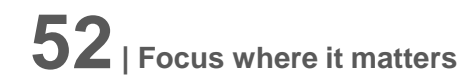

## **IMRT-dMLC**実習

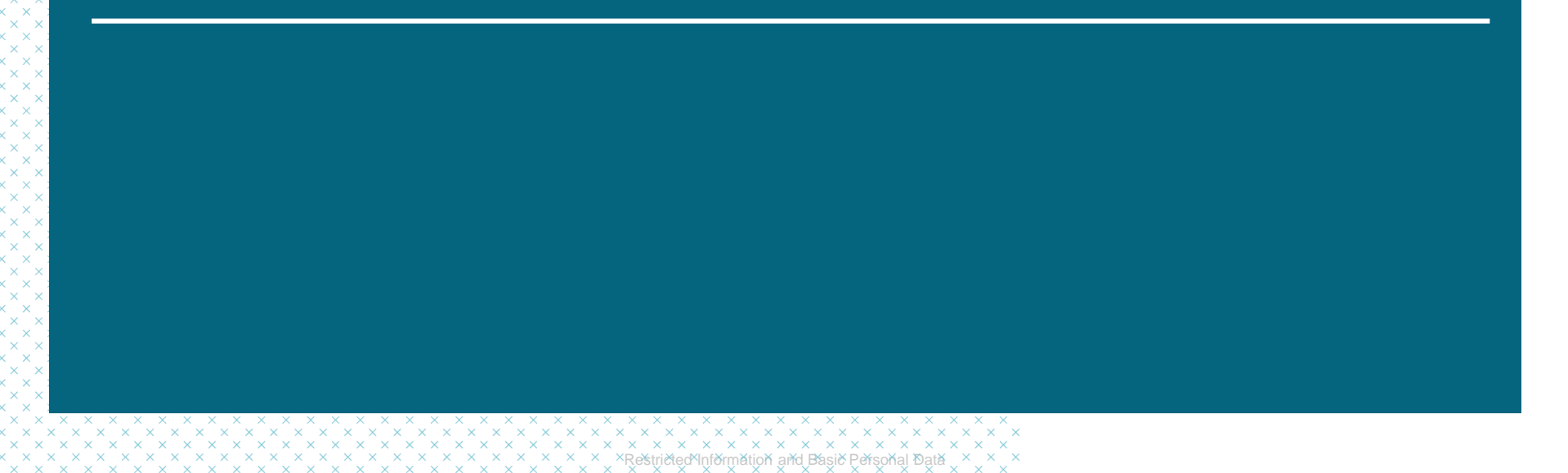

### **IMRT-dMLC**実習

Delivery: dMLC

Select template to import: DEFAULTdMLC

Treatment Orientation:Head First

Beam:7 本

Treatment Unit : VersaHD

Algorithm: Monte carlo

Energy:6MV,10MV

Isocenter Location:Center of PTV

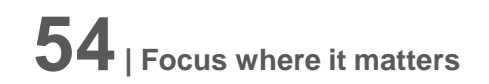

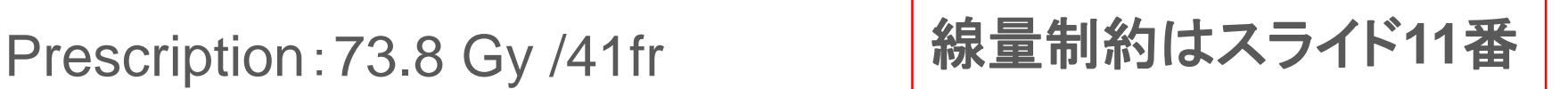

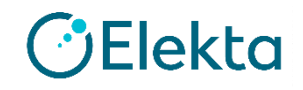

#### プラン作成

- タスク1 New Planを作成する
- タスク2 Prescriptionを入れる
- タスク3 Beamsを確認する
- タスク4 IMRT Constraintsを設定する
- タスク5 Calculation propertyの確認
- タスク6 Sequencing parameterの確認

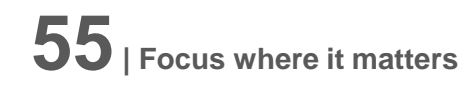

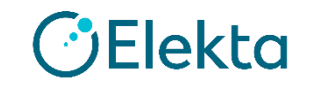

### **Sequencing Parameters: dMLC**

#### • **Max # of Control Points Per Beam**

dMLCプランで許容されるビームあたりの 最大コントロールポイント数

※参考値: **S&S**の**Segment**数**+5**

• **Target Dose Rate (MU/min)**

dMLC計画またはDCAT計画を実施する 場合に使用する線量率

VMATではSSOによって制御される

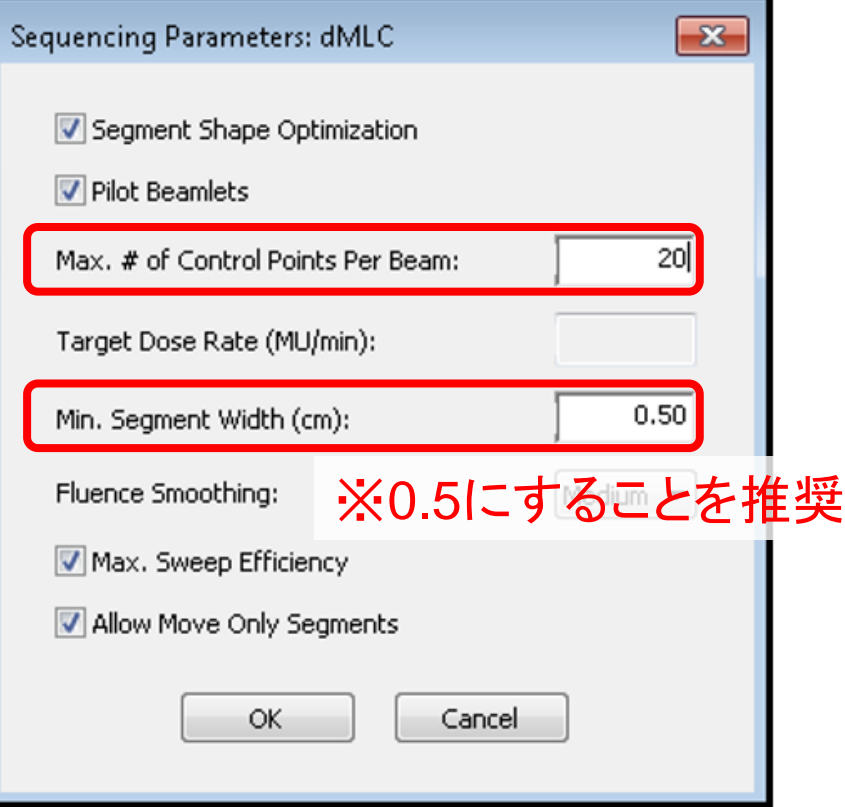

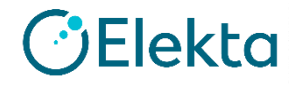

## **VMAT**実習① **Prostate**

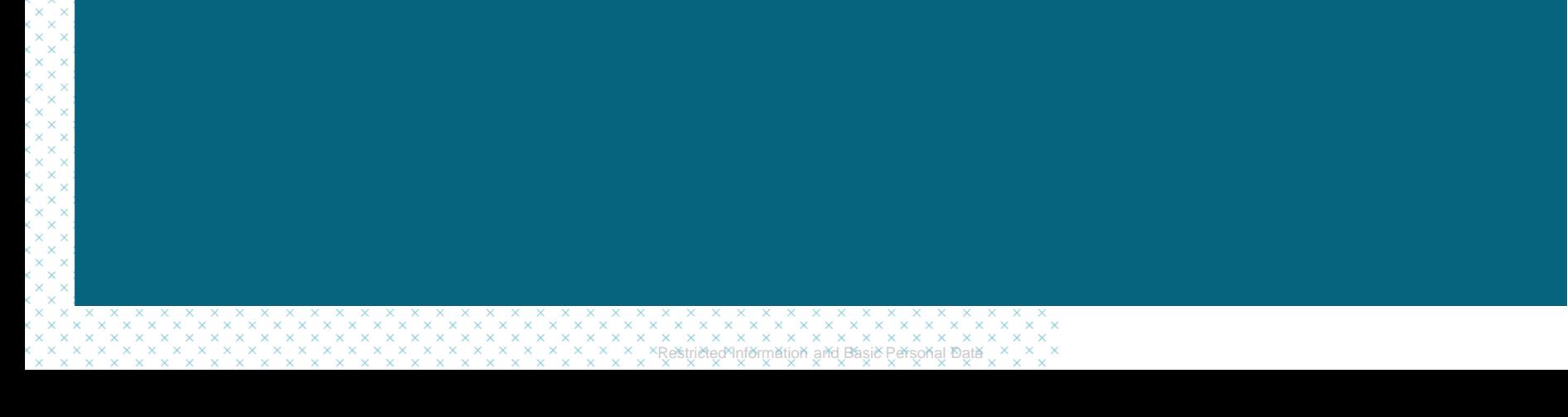

## **VMAT**実習① **Prostate**

Delivery:VMAT

Select template to import:dMLC実習で作成したもの

Treatment Orientation:Head First

- Treatment Unit :VersaHD
- Algorithm: Monte Carlo
- Energy:6.0 MV
- Isocenter Location:Center of PTV
- Prescription:73.8 Gy /41fr
- Gantry Start 180 Arc360 **Inc30~40**

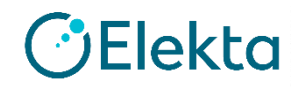

#### プラン作成

- タスク1 New Planを作成する
- タスク2 Prescriptionを入れる
- タスク3 Beamsを確認する
- タスク4 IMRT Constraintsを設定する
- タスク5 Calculation propertyの確認
- タスク6 Sequencing parameterの確認

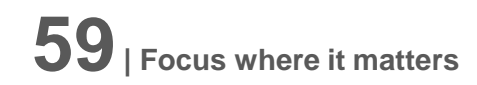

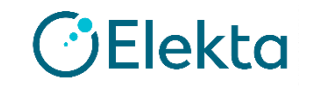

#### **Increment**(インクリメント)

[Beam]の画面で設定する Increment について説明します。

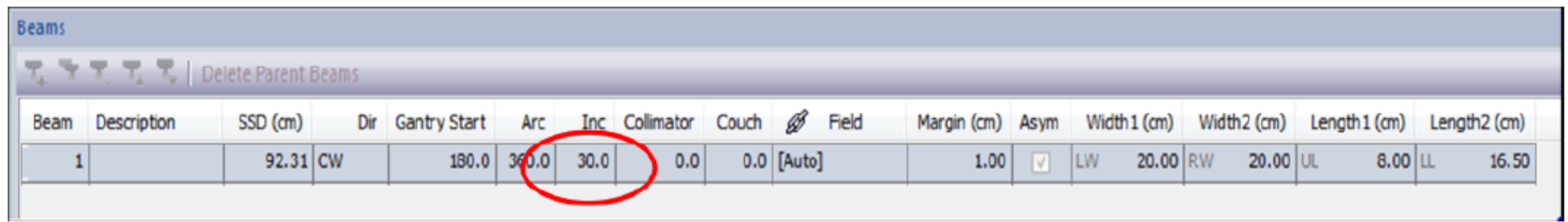

ここで設定する数値でビームをセクターに分割する セクター数はArc/Incで算出される。 例)Arc=360° , Inc=30°の場合 セクター数12 になる

Incrementの角度でMonacoはフルエンスマップを 計算する

推奨のセクタ数:**8 ~ 14**

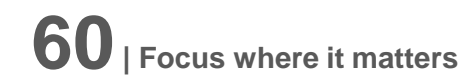

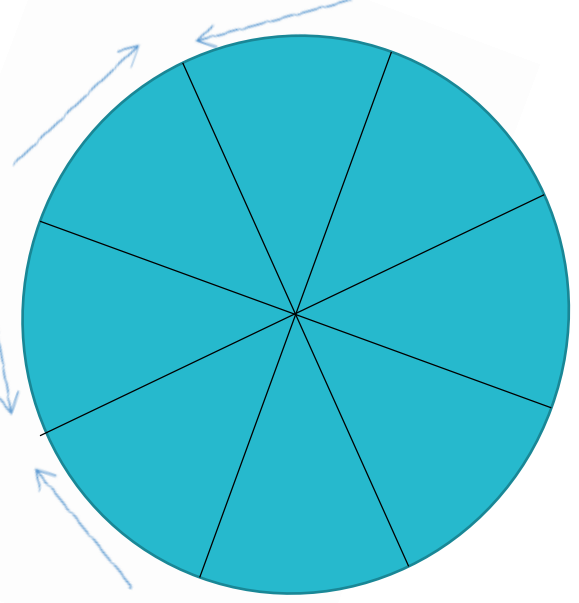

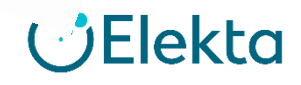

#### **Sequencing Parameters: VMAT**

#### • Max Number of Arcs

アークごとの最大回転数を表す 複雑なプランでは2を推奨(詳細スライド66番)

• Max # of Control Points Per Arc

VMATプランで許容されるアークあたりの 最大コントロールポイント数 125が汎用的なため、Start Valueとして推奨

#### ※参考値 **Simple 75-100 Complex 100-150** 多くて**200**程度

- Target Dose Rate (MU/min) VMATではSSOによって制御される。 Elekta 120~360 ,Varian 400(3 Arc)~600(2 Arc)
- **61| Focus where it matters** • Min Segment Width (cm) 計算時間と最適化のパフォーマンスを得るため、 SSO使用時は**1.0cm**を推奨

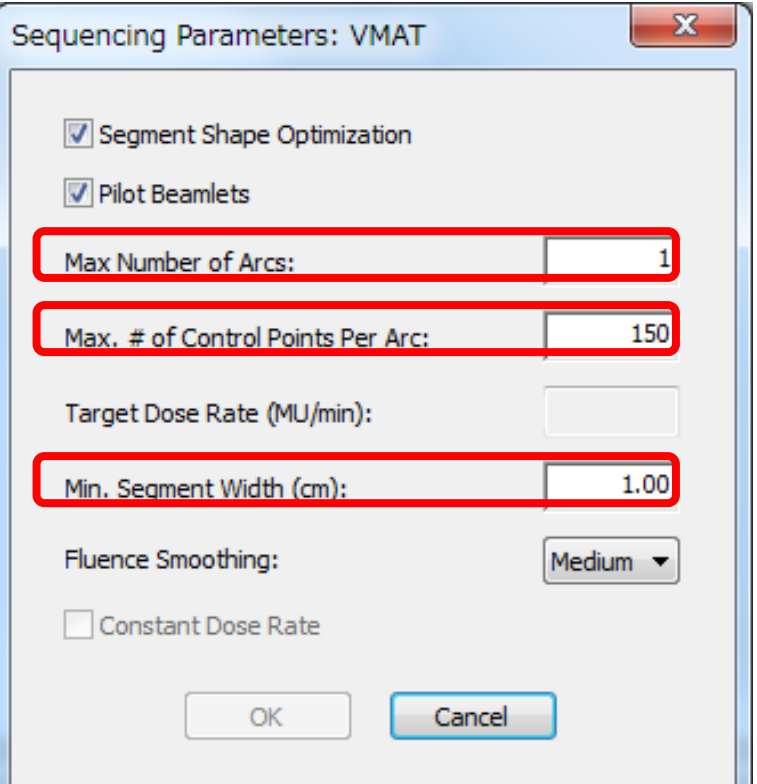

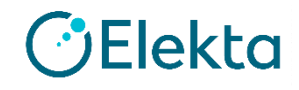

#### **Max # of Arc** • 1Beam 2Arc で設定した場合

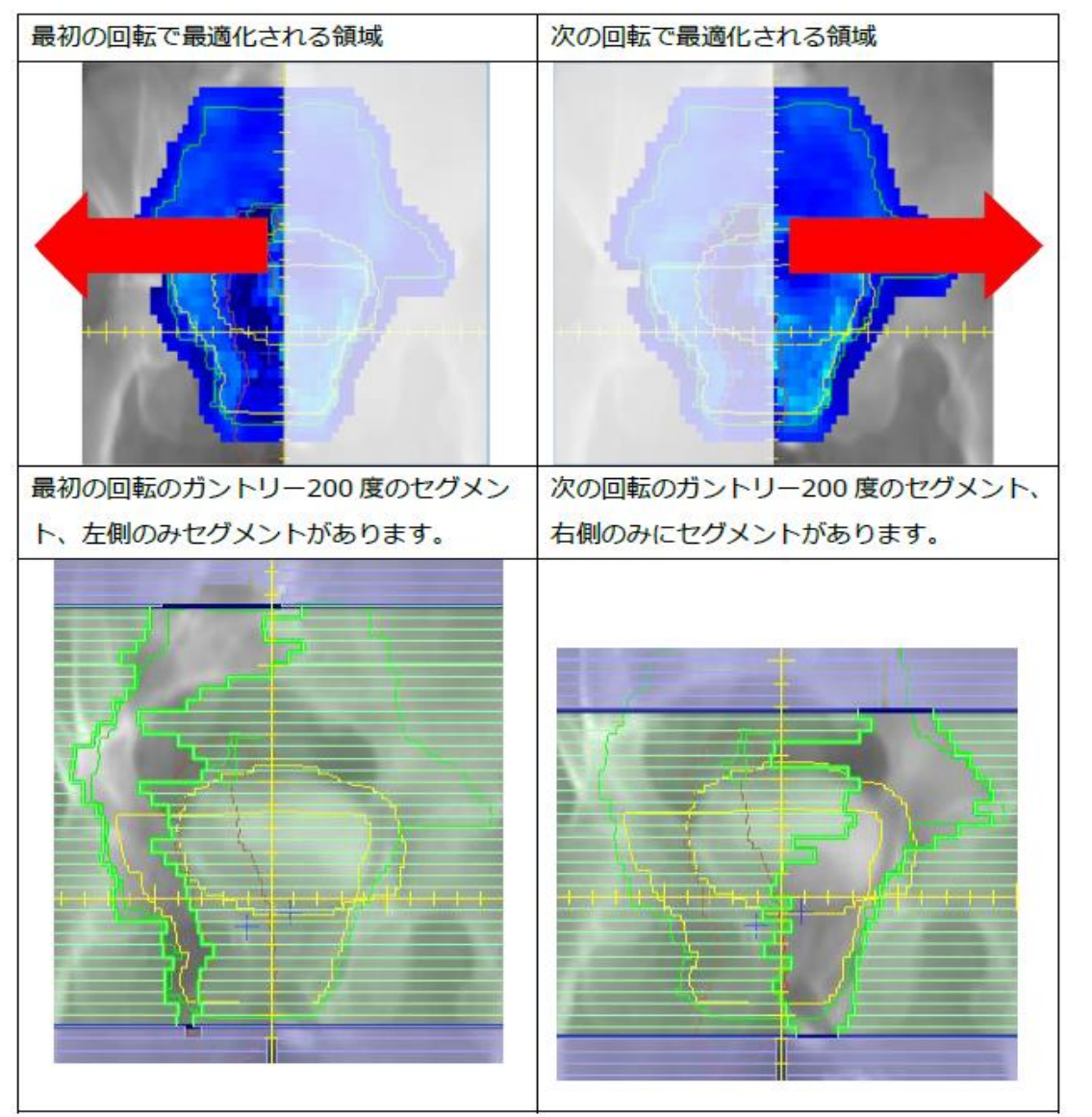

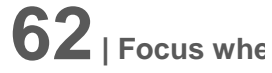

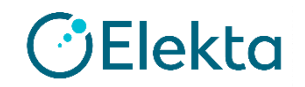

#### **Max # of Arc**

• 2Beam 1Arcで設定した場合 • 1Beam 2Arcで設定した場合

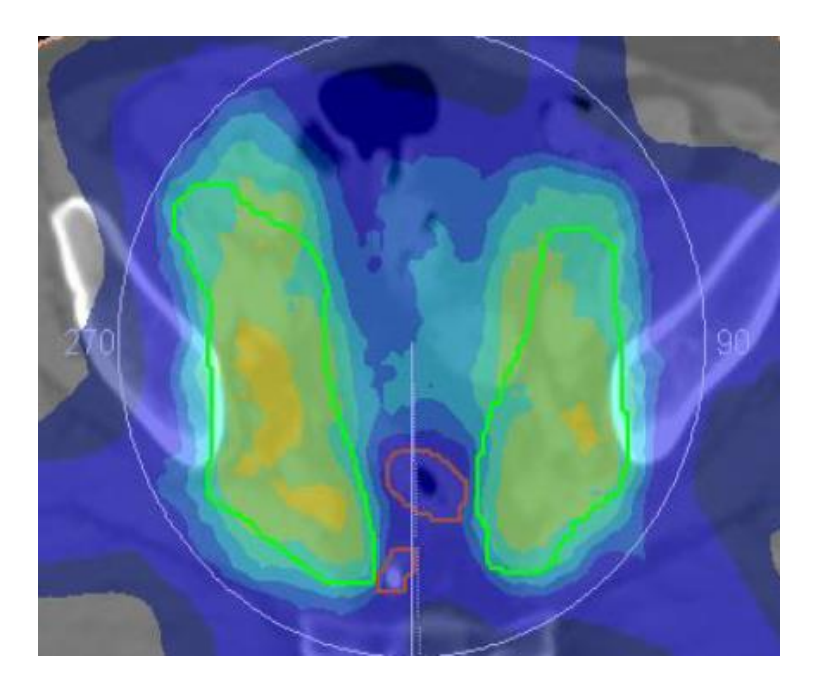

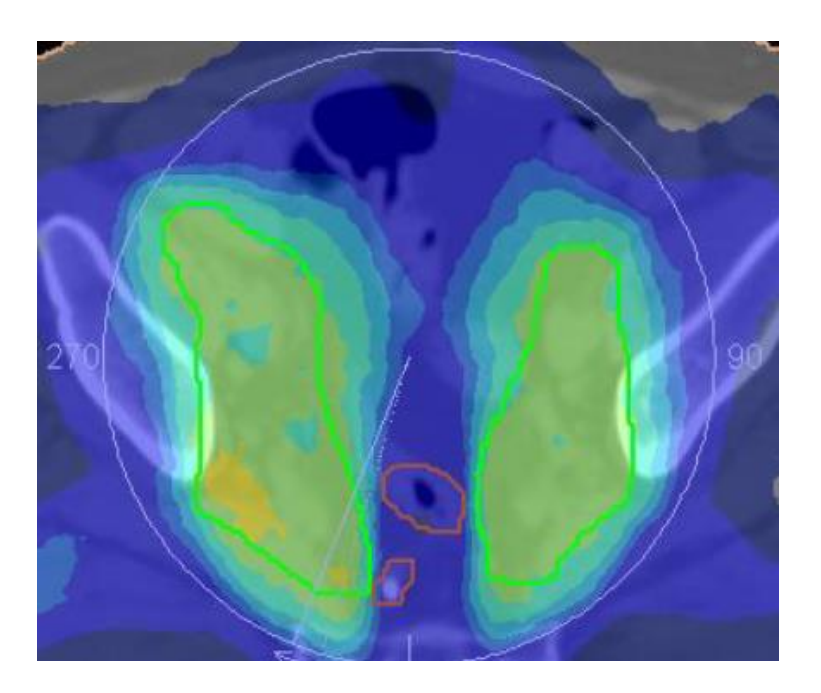

上の2つの図のような線量分布の違いがみられる

→ Beamの設定やターゲットの形、作成したい線量分布に応じて設定

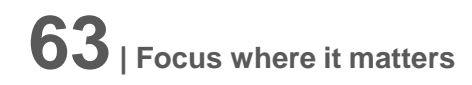

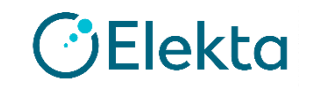

#### **QA Tool**実習

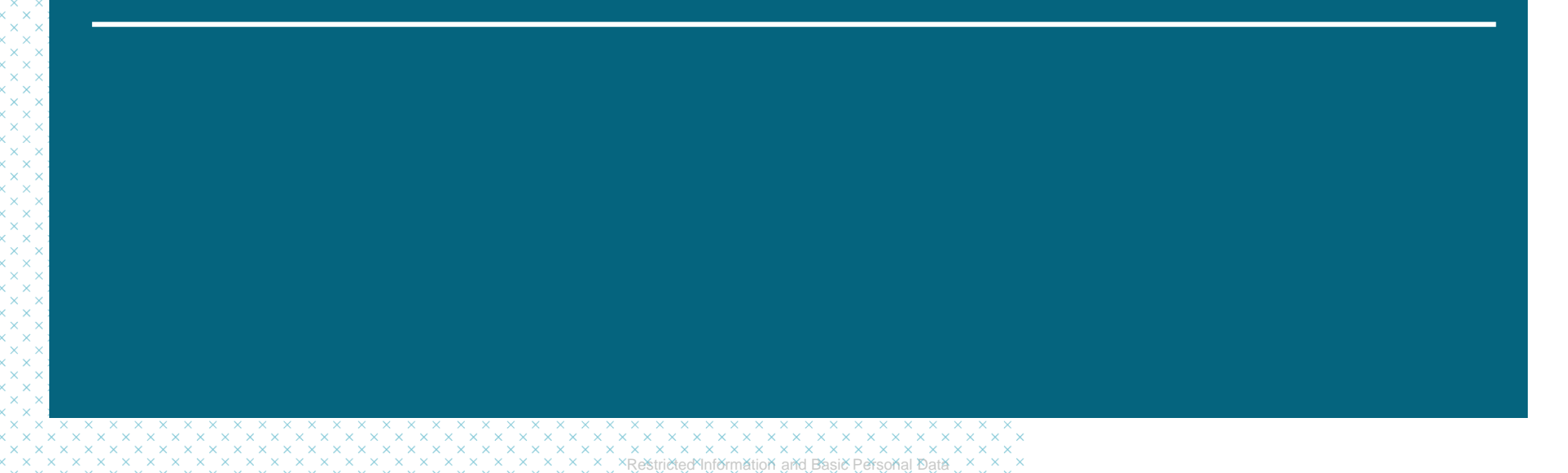

#### **QA Plan**の作り方

New QA Plan QA Planの作り方には2通りあります。

[Plan]タブ-[New Plan]-[New QA Plan] Workspace Controlで右クリック

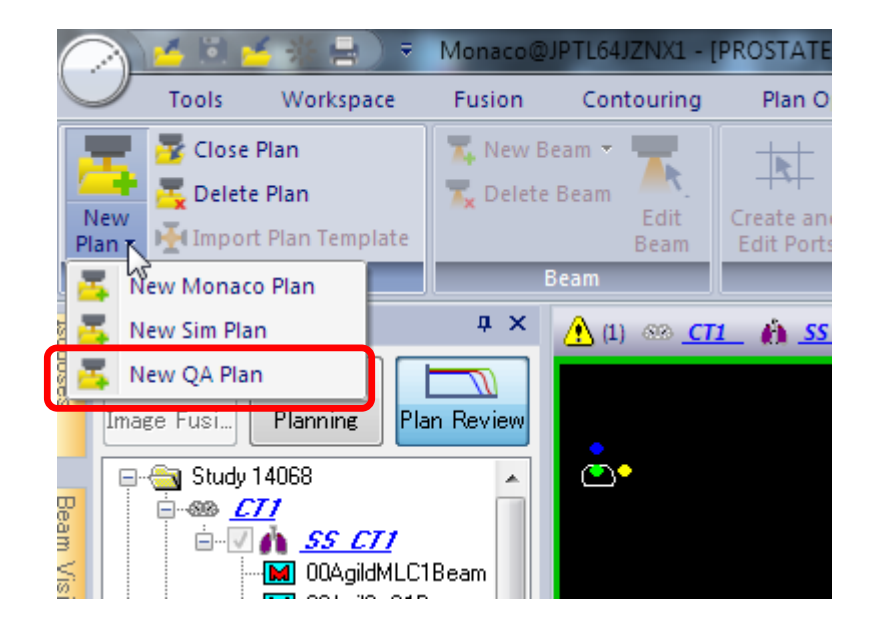

# [New QA Plan]

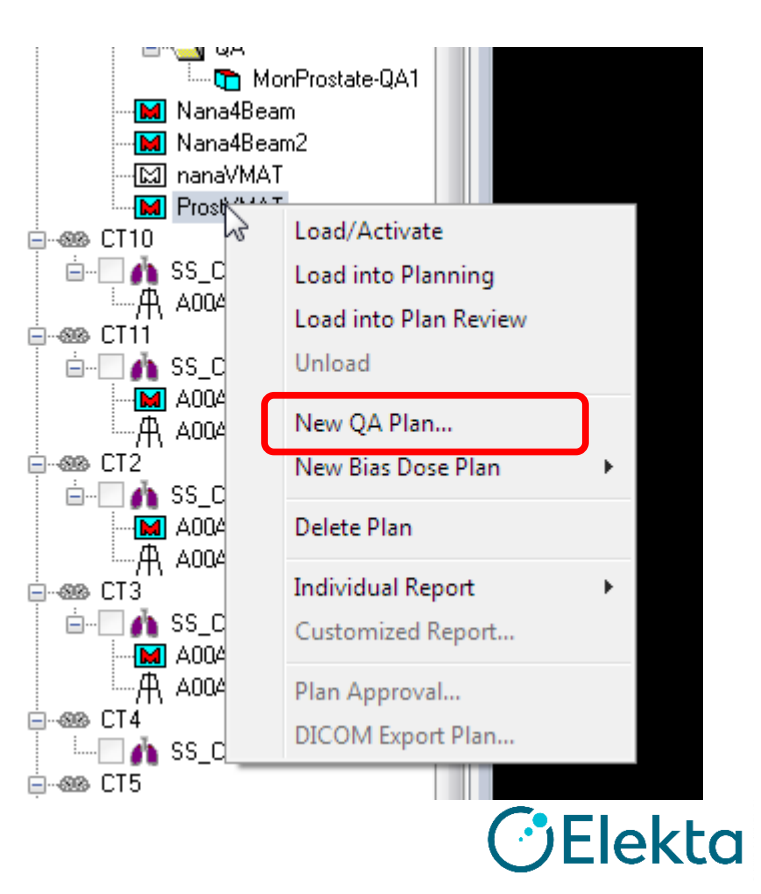

**65| Focus where it matters**

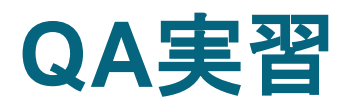

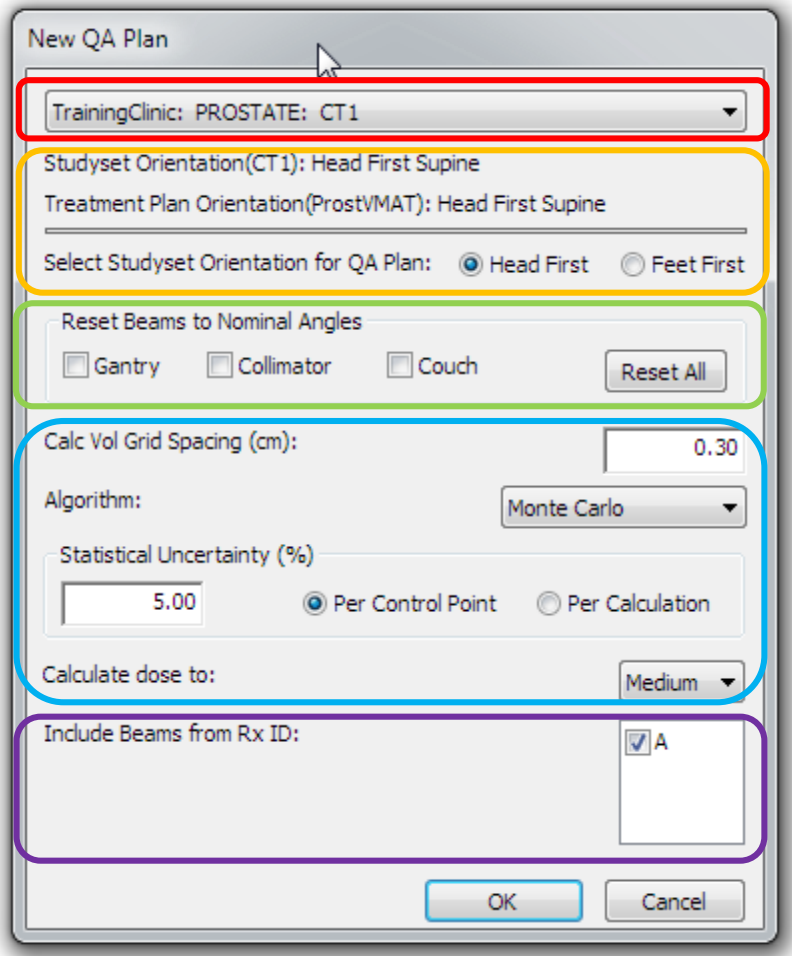

**66| Focus where it matters**

#### ファントムのCTデータ選択 初期値は計画CT自身

QAプランのorientation 通常、患者がどちらの配置で あろうと、ファントムは常に 同じ配置であるはず。

ガントリーやカウチを0度で実 測検証したいときはチェック

計算設定

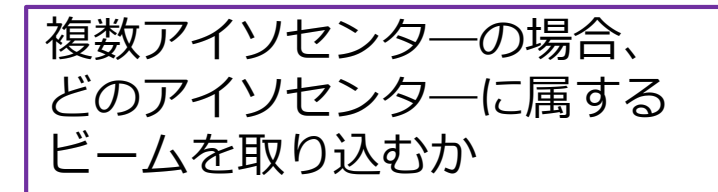

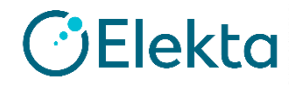

#### **QA Plan**の作り方

#### 選べるファントム画像は?

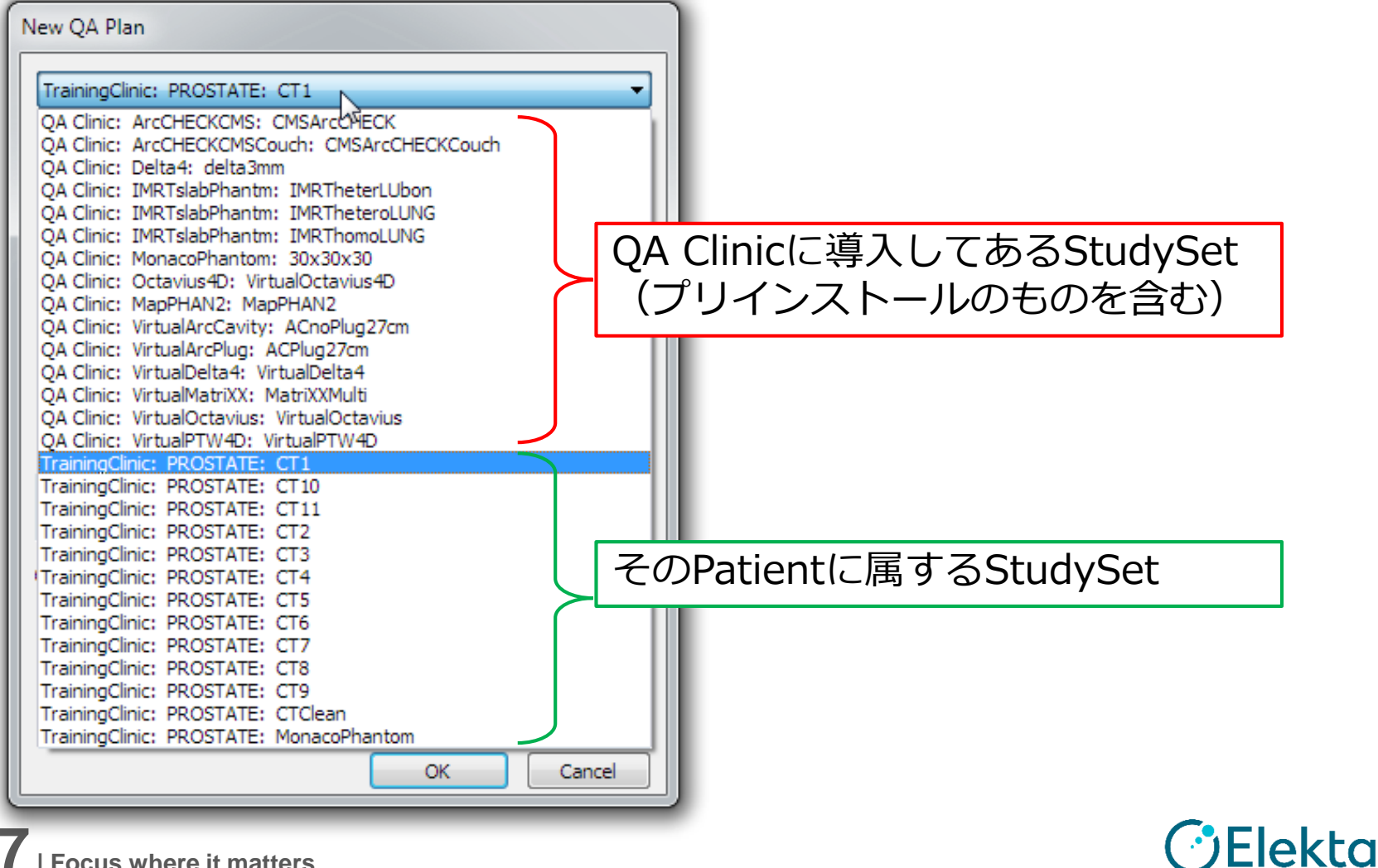

#### **QA Plan**の作成

#### QA Planを生成すると……

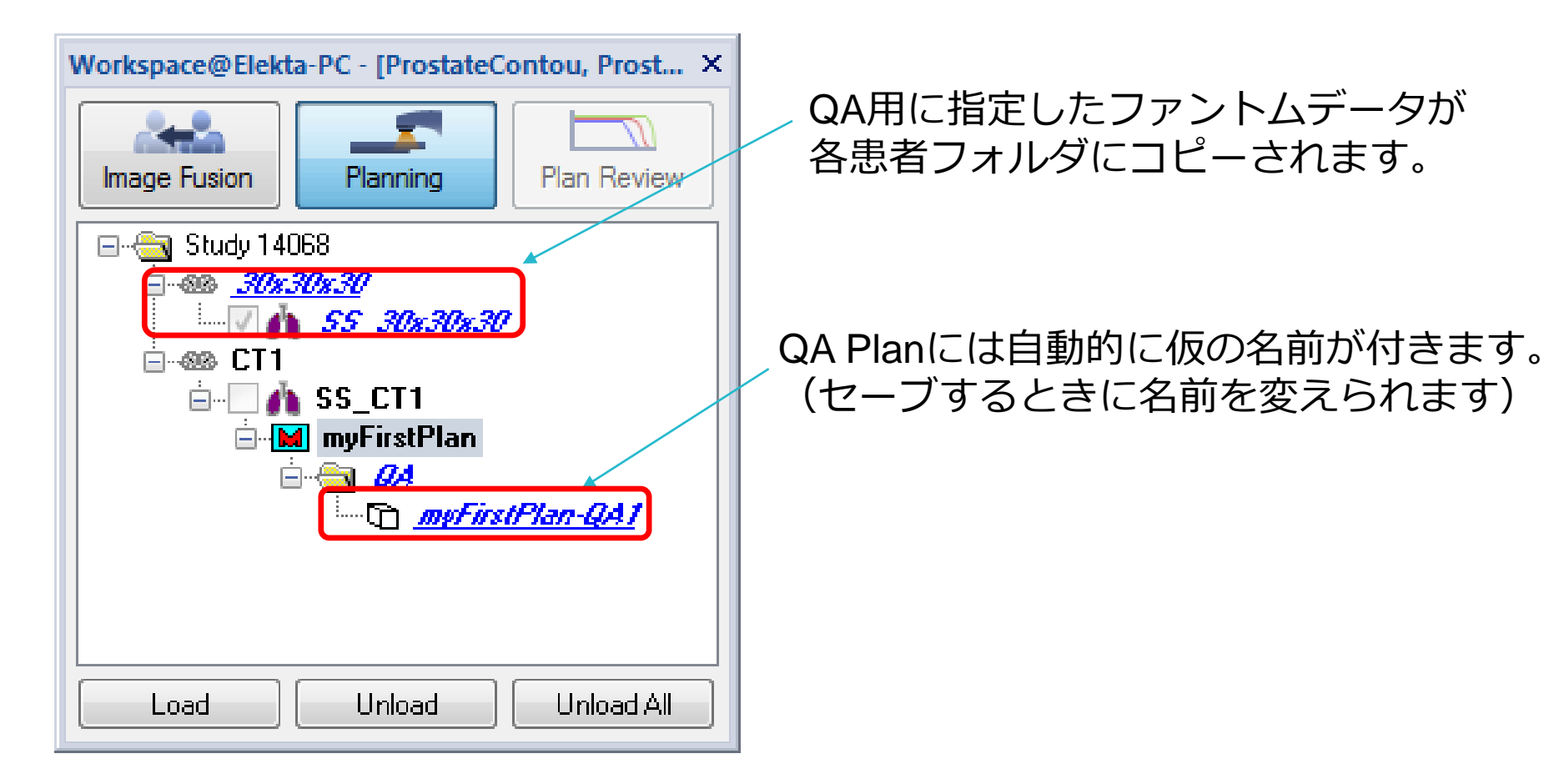

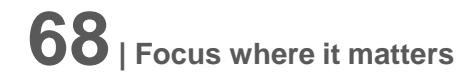

## **QA Plan**の作成 **(**各**Beam**の評価方法)

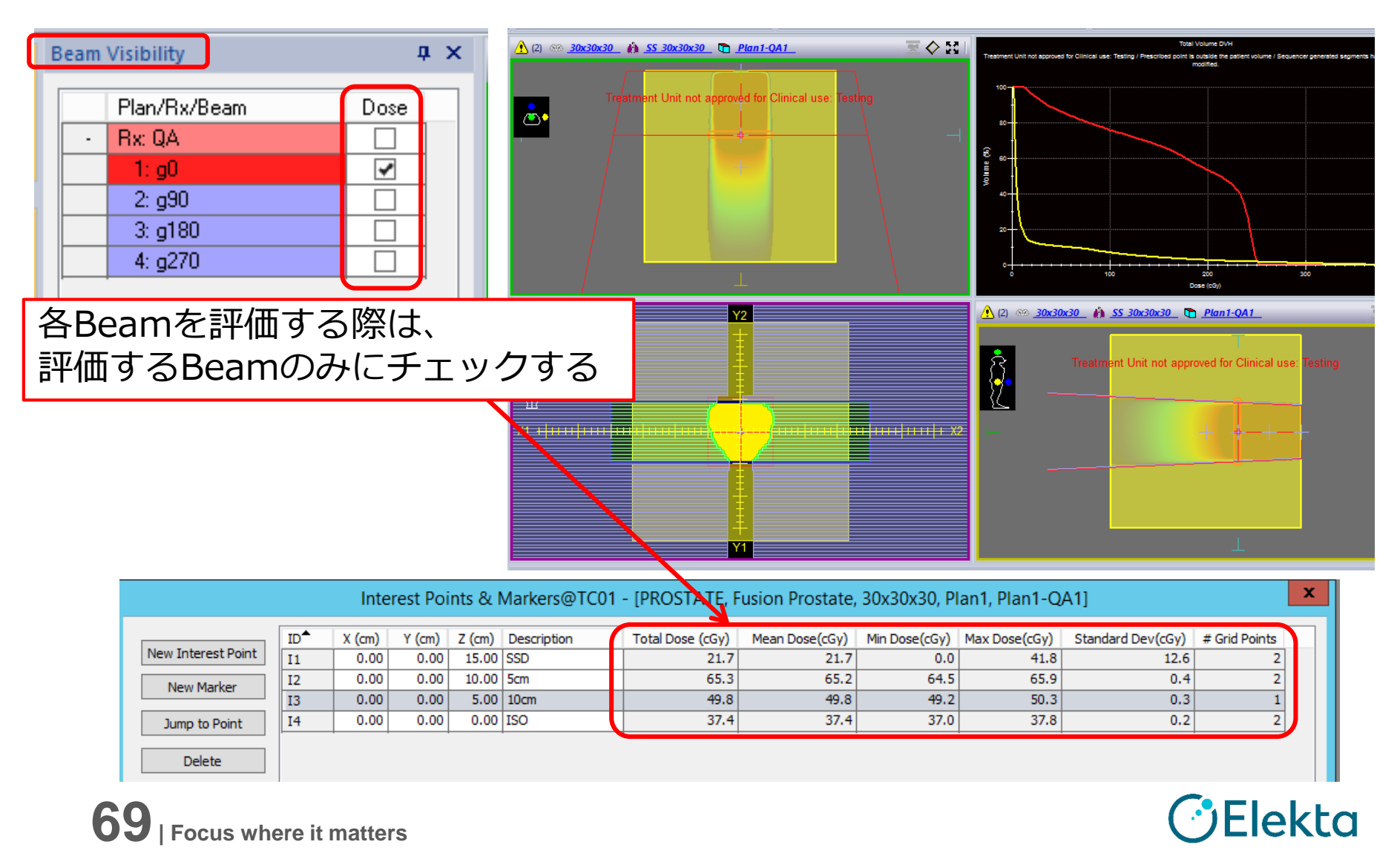

### **Interest PointとMarkerで評価**

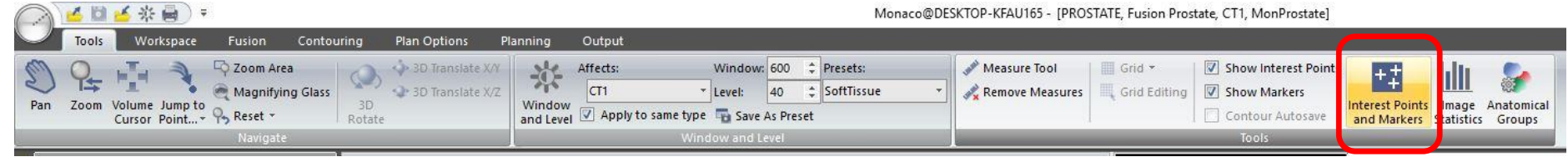

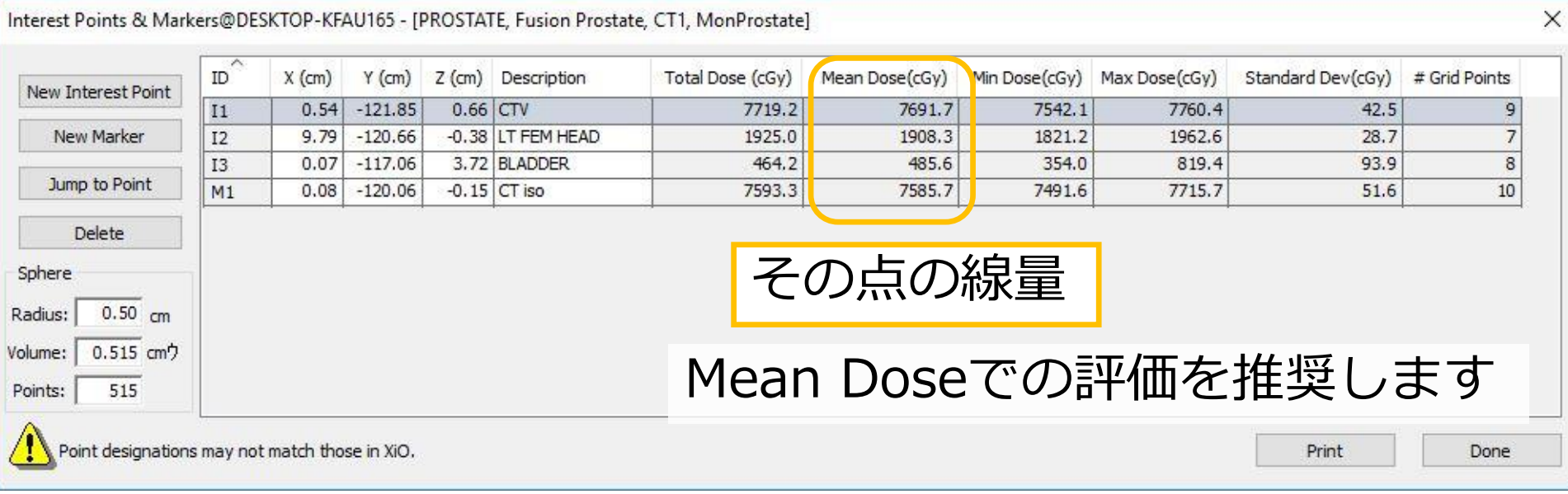

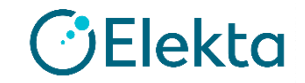

## **Sphere**と**Mean Dose**

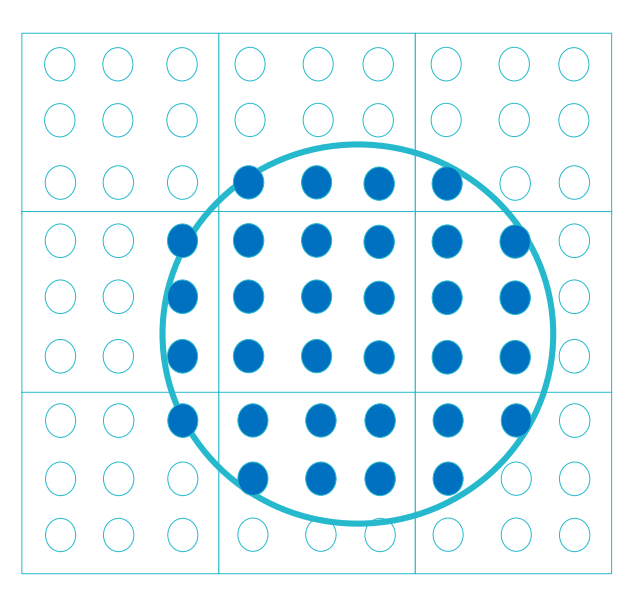

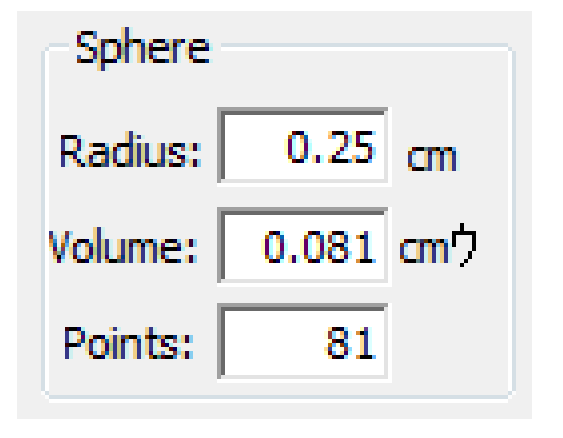

- Interest Point / Markerは点線量だけではなく、微小 球内の平均(最大・最小)線量を求めることができる
- サンプリングポイントは常に1mm単位であり、Dose Gridを1mm間隔で内挿して計算する

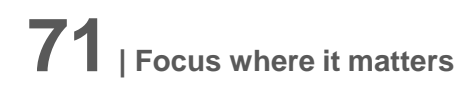

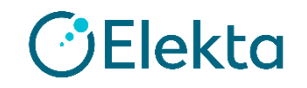

## **Monaco IMRT** トレーニング ~**2**日目~

User Name : monaco Password : focus1 でMonacoをご使用ください

Restricted Information and Basic Personal Data
# **VMAT**実習② **HnN**

Restricted Information and Basic Personal Data

## **VMAT**実習② **HnN**

- Patient ID: HnNPlan HnNss
- Delivery:VMAT
- Select template to import: DEFAULTVMAT
- Treatment Orientation: Head First
- Treatment Unit : VersaHD
- Algorithm: Monte Carlo
- Energy:6.0 MV
- Isocenter Location: Center of PTV TOTAL
- Prescription:66.0Gy /30fr
- Gantry Start 180 Arc360 **Inc30**

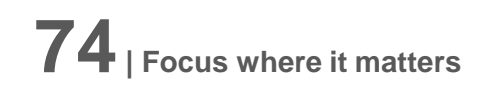

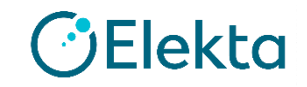

## **VMAT**実習② **HnN** プランの評価

**PTV66** D95%≧66 Gy & D20%<処方線量の110% (=72.60Gy) D99%>処方線量の93% (=61.38Gy) **PTV60** D95%≧60 Gy & D20%<処方線量の110% (=66.00Gy) D99%>処方線量の93% (=55.80Gy) **PTV54** D95%≧54 Gy & D20%<処方線量の110% (=59.40Gy) D99%>処方線量の93% (=50.22Gy) **Brainstem** D<sub>max</sub>≦54 Gy **Spinal Cord** D<sub>max</sub>≦45 Gy **Parotids Dmean <26 Gy (どちらか片方)** 又は V30Gy<50% (どちらか片方) 又は 20 cc<20Gy (左右合計)

**75| Focus where it matters**

Restricted Information and Basic Personal Data

ekta

#### プラン作成 • タスク1 New Planを作成する

- タスク2 Prescriptionを入れる
- タスク3 Beamsを確認する
- タスク4 Calculation propertyの確認
- タスク5 Sequencing parameterの確認

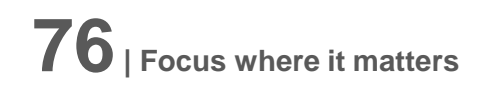

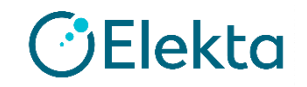

## タスク6 **IMRT Constraints**を設定する

#### Target: PTV66, PTV60, PTV54 OAR: Patient

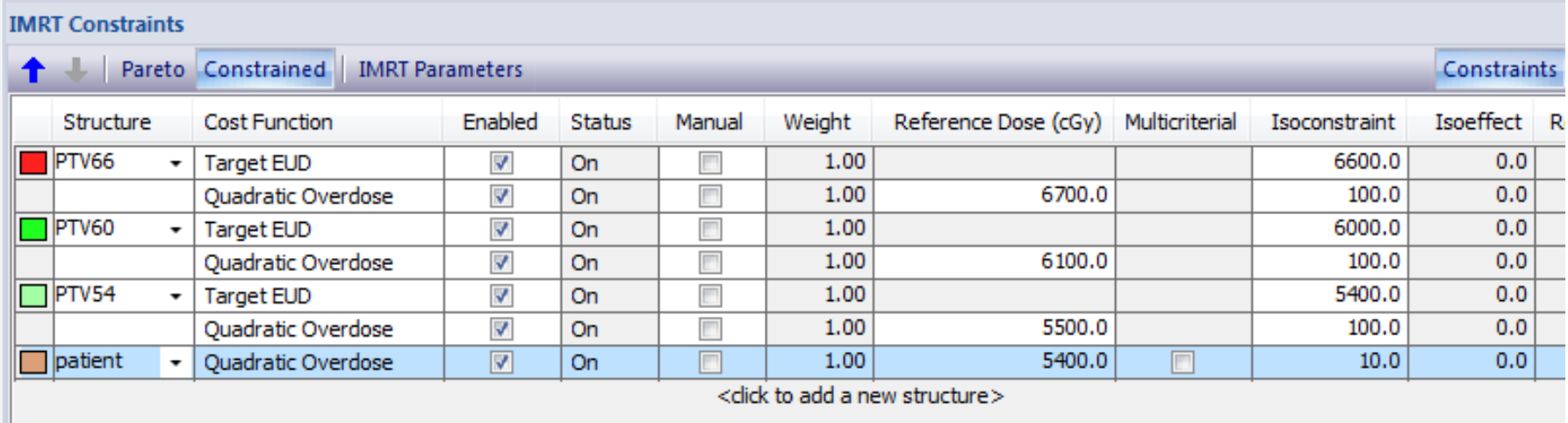

- 各種パラメータ資料スライド6番~を参考にCFを追加しましょう
- Layerの確認をしましょう

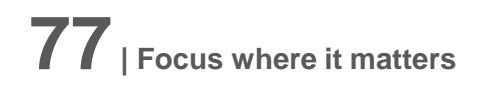

## タスク7 **Structure Combination**の作成

## 作成するもの:PTV60-PTV66

【注意点】

- IMRT Constraintでは使用できない
- Planを閉じると作成したStructure Combinationは消えてしまう

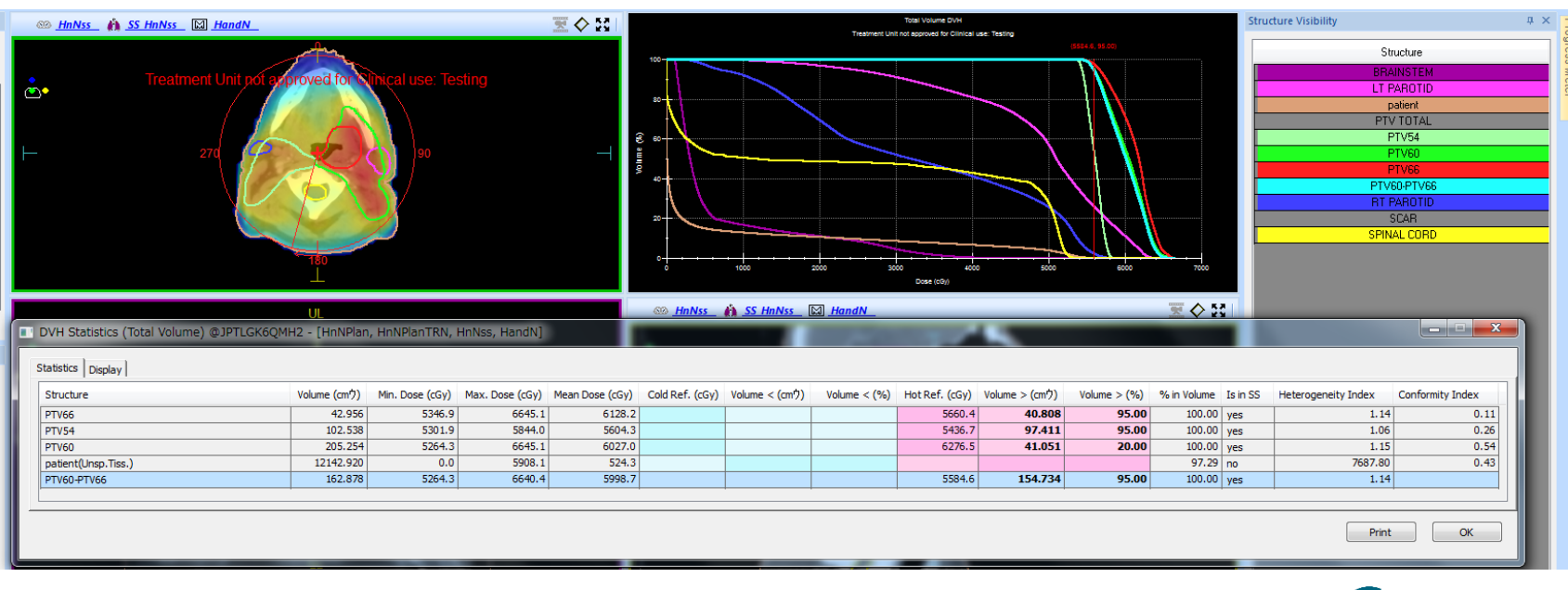

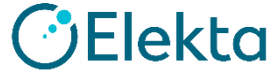

## **Structure Combination**

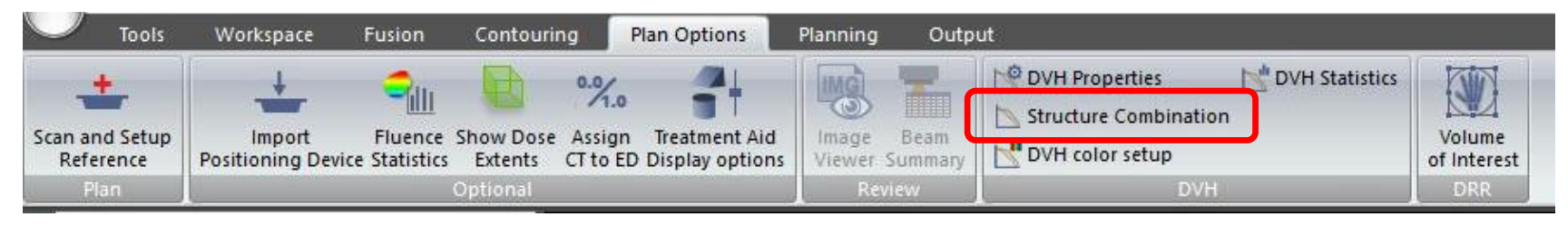

• DVHの演算ができます。

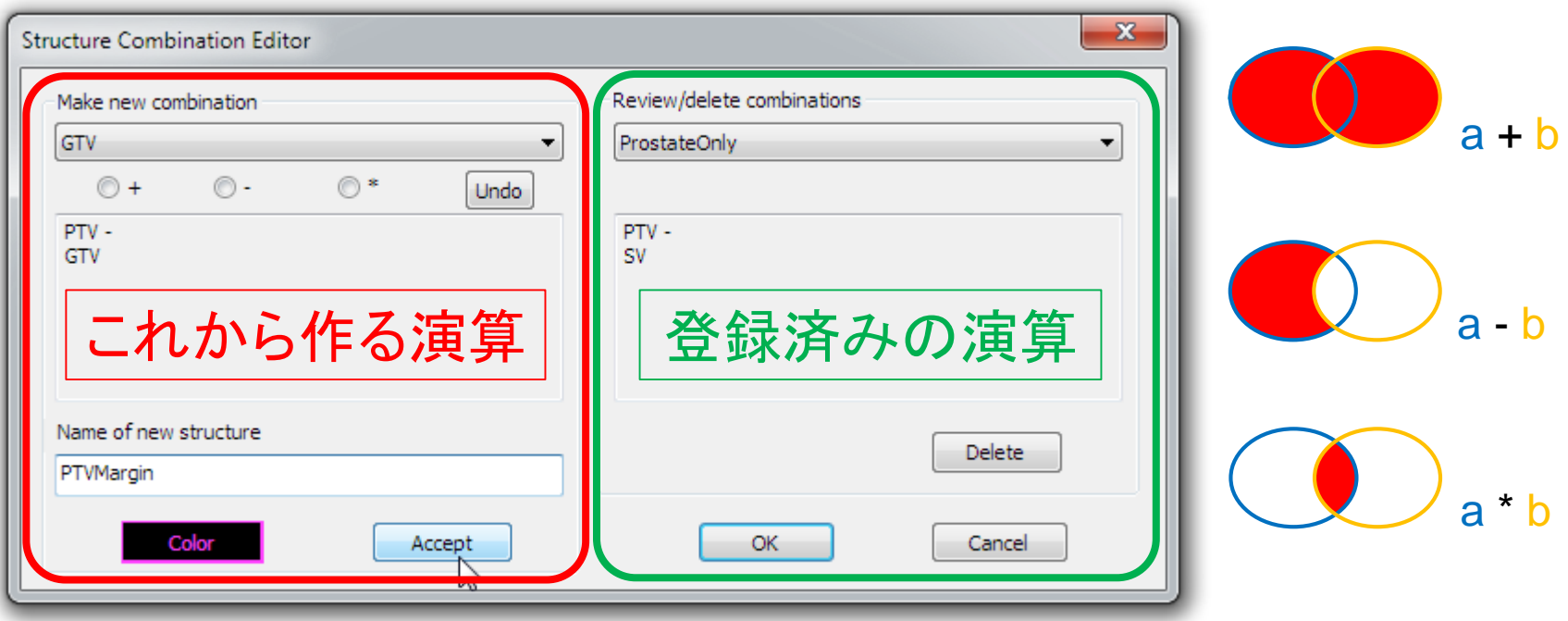

*DElekta* 

## タスク**8 IMRT Constraints**を編集する

## Brainstem, Spinal Cord, Rt Parotid, Lt Parotid などを追加

• 各種パラメータ資料6番~を参考にCFを追加しましょう

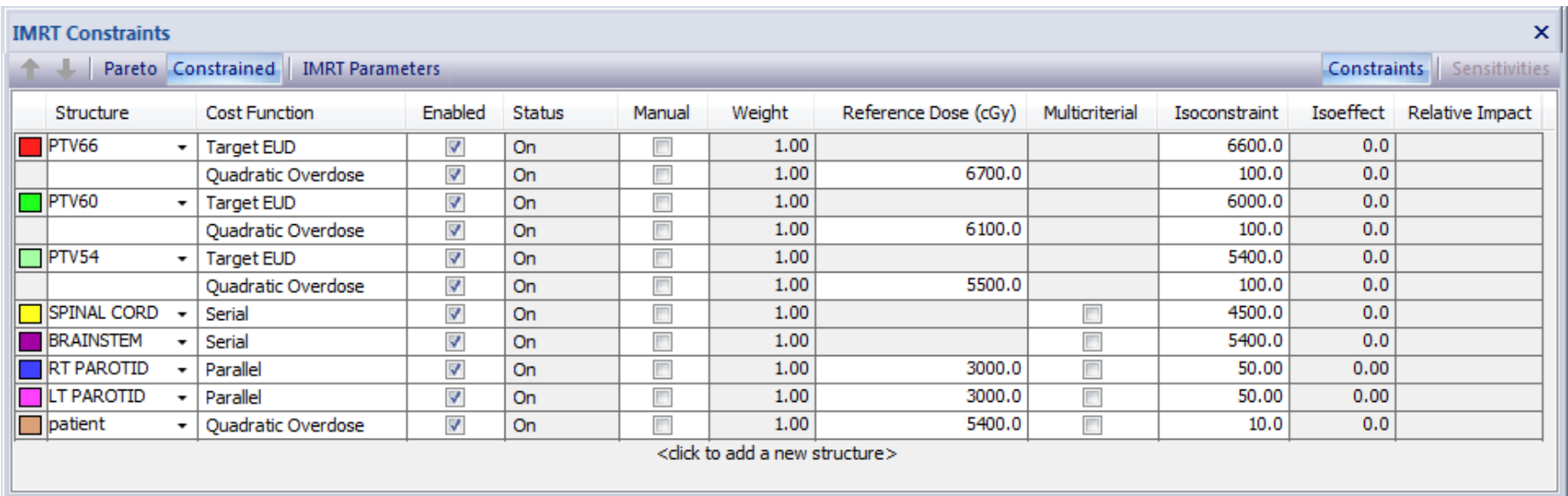

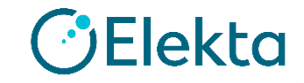

• ヒント1 PTV60のQuadraticOverdoseにShrinkMarginを追加する

• ヒント2 PatientにQuadraticOverdoseを追加する

• ヒント3 ParotidのParallelに [Optimize over all voxels]を適用 させる

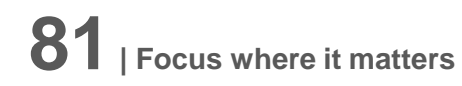

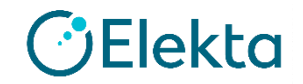

#### • ヒント4 PTV66は空気を含むボクセルが同一内にあるため [Clear all voxels below a minimum value] を適用する

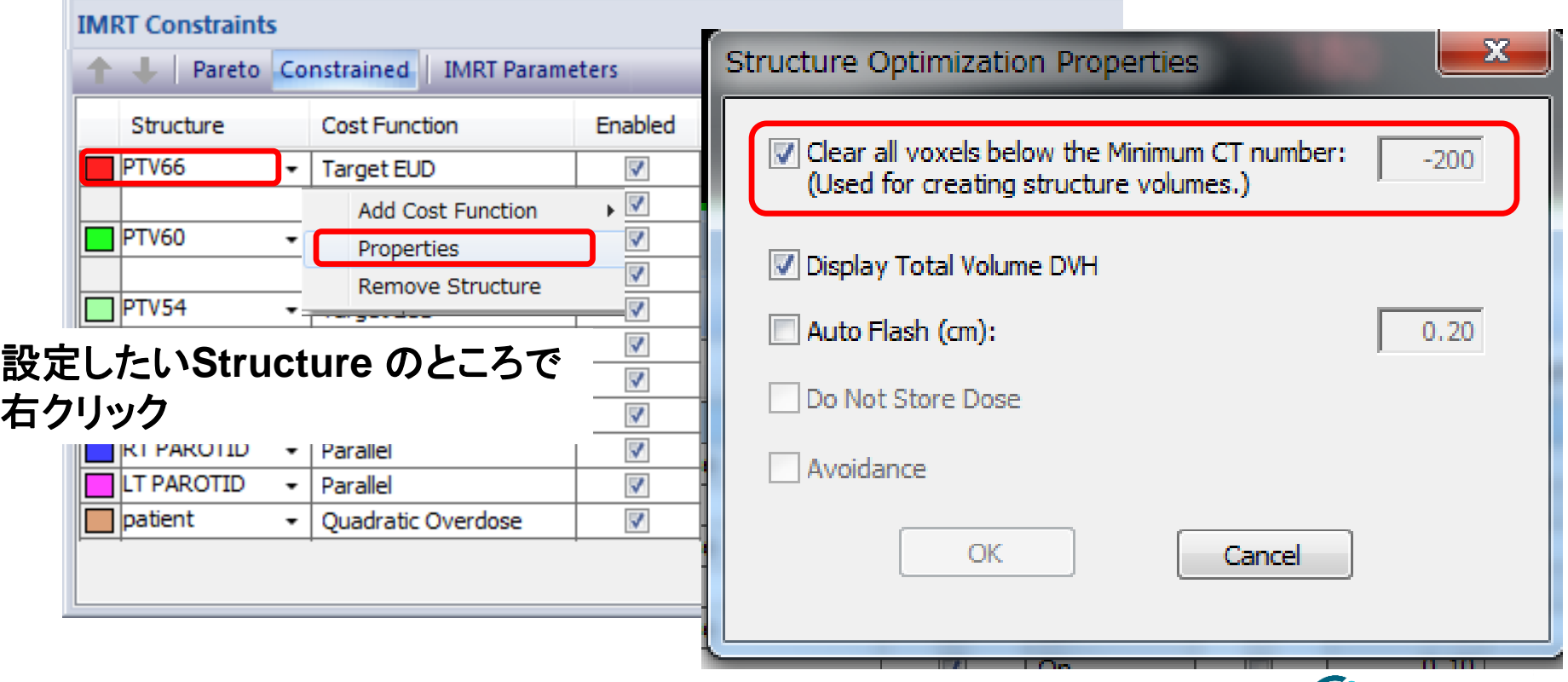

**82| Focus where it matters**

**O**Elekta

## 補足:**IMRT Parameters**

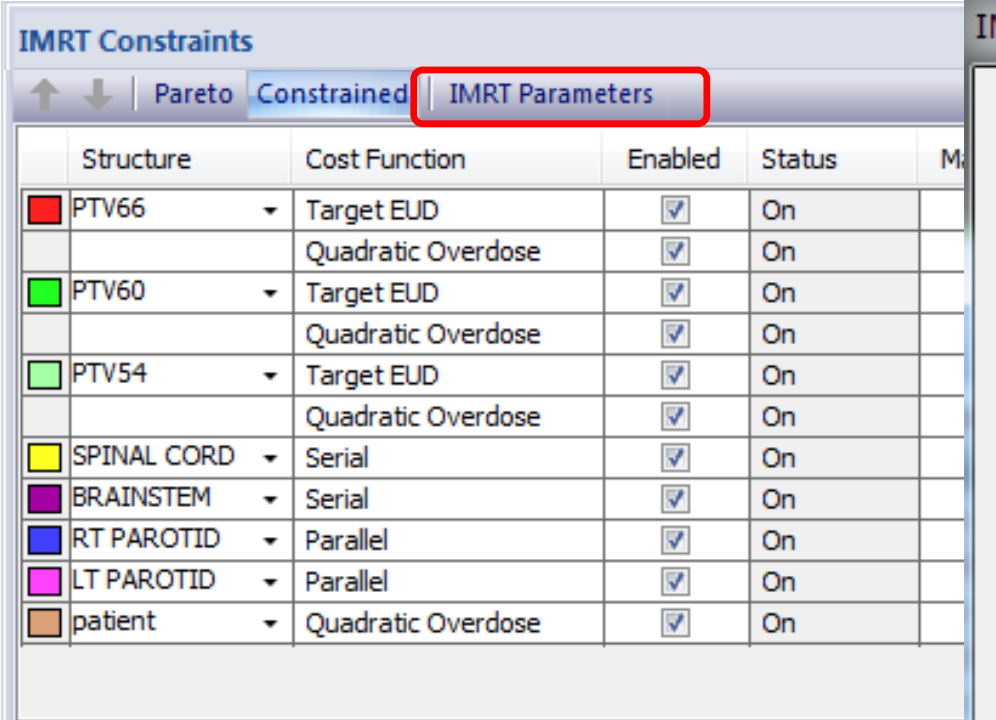

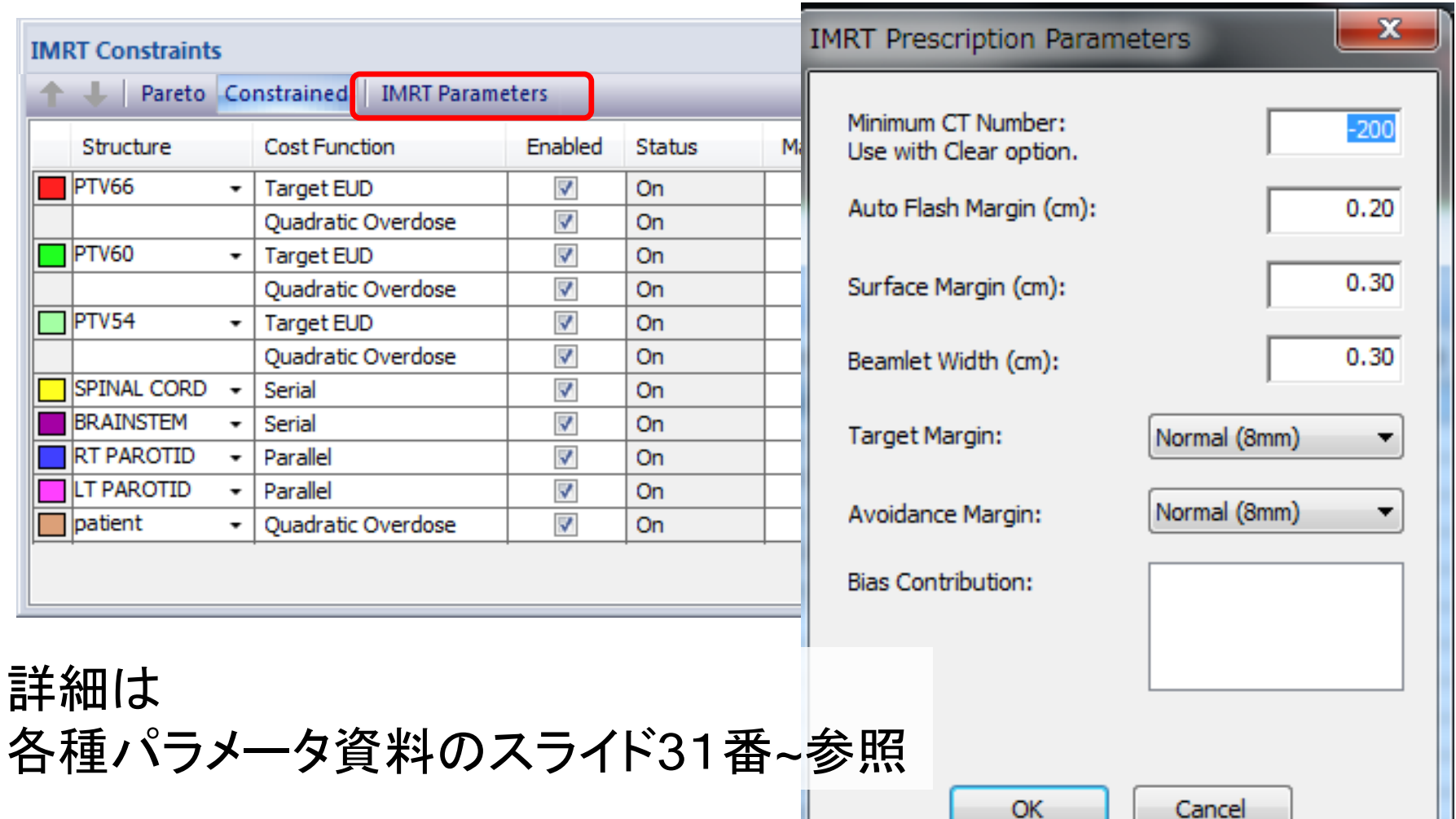

**83| Focus where it matters**

詳細は

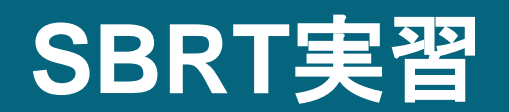

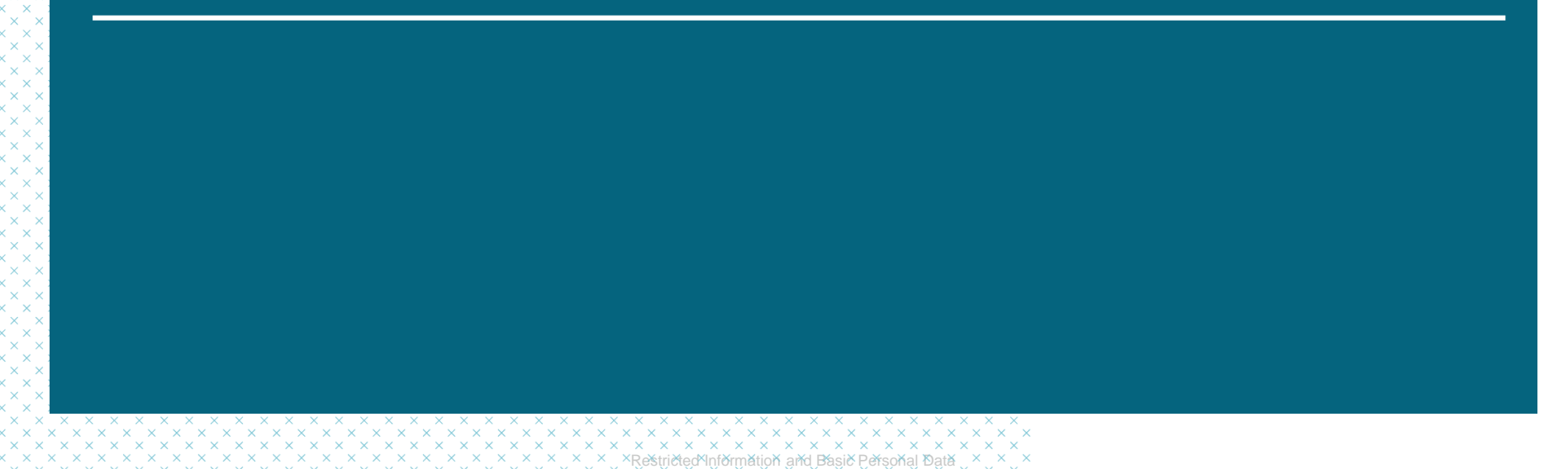

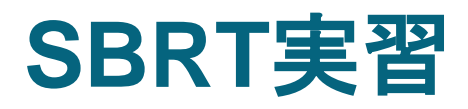

- Patient ID: LeftLungSBRTTRN
- Delivery: **VMAT**
- Select template to import:VMATTraining
- Treatment Orientation:Head First
- Treatment Unit : VersaHD
- Algorithm: Monte carlo
- Energy:6.0 MV
- Isocenter Location:Center of LL\_PTV (左肺のTargetのみ)
- Prescription:54 Gy /3 fr
- Gantry Start 340 Arc200 Inc20

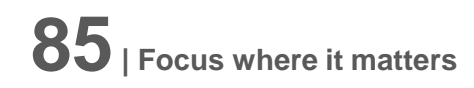

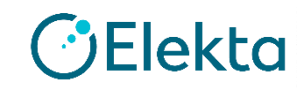

## **SBRT**実習 プランの評価 **(PTV)**

・**Heterogeneity (**均一性**)**

Hot spot (125%)がPTV中心にあり、OARを避けている

#### ・**Conformity (**一致度**)**

Prescription doseの105 %以上がPTV内に 収まっており、周囲の正常組織を避けている

#### ・**Target Dose**

95%線量がPTVをカバーしている

・**Gradient (**勾配**)** PTVから2 cmの部分で線量が50 %に なっている

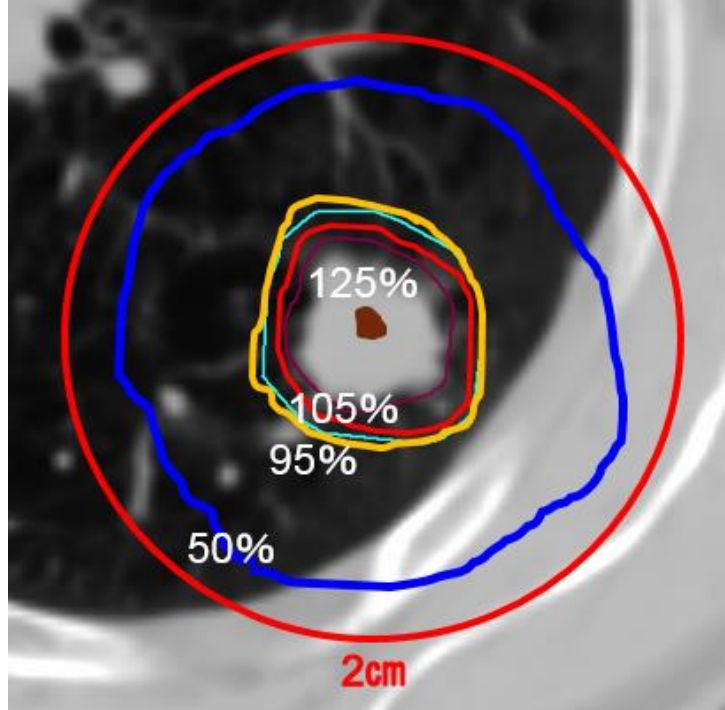

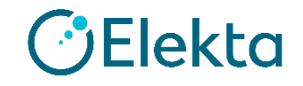

## **SBRT**実習 プランの評価 **(OAR)**

Ribs V30.0Gy <30.0cc Chest Wall 2cm  $V30.0Gy \le 70.0cc$ Heart V24.0Gy <15.0cc Spinal Canal V12.3Gy  $\lt$ 1.2cc Esophagus V17.0Gy <5.0cc

Total Lung- LL\_PTV V12.0Gy <1000.0cc

※DVHのStructure Combinationが必要です。

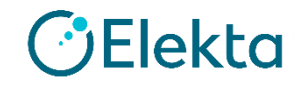

#### タスク1 **LL-PTV**に電子密度を割り当てる (**Force ED**で設定)不同。 Image Tools Workspace Contouring **Plan Options** Output Eusion Planning **LO** Zoom Area Q. → 3D Translate X/Y 桨 Affects: Measure Tool E Grid \* Show Interest Points  $|\pm\pm$ **Statistics** Magnifying Glass \*<sup>3</sup> 3D Translate X/Z CT1 Clean2  $\overline{E}$  Level: 40 SoftTissue - 11 Remove Measures Grid Editing | V Show Markers Volume Jump to Windows 3D Pan Zoom Window **Interest Poi** Image atomical Apply to same type **F** Save As Preset Contour Autosave Rotate and Level and Marke Statistics  $\begin{array}{c|c|c|c|c|c} \hline \multicolumn{3}{c|}{\mathbf{C}} & \multicolumn{3}{c|}{\mathbf{X}} \end{array}$ Image Statistics@JPTLFZKZTP2 - [LeftLungSBRTTRN, LeftLung^SBRT, CT1\_Clean2] **Norkspace** والمعاد Image Fusion CT1 Clean2 Show Image Statistics For Other Loaded And Registered Studysets VOI Diameter(cm): 10.00 El-Ca Study CT4D  $\overline{B}$   $\otimes$   $\overline{CI}$ Structure Min. (HU / ED) Max. (HU / ED) Mean (HU / ED) Median (HU / ED) SD (HU / ED) Volume (cmウ)  $\sqrt{2}$ **LL PTV** 85 / 1.066  $\star$  $-1020/0.013$  $-615/0.386$  $-742/0.244$ 318/0.319 18.288 <click to add a new row> Close Structures View: Contoured All Layers Visible Name Color Volume (cm') Type Force ED Fill ED Relative ED Show 2D Outlines 2D Transparency 3D Transparency carina 5.820 Internal  $\cdot$  $\overline{\mathbf{v}}$ 26.012 Internal esophagus  $\overline{\phantom{a}}$  $\overline{\mathbf{v}}$  $\Box$ 208.354 Internal  $\overline{\blacksquare}$ **areat vessels**  $\overline{\phantom{a}}$ m heart  $\overline{\mathbf{v}}$ 325.646 Internal  $\overline{\mathbf{v}}$ left lung  $\overline{\mathbf{v}}$ 3260.664 Internal V left mainstem bronchus  $\Box$ 8.056 Internal  $\rightarrow$  $\overline{\blacksquare}$  $\blacksquare$ LL\_CTV  $\overline{\mathbf{v}}$ 7.470 Internal  $\sim$ П П  $\overline{\mathbf{v}}$ LL\_PTV 18.288 Internal  $\overline{\phantom{a}}$ 0.387  $\overline{v}$  $\overline{v}$  $\overline{\mathbf{v}}$  $-\epsilon$ 23559.988 External patient  $\Box$ **88| Focus where it matters 14 OF1 Tokono O**Elekta

#### プラン作成 • タスク2 New Planを作成する

- タスク3 Prescriptionを入れる
- タスク4 Beamsを確認する
- タスク5 Calculation propertyの確認
- タスク6 Sequencing parameterの確認

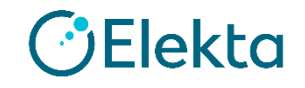

## タスク7 **OAR**の評価用の輪郭を作成する

### Auto Margin

LeftLung+2cm → Structure Combinaionに使用 LLPTV+2cm →50%の線量の評価に使用

### Structure Combination

ChestWall2cm = LeftLung+2cm - LeftLung TotalLung-LL\_PTV = LeftLung + RtLung - LL\_PTV

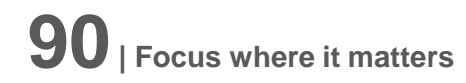

## タスク8 **IMRT Constraint**を設定する Target: LL\_PTV OAR: Patient

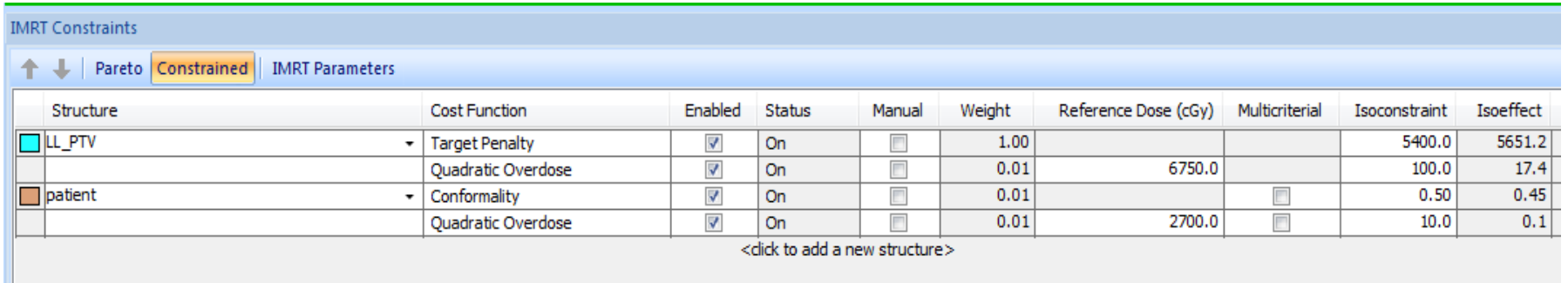

- 各種パラメータ資料スライド6番~を参考にCFを追加しましょう
- Conformalityについては各種パラメータ資料スライド20番を参照

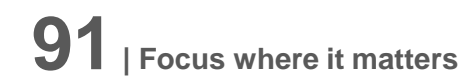

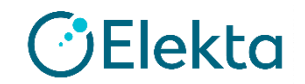

## **DCAT**実習 **(Dynamic Conformal Arc Therapy)**

Restricted Information and Basic Personal Data

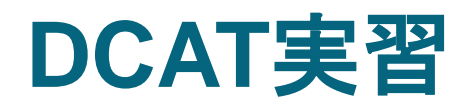

- Patient ID: LeftLungSBRTTRN
- Delivery:Dyn.Conformal Arc
- Treatment Orientation:Head First
- Treatment Unit: VersaHD
- Algorithm: Monte carlo
- Energy:6.0 MV
- Isocenter Location:Center of LL\_PTV
- Prescription:54 Gy /3 fr
- Gantry Start 340 Arc200 **Inc20** 線量制約はスライド**86-87**番

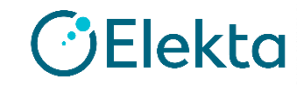

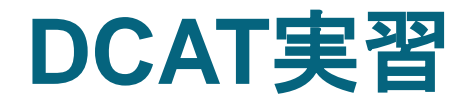

### **DCAT**はインバースプランニングです。

このため、**IMRT Constraints**の設定が必要になります。

#### 最低限必要な設定

①**Target →Target Penalty or Target EUD** 処方線量の入力

②**Target →Quadratic Overdose** 最大線量への制約

③**Patient→Conformality or Quadratic Overdose**

④(避けたい**OAR**がある場合)**OAR→Properties→Avoidance**

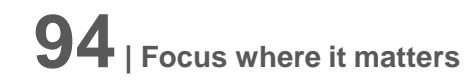

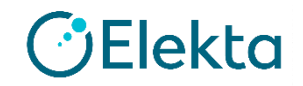

## プラン作成

- タスク1 New Planを作成する
- タスク2 Prescriptionを入れる
- タスク3 Beamsを確認する
- タスク4 IMRT Constraintsを設定する
- タスク5 Calculation propertyの確認
- タスク6 Sequencing parameterの確認

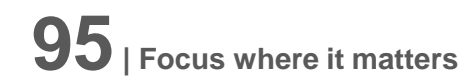

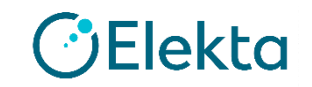

## **Sequencing Parameters: DCAT**

#### • **Constant Dose Rate**

- チェック有り → Dose Rateは一定
- チェック無し → Dose Rateは変化する

(Variable Dose Rate)

• **Segment Shape Optimization**

通常はチェックをいれて使用

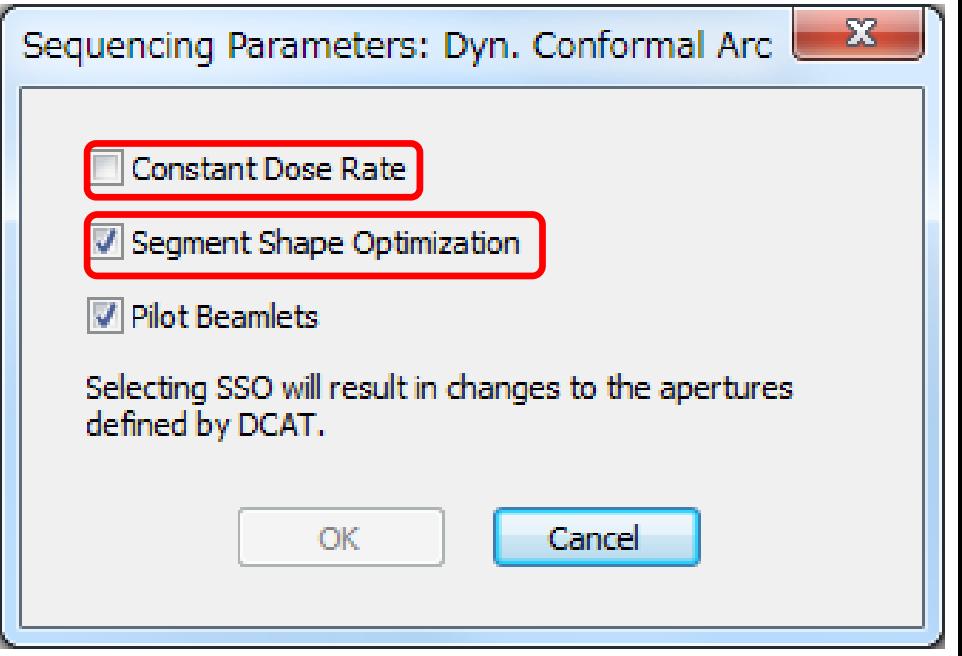

注意:**APEX**(外付け**microMLC**)を用いた計画の場合は、**SSO**のチェックは外 してください。

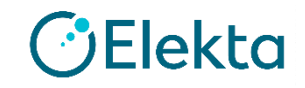

## タスク**7 IMRT**処方パラメータの設定をする

Target Margin, Avoidance Margin(各種パラメータ資料スライド36-37番参照)

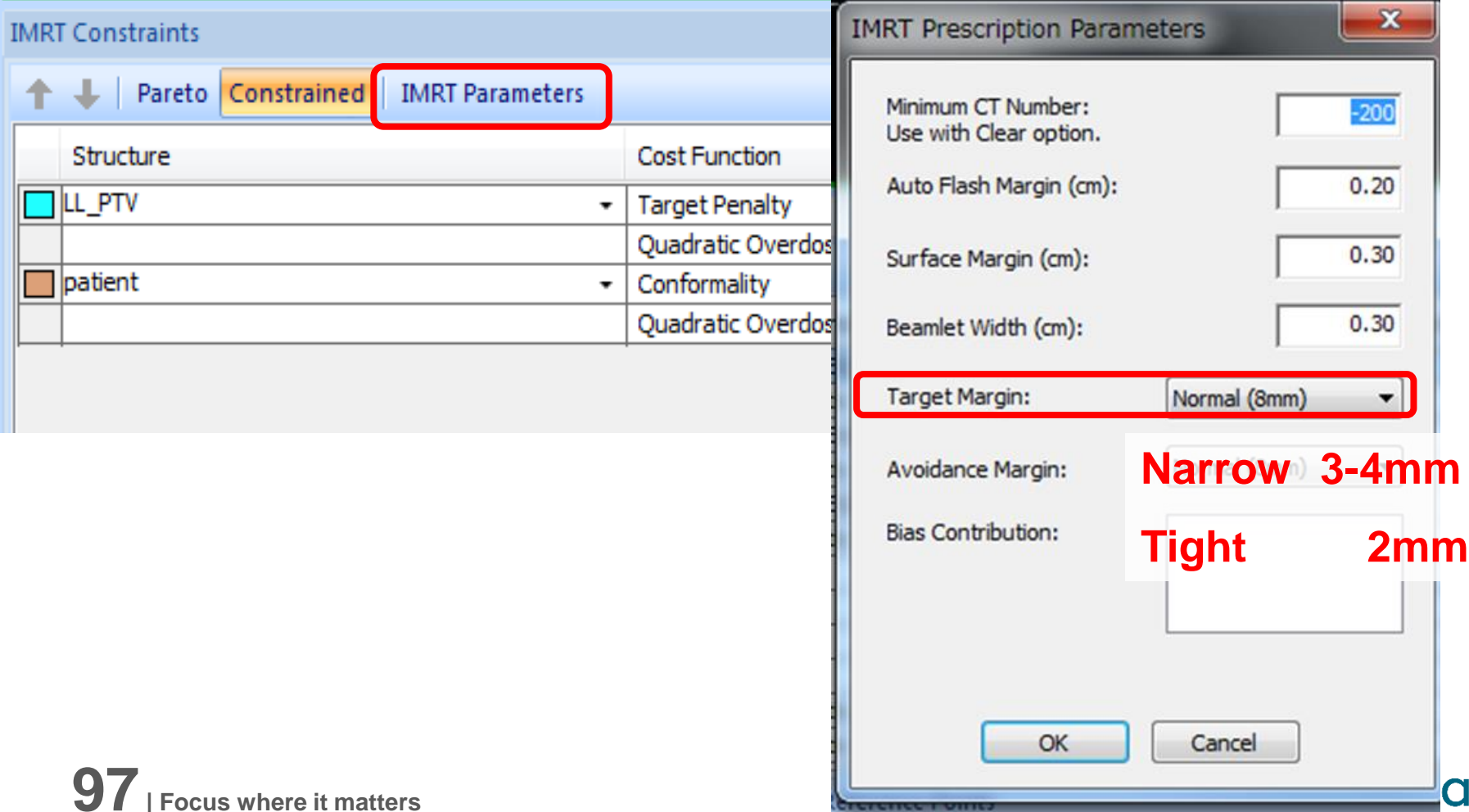

## 補足:**Structure Optimization Properties**

OARにはCost Functionの代わりにAvoidanceを使う。

IMRT Constraintsに対象の輪郭を追加し、右クリック→Properties

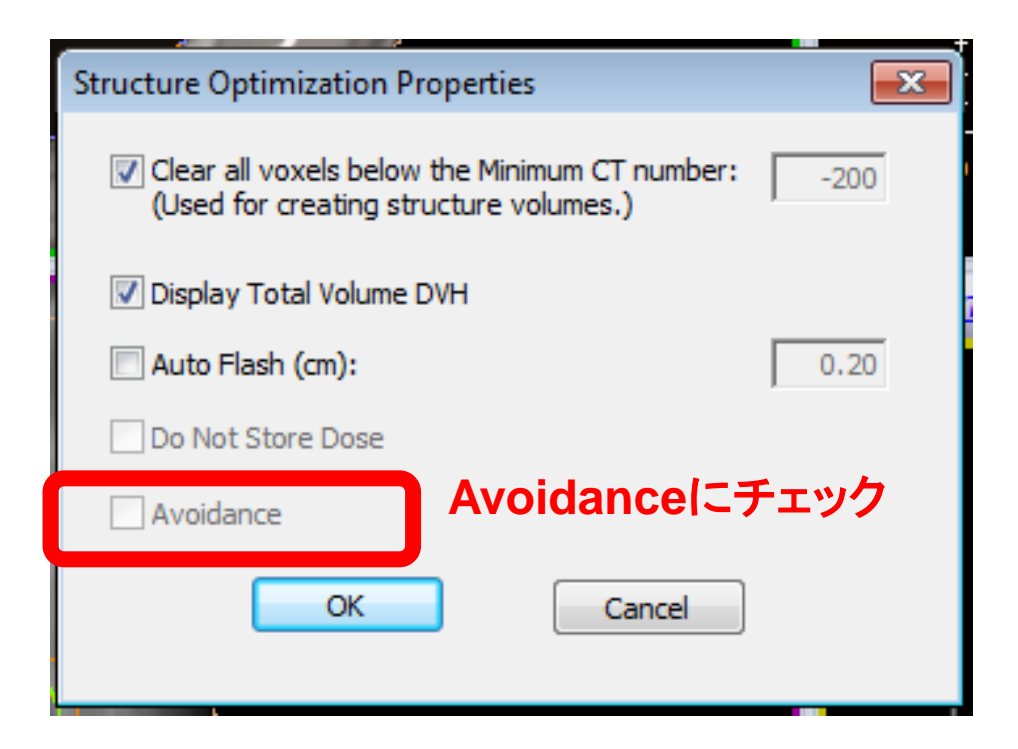

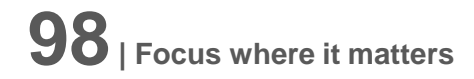

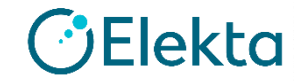

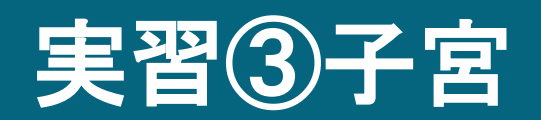

ed Yinformation and Basic Personal Data

## **VMAT**実習③ 子宮

- Patient ID: GynecologyTRN2
- Delivery:VMAT
- Select template to import: DEFAULTVMAT
- Treatment Orientation: Head First
- Treatment Unit : VersaHD
- Algorithm: Monte Carlo
- Energy:10 MV
- Isocenter Location:Center of PTV
- Prescription: 5040cGy/28Fr.
- Gantry Start 180 Arc360 **Inc30**

**100| Focus where it matters**

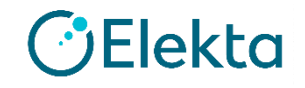

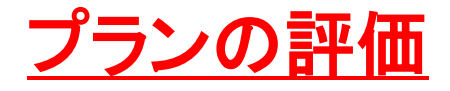

**101| Focus where it matters**

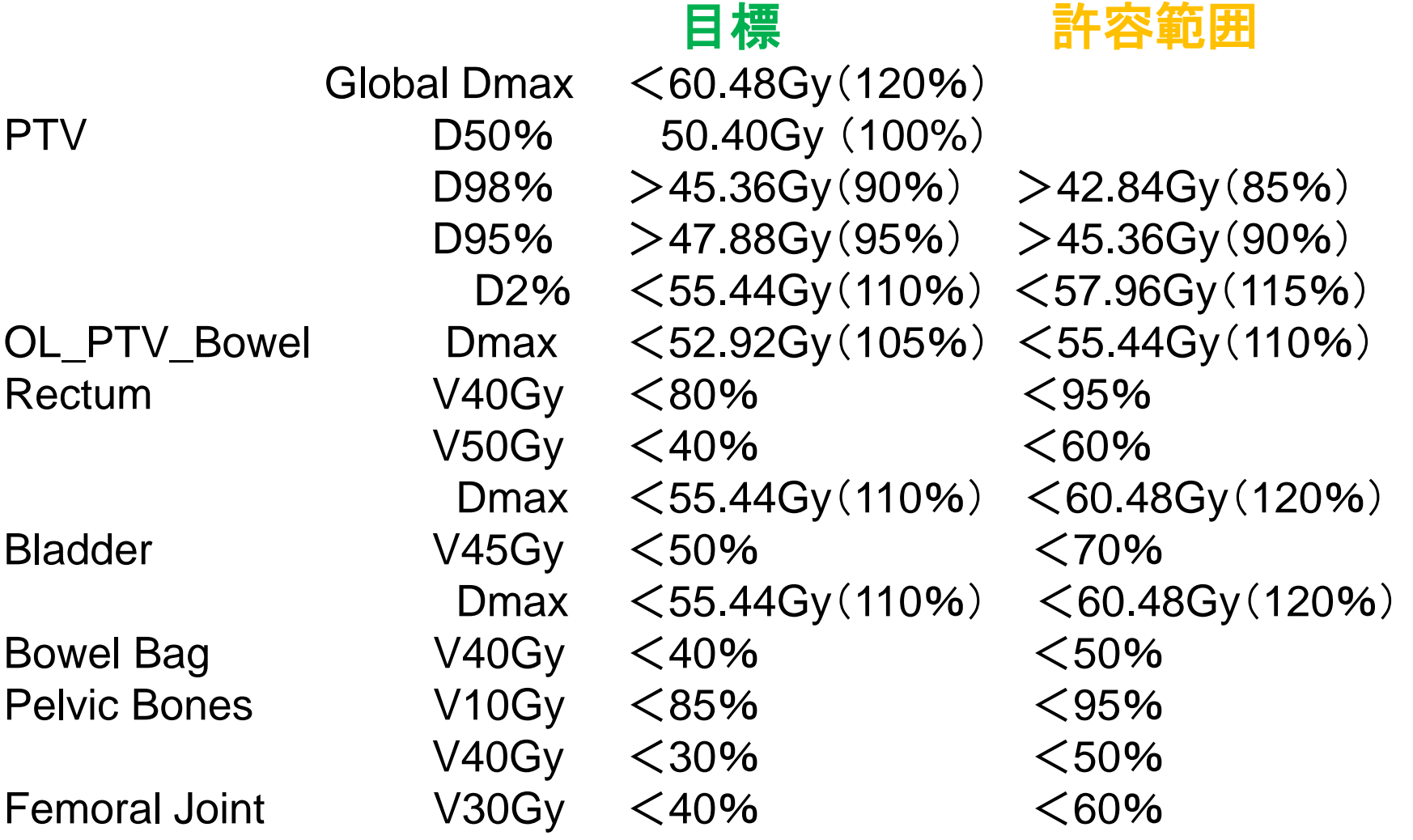

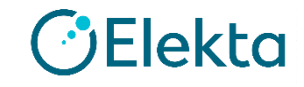

#### プラン作成 • タスク1 New Planを作成する

- タスク2 Prescriptionを入れる
- タスク3 Beamsを確認する
- タスク4 Calculation propertyの確認
- タスク5 Sequencing parameterの確認

**102| Focus where it matters**

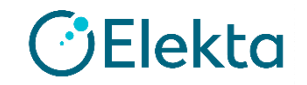

## タスク**6 IMRT Constraints**を設定する

#### Target: PTV OAR: Patient

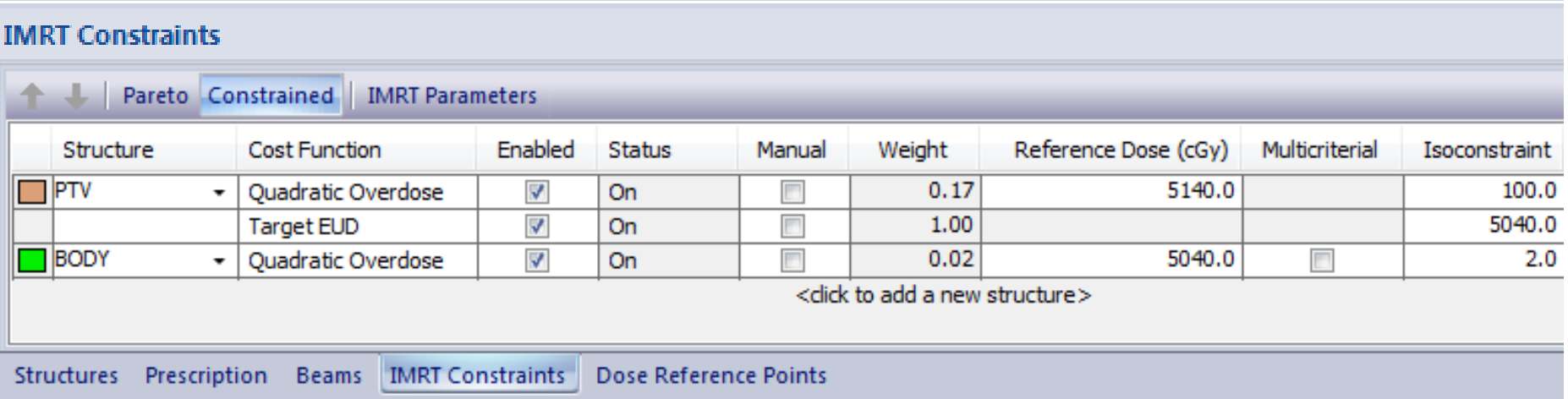

- 各種パラメータ資料スライド6番~を参考にCFを追加しましょう
- Layerの確認をしましょう

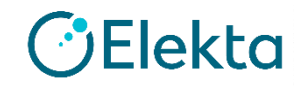

## タスク**7 IMRT Constraints**を編集する

#### **IMRT Constraints**

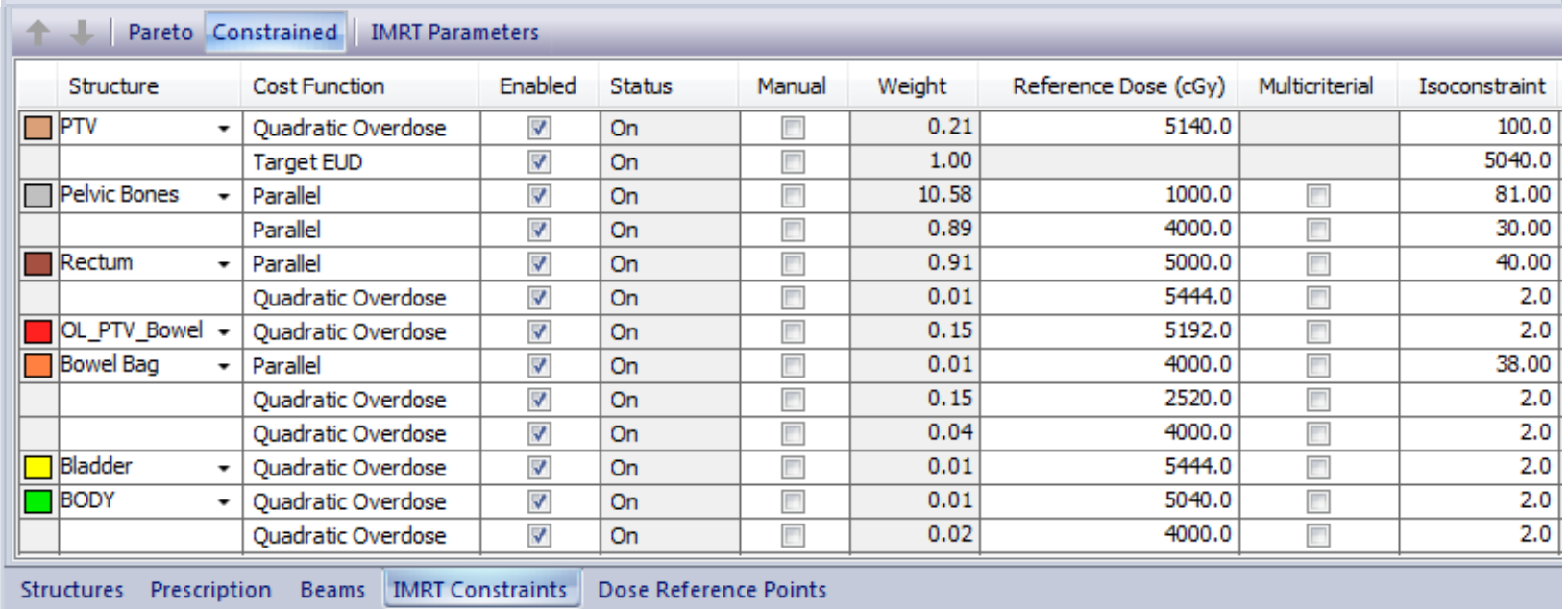

#### 各種パラメータ資料スライド6番~を参考にCFを追加しましょう